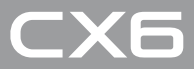

# **RICOH**

# 数码照相机使用说明书 (照相机篇 · 软件篇)

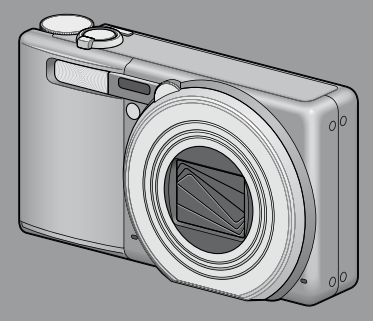

使用本机之前请务必阅读此说明书,并妥善保管本书以备下次使用。

本书包含以下两种使用说明书。

● 照相机篇(前半部分)

#### 基本操作

如果您是初次使用本照相机,请首先阅读此部分。

此部分提供如何开启照相机、拍摄照片和回放照片的基本概述。

#### 高级操作

如果您希望了解照相机的各种功能的更多信息,请阅读此部分。

此部分提供更多有关拍摄和回放照片的详情,以及如何自定义照相机设置、 打印图片和将照相机连接到电脑的信息。

#### ● 软件篇 (后半部分)

此部分介绍如何将照相机中的图像下载到电脑以及在电脑上显示和编辑这 些图像。

可充电电池在使用前需要充电。购买电池时,未对其充电。

## 前言

本数码照相机使用说明书记载使用本产品进行摄影和回放的方法和使用 时的注意。

使用前,请阅读完本说明书,以便您能充分地灵活运用本产品的功能。 阅读后请妥善保管,以便在您需要的时候,能够立即查阅。

株式会社理光

- 关于安全警示 为确保安全使用照相机 请务必在使用前详细阅读安全警示。
- 关于摄影测试 请务必预先进行摄影测试 确认照相机能够正常地进行记录。
- 关于著作权 以著作权为目的的书籍、杂志、音乐等作品,限定在个人或家 庭内以及基于此类目的的范围内使用。除此之外,禁止擅自进 行复制和改动。
- 关于使用 万一因本产品的问题导致无法记录和回放时,不负责记录内容 的补偿, 敬请谅解。
- 关于保修证 在海外使用时,万一出现故障、问题时,关于在当地的售后服 务及相关费用不负责任,敬请谅解。
- 关于电波故障 和其他电子设备进行连接设置时,可能会出现相互产生不良影 响的情况。特别是近处有电视机或收音机时会出现杂音。此时, 敬请进行如下处置:
	- 尽可能地远离电视机或收音机。
	- 改变电视机和收音机等的天线方向。
	- 使用其他的插座。

© 所有版权 2011 归株式会社理光所有。未经理光公司的明确书面许可,严禁擅自转载本说明书的 全部或部分内容。理光公司保留可随时更改本说明书内容的权利,恕不另行通知。

本公司已竭尽全力来确保此说明书之内载信息的准确性。若您仍然发现有错误或遗漏,请按照本 说明书封底所列通讯地址联系我们,对此,我们深表感谢。

Microsoft、Windows、Windows Vista®、Windows 7™、和 Internet Explorer 是 Microsoft Corporation 在美国及其他国家的注册商标。Macintosh 和 Mac OS 是 Apple Inc. 在美国及其他国家的注册商标。 Adobe、Adobe 标志和 Adobe Reader 是 Adobe Systems Incorporated 的商标。MediaBrowser ™是 Pixela Corporation 的商标。

HDMI、HDMI 标志和 High-Definition Multimedia Interface 是 HDMI Licensing LLC 的注册商标。 Eye-Fi、Eye-Fi 标志和 Eye-Fi connected 是 Eye-Fi, Inc. 的商标。 PhotoSolid® 是 Morpho, Inc. 的注册商标。

本文档中所提及的其他商品名称分别为其相关所有者所持有的商标或注册商标。

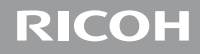

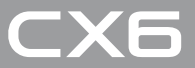

# 数码照相机使用说明书 (照相机篇)

说明数码照相机的使用方法和功能。它也会介绍如何在电脑 上安装附带的软件。

## 安全须知

#### 警告符号

在本操作说明书和照相机上的各种符号是为了您安全正确地使 用本机以避免您和他人的人身安全以及财产受到损害。各种符 号及其所代表的意义如下。

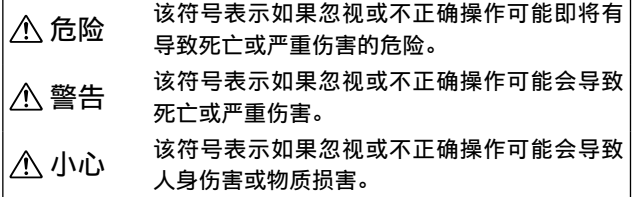

警告举例

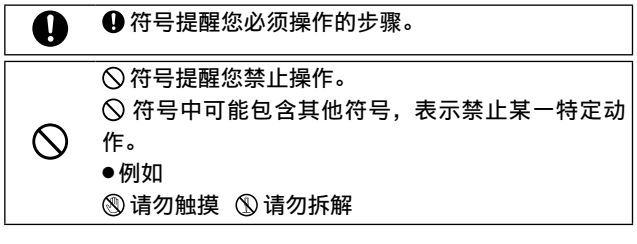

请遵循以下注意事项以确保安全使用本机。

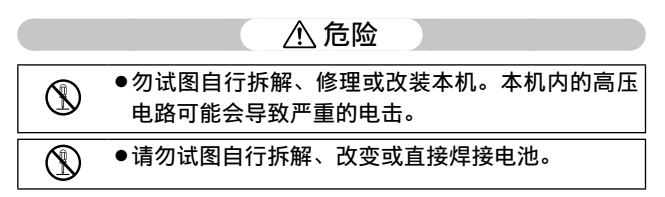

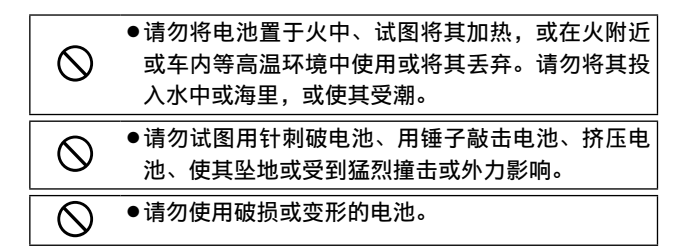

### 警告

T

O

Ţ

- ●在本机冒烟或发出异味等异常情况下,请立即关闭 电源。请尽快取出电池,并小心动作以免触电或烧 伤。如果使用家庭电源插座,请务必将电源插头从 插座上拔下,以免发生火灾或受电击。如果本机发 生故障,请立即停止使用。请尽快与当地的维修中 心联络。
	- 如果有金属物品、水、液体或其他异物掉讲本机内, 请立即关闭电源。请尽快取出电池与存储卡,并小 心动作以免触电或烧伤。如果使用家庭电源插座, 请务必将电源插头从插座上拔下,以免发生火灾或 受电击。如果本机发生故障,请立即停止使用。请 尽快与当地的维修中心联络。
	- ●切勿接触图像显示屏内的液晶,否则显示屏会受损 害。出现以下情况时,请采取相应的应急措施。
	- 皮肤: 如果液晶溅到皮肤上, 立即擦掉并用水冲洗 受伤部位,然后用肥皂洗净。
	- 眼睛: 如果液晶溅到眼睛里, 用清水冲洗至少 15 分钟并立刻找医生处理。
	- 误吞: 如果液晶被误吞, 请用清水彻底漱口。并喝 下大量的水诱发呕吐。然后立刻找医生处理。

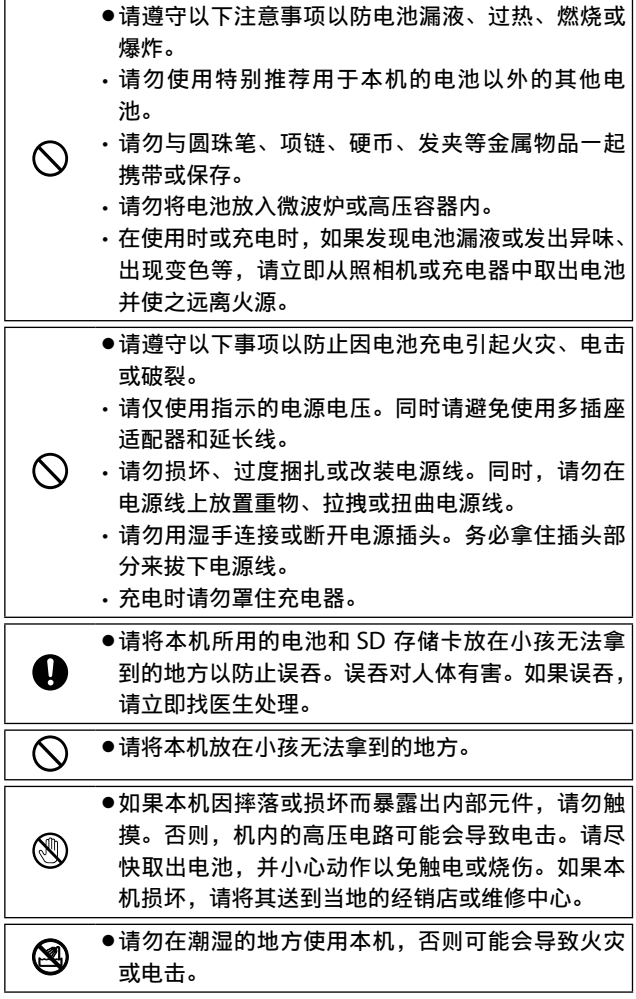

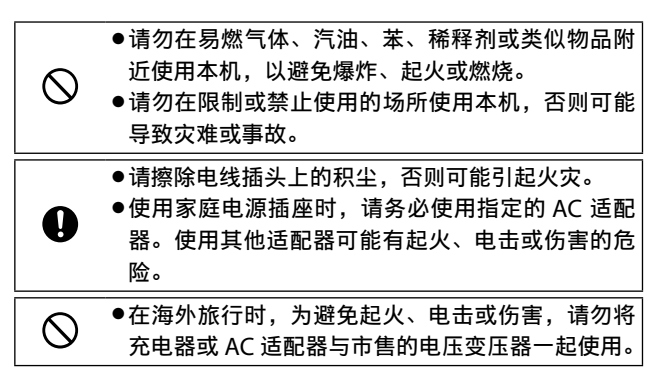

请遵循以下注意事项以确保安全使用本机。

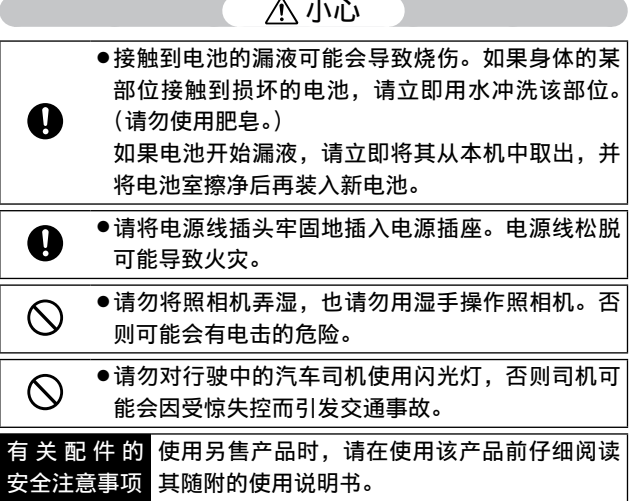

## 小心

# 照相机篇目录

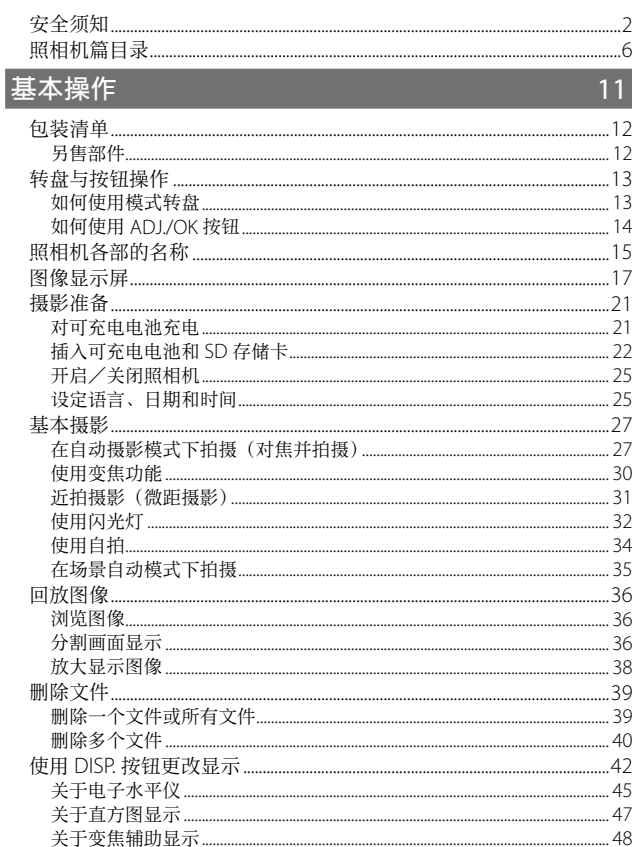

# 高级操作

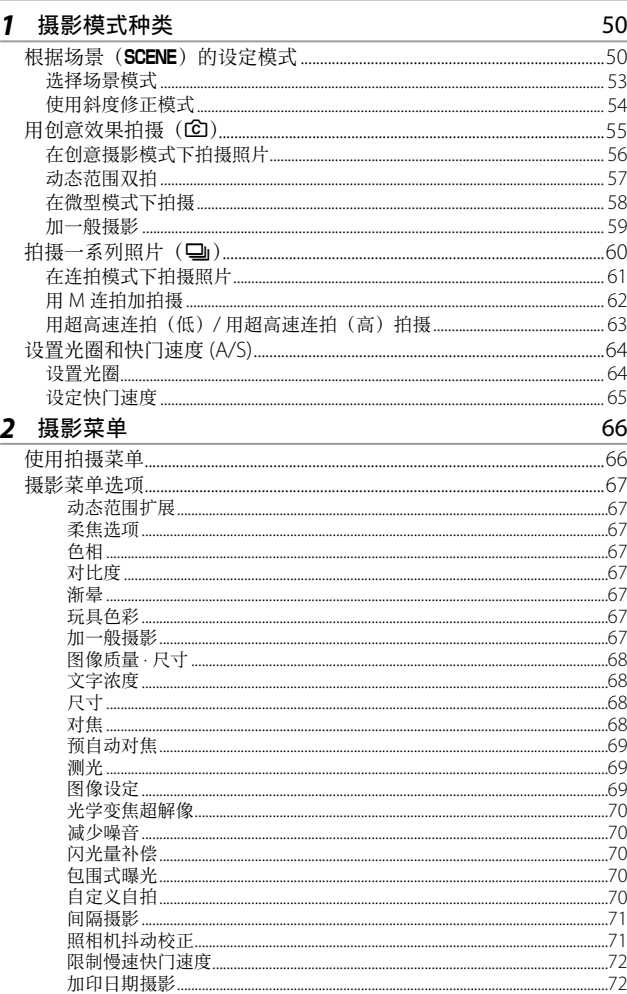

 $\overline{49}$ 

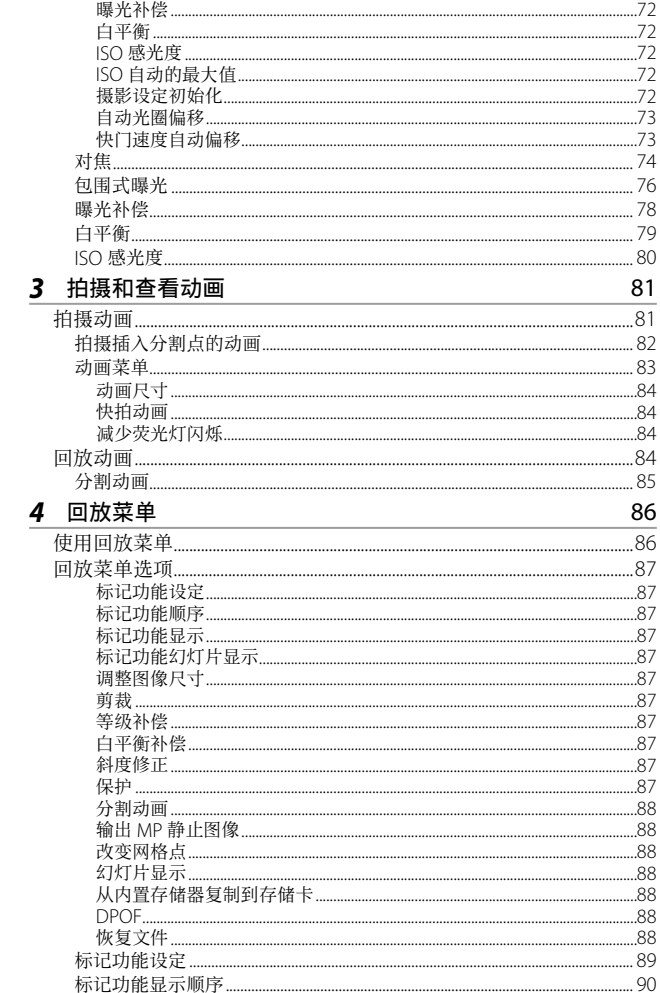

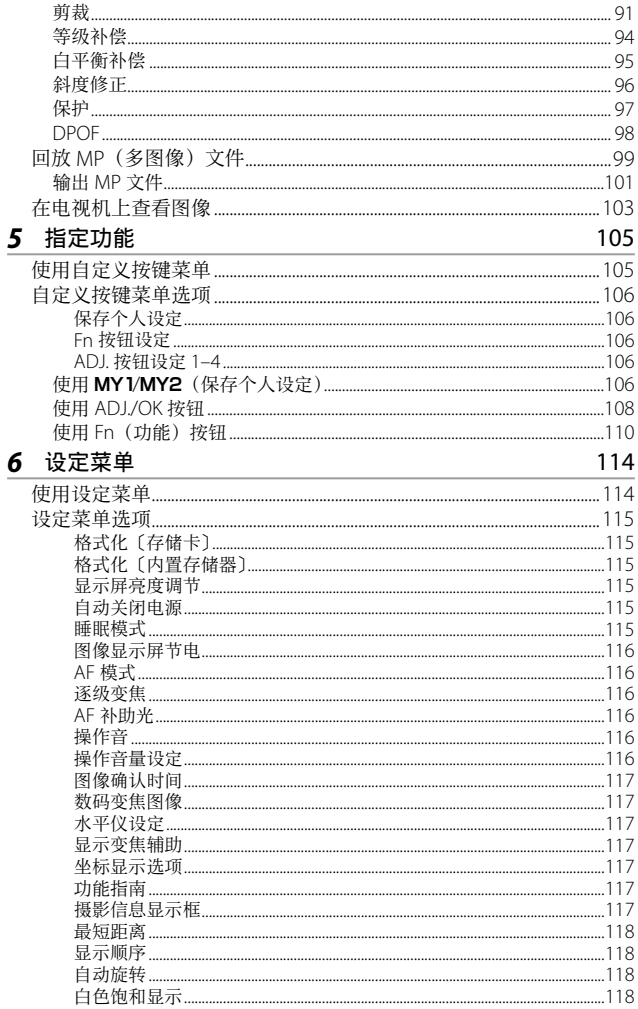

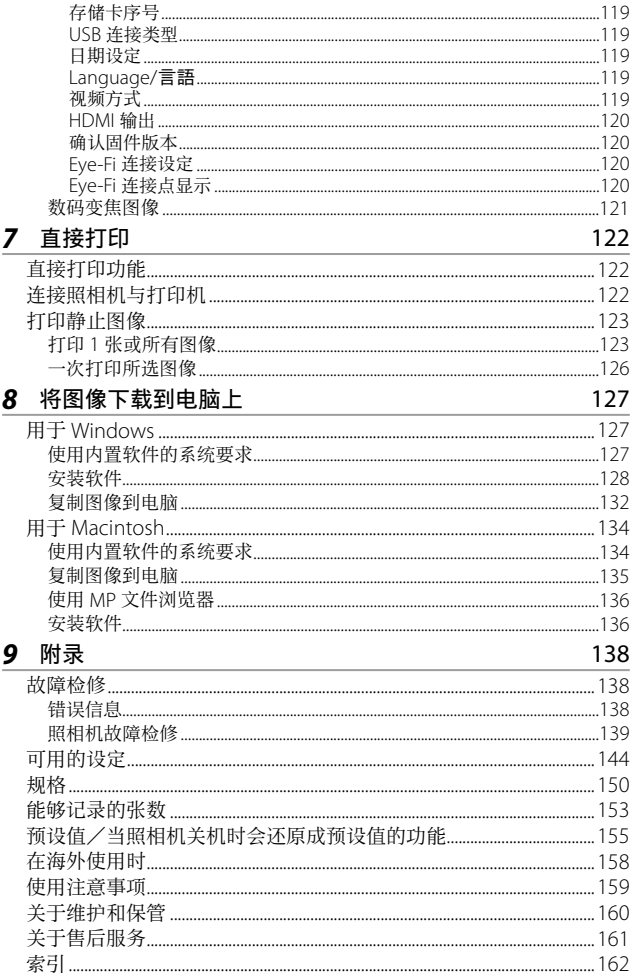

# 基本操作

如果您是初次使用本照相机, 请首先阅读此部分。

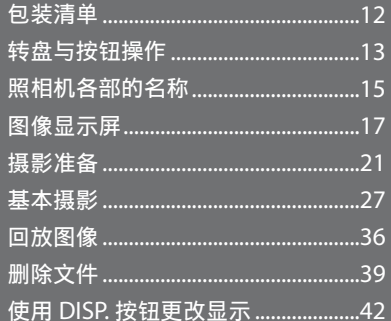

# 包装清单

打开包装盒,确认所有物品都已包括在内。 \* 内含物的实际外观可能有所不同。

• CX6

照相机的序号位于照相机底部。

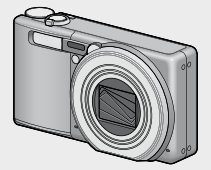

- USB 连接线
- AV 连接线
- 腕绳

• 可充电电池

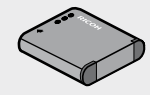

• 充电器

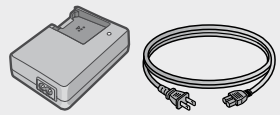

- 保修证
- 数码照相机使用说明书 (照相机篇 · 软件篇)

• HDMI 连接线(HC-1) 用于将照相机连接至兼容 HDMI

的电视机。 • 背带 (ST-4)

附带一根短带。

\* 软件已预装在照相机的内置存储 器中。

一根双向、单点连接背带,同时

# 另售部件

- 皮套 (SC-100) 用于存放照相机。
- 可充电电池(DB-100)
- 充电器(BJ-10)
- 连接线转换器 (CA-2)
	- 要点 --------------------------------------------------------------------------

在照相机上安装腕绳/背带 请将腕绳的细端穿过照相机上的穿 带孔,并将另一端从环中穿过将其 扣住。请从搭扣上取下背带的一端,

然后如图所示安装背带。

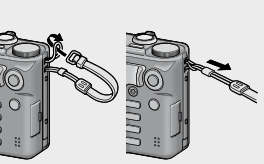

• 有关另售部件的最新信息,请访 问理光网站(http://www.ricoh.com/r\_dc/)。

# 转盘与按钮操作

## 如何使用模式转盘

拍摄静止图像前,请将模式转盘设定 至所需的模式。

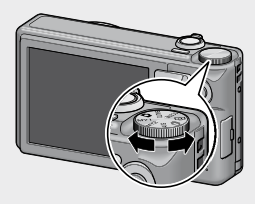

#### 模式转盘标记和说明

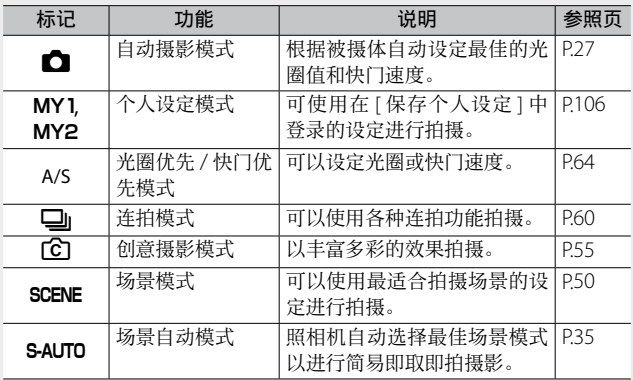

## 如何使用 ADJ./OK 按钮

- 选择或输入选项时, 使用 ADJ./OK 按钮 ▲▼※↓。
- 本说明书中所述的"按ADJ/OK按钮▲▼<br /> 表示您应向上、向下、向左或向右按下 ADJ./OK 按钮。
- "按 ADJ./OK 按钮"则表示您应直接按下该 按钮。

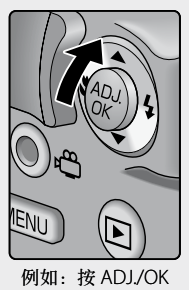

按钮 ▲

# 照相机各部的名称

## 照相机主机

正面

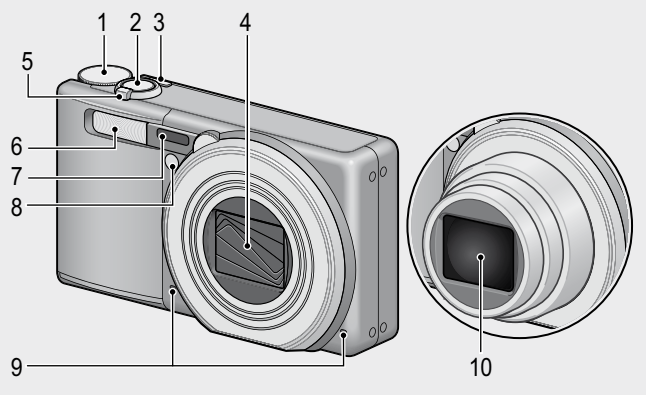

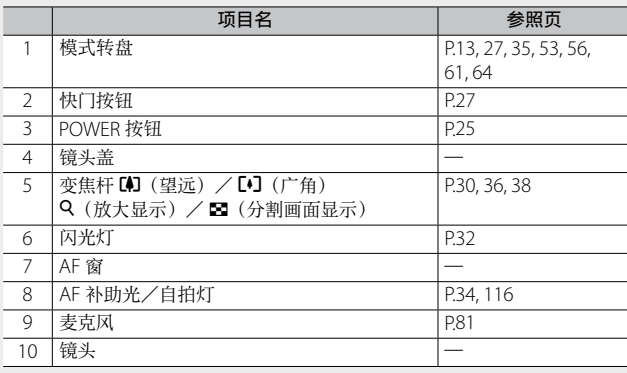

如果您是初次使用本照相机,请首先阅读此部分。 如果您是初次使用本照相机,请首先阅读此部分。

背面

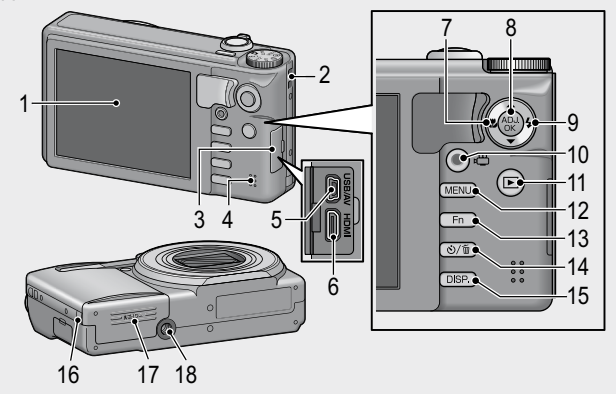

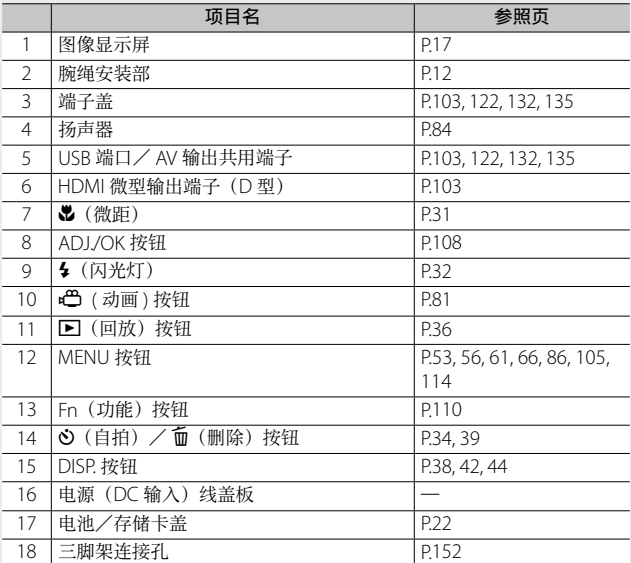

# 图像显示屏

#### 拍摄照片时的图像显示屏画面示例

拍摄静止图像

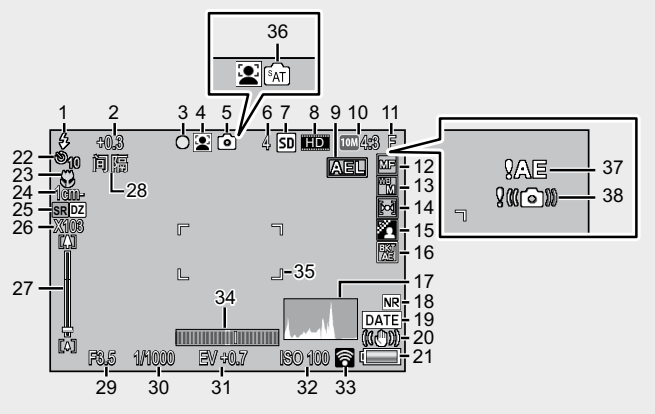

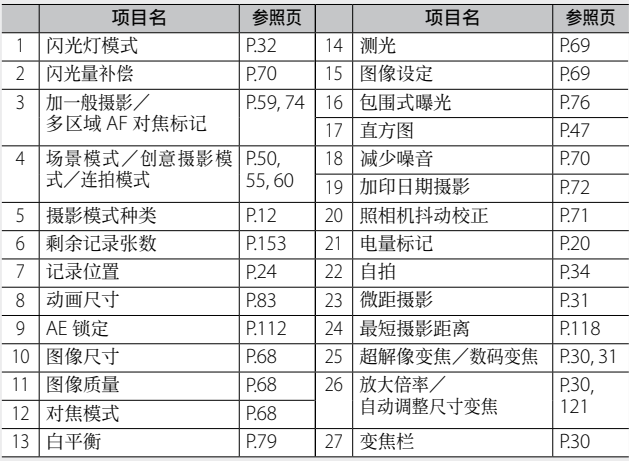

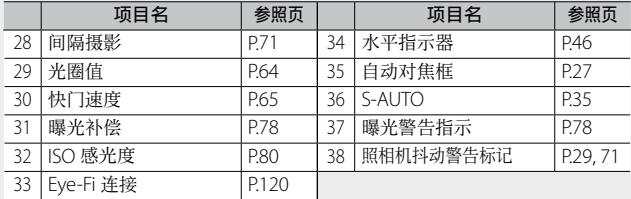

#### 拍摄动画

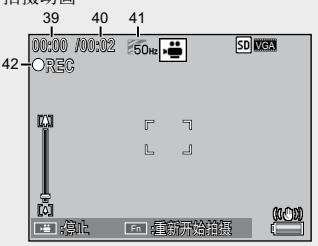

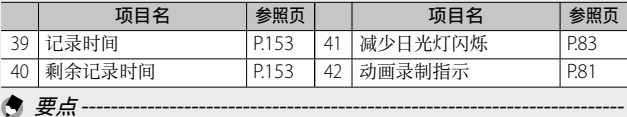

当剩余拍摄张数为 10,000 或更多时,显示"9999"。

如果您是初次使用本照相机,请首先阅读此部分。 **18**如果您是初次使用本照相机,请首先阅读此部分。

#### 回放期间的图像显示屏示例

静止图像

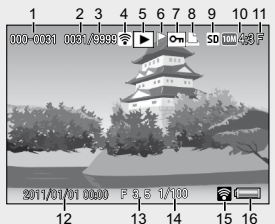

动画模式

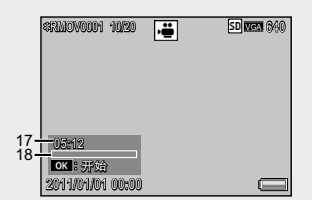

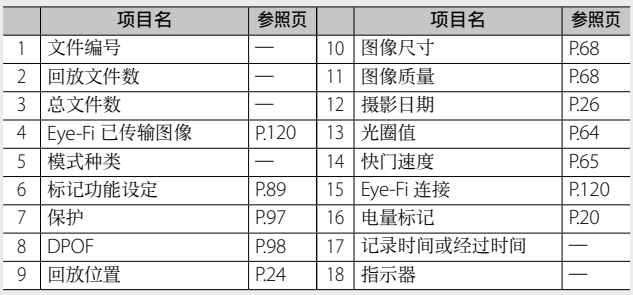

• 图像显示屏画面上,会显示有关照相机的操作或状态的信息。

要点 --------------------------------------------------------------------------

• 按 DISP. 按钮可杳看更多信息。(图P.45)

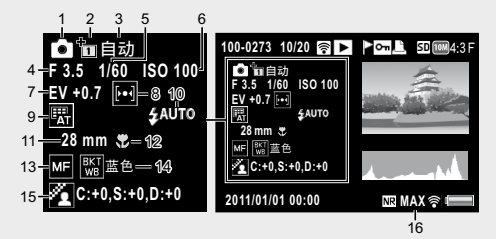

• 当您在场景模式 [ 菜肴 ] 选项中改变了色彩, 色彩信息 ("R:X" 或"B:X")显示在 [ 白平衡 ] 图标右侧 (上图中的"9")。

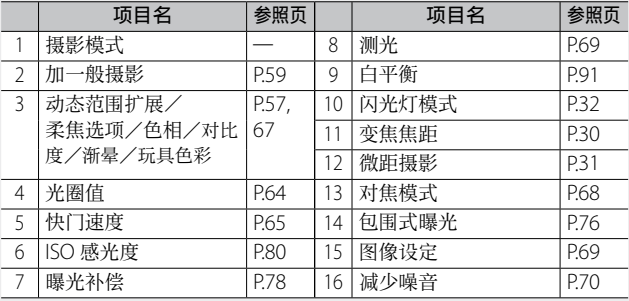

• 使用 Eye-Fi 存储卡时 (LSPP.24), 在摄影或回放期间连接状态将 显示在图像显示屏中。

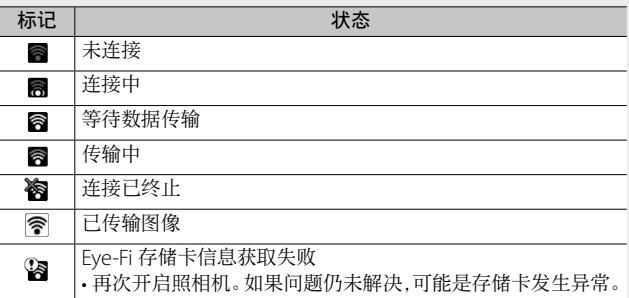

#### 电池电量指示

电池标记在图像显示屏的右下方显示以指示电池电量。请在电 池电量耗尽前对电池充电。

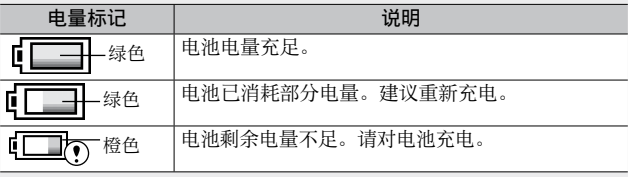

• 当 [AF 模式] (GFP.116) 设定为 [ 省电 ] 时, 电池电量指示将改 变为 **SAVE**、 **SAVE** 或 **SAVE** 。

# 摄影准备

打开电源,准备摄影。

### 对可充电电池充电

可充电电池在使用前需要充电。

### **1** 将电池插入充电器,并确保电池上的 ⊕ 和 ⊖ 标记与充电 器上的标记相符。

- 电池的标签朝上。
- 注 -----------------------------------------------------------------------------

注意 ⊕ 与 ⊖ 不可颠倒。

- *2*  将电源线插入插座。
	- 充电时,请使用专用充电器(BJ-10)。除 BJ-10 以外的充电器, 无法进行充电。
	- 充电开始。充电器指示灯所示充电状态如下表所示。充电完成后, 请从电源插座上拔下电源线的插头。

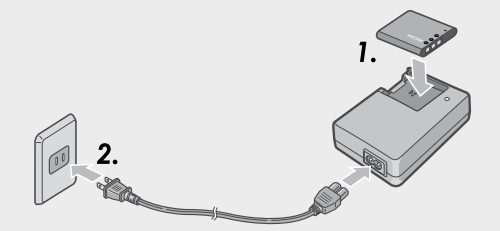

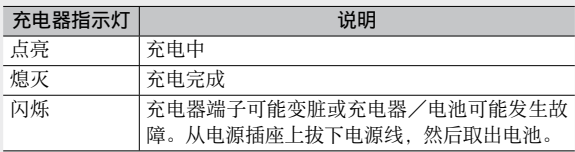

• 估计的电池充电时间如下所示。充电时间因电池的电量有所不同。

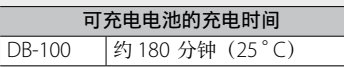

# 插入可充电电池和 SD 存储卡

对可充电电池充电之后,装入电池和 SD 存储卡。请确保照相 机关闭电源。

#### *1*  打开电池/存储卡盖。

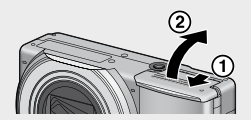

#### *2*  插入可充电电池和 SD 存储卡。

- 注意 SD 存储卡的方向,将卡插入至底部,直到发出喀喳声为止。
- 当可充电电池装入到位时,如图所示被卡扣锁定。

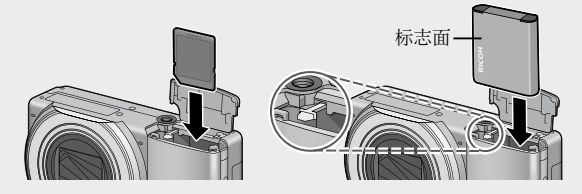

- 若电池插入方向不正确,照相机将不会开启。请按照正确方向重 新插入电池。
- *3*  关闭电池/存储卡盖,并将其滑 动到位。

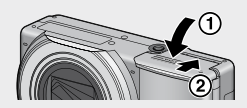

#### 取出可充电电池

打开电池/存储卡盖。松开用来锁定可充电电池的卡扣。电池 弹出。将电池从照相机中取出。取出电池时请小心不要将其掉落。

#### 取出 SD 存储卡

打开电池/存储卡盖。推入 SD 存储卡并轻轻松开将其弹出。将 存储卡从照相机中拔出。

#### 关于电池

本照相机使用可充电电池 DB-100, 这是随照相机附送的专用锂 离子电池。

# ○ 可拍摄的照片数目----充电一次可拍摄的照片数目:约 260

- 根据 CIPA 标准(温度为 23°C、图像显示屏开启、拍摄间隔为 30 秒、 变焦位置交替于望远和广角、两次拍摄中有一次闪光、每拍摄 10 张后关闭电源的情况下拍摄)。
- 将照相机设定为同步显示(GPP42)或睡眠模式(GPP115),可 增加拍摄张数。
- 张数是大概的基准。设定或回放时的时间越长,能够拍摄的时间(张 数)越少。如果准备长时间使用照相机, 最好携带备用电池。

- 注 -----------------------------------------------------------------------------
- 操作后电池可能会很热。取出电池前, 请关闭照相机并等待它充分 冷却。
- 如果准备长时间不使用照相机,请取出电池。
- 使用锂离子电池时,仅可使用指定的可充电锂离子电池(DB-100)。 请勿使用任何其他电池。
- 废弃电池时须遵守政府或地方管理机构指定的法规。

#### 关于 SD 存储卡 (市售)

 $\circlearrowleft$  关于格式化

图像可存储在照相机的 40 MB 内置存储器或者从第三方供应商 另购的 SD 或 SDHC 存储卡(以下统称为"存储卡")中。

初次使用存储卡之前或在其他设备中使用存储卡之后,请务必使用 本照相机对其进行格式化。您可使用设定菜单(LOPP.114)中的 [ 格 式化〔存储卡〕] 项目(LYPP.115)格式化存储卡。

○ 关于记录位置和回放数据源 --

当 SD 存储卡插入照相机中时, 将显示(m) 并且 SD 存储卡被用作 记录位置和回放数据源。没有插入卡时, 将显示(m) 并使用内置 存储器。

#### $\circ$  Eye-Fi 存储卡 ---

可使用 Eye-Fi X2 系列存储卡(内置无线 LAN 功能的 SD 存储卡)。 有关 Eye-Fi 存储卡的详细信息,请访问 Eye-Fi 网站(http://www. eye.fi/)。

○ 防止错误删除图像-将 SD 存储卡上的防写开关移至 LOCK, 防止意外删 除静止图像或格式化存储卡。 请注意,您不能在 LOCK 状态下拍摄图像,因为不 能在卡上记录数据。请在拍摄前解锁存储卡。

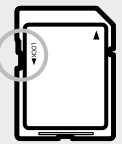

- 注 -----------------------------------------------------------------------------
	- · 插入 SD 存储卡时, 即使 SD 存储卡容量已满, 也不记录在内置存 储器上。
	- SDXC 存储卡无法使用。
	- 小心不要弄脏卡的接触部分。
	- 无法保证本产品支持 Eye-Fi 存储卡的功能(包括无线传输)。有关 Eye-Fi 存储卡的问题,请向存储卡生产商确认。Eye-Fi 存储卡仅可 在购买该存储卡的国家使用。如果无法确定在该地区是否允许使用 Eye-Fi 存储卡,请向存储卡生产商确认。

要点 --------------------------------------------------------------------------

- 回放菜单(CTP.86)中的 [ 从内置存储器复制到存储卡 ] 项目 (GP.88)可用来将图像从内置存储器复制到存储卡中。
- [动画尺寸 ] 选为 [m 1280] 时,建议您使用速度等级为 Class 6 的 存储卡记录动画。

# 开启/关闭照相机

按 POWER 按钮。

开启照相机时,开机音将会播放且图 像显示屏也将开启。

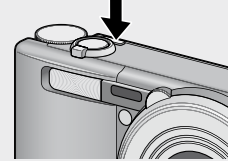

当 照 相 机 处 于 开 启 状 态 时, 若 按 POWER 按钮,将显示当天所记录的 文件数量,随后照相机关闭。

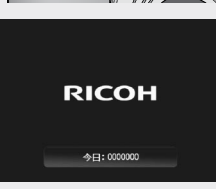

• 时钟未设定时显示为 0。

● 要点----

#### 在回放模式下使用照相机

在回放模式下按住 3(回放) 按钮开 启照相机,可立即开始回放。

使用 6 按钮开启了照相机时,再次按 下 下 按钮关闭照相机。

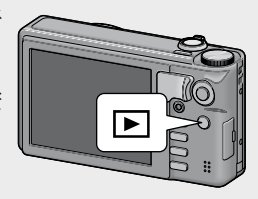

#### ⊙ 睡眠模式和自动关闭电源 --

- 在设定的时间内不进行照相机按钮的操作时, 为了节省电力, 将自 动变暗(睡眠模式)或关闭电源(自动关闭电源)。
- 可改变睡眠模式设定 (CTP.115)和自动关闭电源设定 (CTP.115)。

## 设定语言、日期和时间

第一次打开照相机的电源时,会出现设定显示语言(图像显示 屏上表示的语言种类)的画面。设定显示语言后,出现设定日 期/时间(图像上加印日期时间的设定)的画面。

#### 语言设定

## 1 按 ADJ./OK 按 钮 ▲▼<sup>出</sup>4. 选 择语言。

• 按 DISP. 按钮时, 取消语言设定, 并 显示日期/时间设定画面。

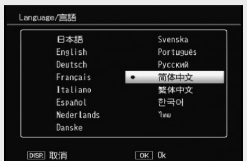

## *2*  <sup>按</sup> ADJ./OK 按钮。

• 设定显示语言,显示日期/时间的设定画面。

### 设定日期和时间

- 1 按 ADJ./OK 按钮 ▲▼※↓,设定年、月、日、时间和格式。
	- 使用 ▲▼ 变更设定, 并使用 业 移 动项目。
	- 您可按 DISP. 按钮取消设定。
	- 有关如何使用 ADJ./OK 按钮的信息, 请参阅 P.16。

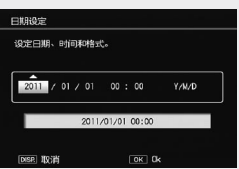

- *2*  检查画面中的信息,然后按 ADJ./OK 按钮。
	- 显示确认画面。

#### *3*  <sup>按</sup> ADJ./OK 按钮。

- 日期和时间已设定。
- 使用设定菜单 (CTP.114) 中的 [Language/言語] 和 [ 日期设定 ] 项目(GP.119)可随时更改语言、日期和时间。

● 要点----

- 使用摄影菜单(CTP.66)中的 [加印日期摄影] 项目(CTP.72) 可在照片上加印记录日期和时间。
- 为了保留日期与时间设定,必须装入电量充足的电池,持续两小时 以上。
- 电池取出后约 1 周,设定的日期、时间会丢失。此时,请重新设定。

现在您已准备好。

#### 在自动摄影模式下拍摄(对焦并拍摄)

将模式转盘转至 △, 在自动摄影模式下拍摄。

操作快门按钮分为两个阶段。当您按下快门按 钮至一半处(按下一半),会触发自动对焦功 能来判断焦距。然后按到底(完全按下)进行 拍摄。

*1*  两手紧握照相机,两肘轻轻贴在身 体上。

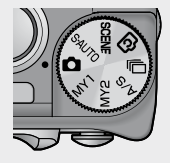

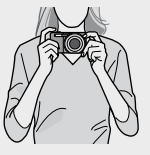

*2*  将被摄体置于画面中央的自动对焦框中进行构图,然后 按下一半快门按钮。

基本摄影

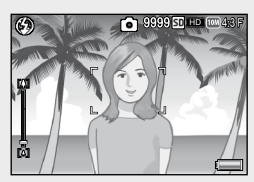

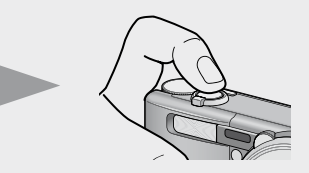

- 照相机对被摄体对焦并固定曝光和白平衡。
- 最多在九个点测量焦距。出现绿色框表示位置对焦。

*3*  要拍摄出前景中的被摄体与背景对焦的照片,请半按下快 门按钮对被摄体进行对焦,然后进行构图。

想对焦的被摄体

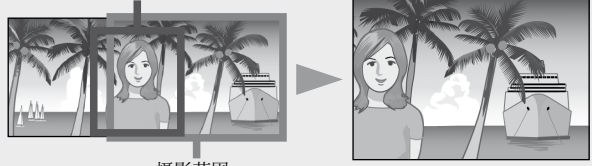

摄影范围

## *4*  轻轻地完全按下快门按钮。

• 此时,您拍摄的静止图像会在图像显示屏上显示片刻,然后被记录 到内置存储器或 SD 存储卡。

注 -----------------------------------------------------------------------------

- · 拍摄时, 请小心不要让您的手指、头发 或照相机腕绳挡住镜头、闪光灯或 AF 窗。
- 请勿拿着镜头部分。否则变焦和对焦无 法正常进行。

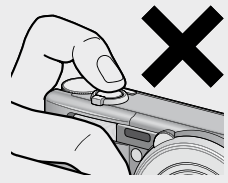

 $\breve{\mathrm{C}}$   $\breve{\star}$   $\mp\pi$ # -

• 图像显示屏中央的框的颜色指示被摄体是否对焦。

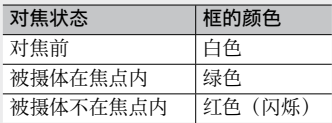

• 以下被摄体可能无法对焦, 或即使框的颜色变绿也无法对焦。

- 物体缺乏对比度,例如天空、单色墙壁或者车辆的车头盖。
- 只有水平线条没有明显突起的扁平二维物体。
- 快速移动的物体。
- 光线暗淡环境中的物体。
- 有强烈背光或反射的区域。
- 闪烁的物体,例如荧光灯。
- 点光源, 例如灯泡、聚光灯或 LED。

当您打算拍摄此类被摄体时,先对焦与被摄体同一距离的物体,然 后再拍摄。

防止照相机抖动

- 轻轻按下快门按钮可防止照相机抖动。
- 如果在按快门按钮时抖动照相机,静止图像可能会因照相机抖动而 变得不清晰。在下列情况下,照相机可能发生抖动:
	- 不使用闪光灯,在昏暗处进行摄影时
	- 使用变焦功能时
	- 在快门优先模式中用慢快门速度拍摄时(LGPP.65)
- Janoan 标记显示在图像显示屏中,表示可能发生照相机抖动。要防 止照相机抖动,请尝试采取以下措施之一。
	- 在摄影菜单(CPP.66)的 [照相机抖动校正](CPP.71)中选择 [ 开 ]
	- 将闪光灯设定为 [ 自动 ] 或 [ 强制闪光 ] (C含P.32)
	- 提高 ISO 感光度 (LGPP80)
	- 使用自拍 (LPPP.34)

如果您是初次使用本照相机,请首先阅读此部分

## 使用变焦功能

朝[4] (望远) 方向转动变焦杆可拍摄 被摄体的近拍照片。朝 [4] (广角) 方 向转动变焦杆可拍摄广角照片。变焦量 如图像显示屏中的变焦栏和变焦倍率 所示。

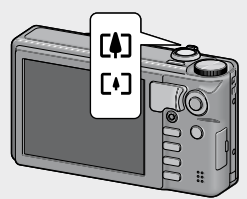

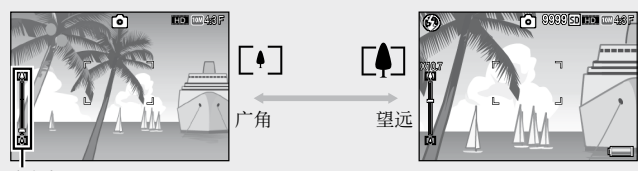

变焦栏

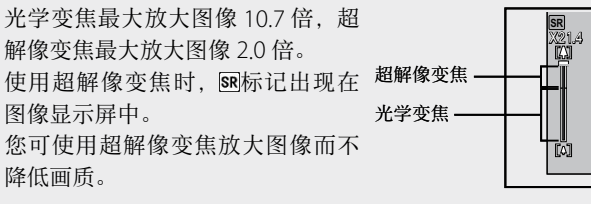

- 
- 要点 --------------------------------------------------------------------------
	- 设定菜单 (LSPP.114) 中 [ 逐级变焦 ] (LSPP.116) 被选为 [ 开 ] 选 项时,可以八个不连续的等级调节光学变焦,超解像变焦则可以两 个不连续的等级调节。
	- 设定菜单 (LPPP.114) 中 [ 数码变焦图像 ] (LPPP.117) 被选为 [ 一般 ] 选项时,超解像变焦可用。
	- 在连拍模式、场景模式中的 [ 高尔夫挥杆连拍模式 ]、创意拍摄模 式中或拍摄动画时,超解像变焦功能无法使用。

## 使用数码变焦 --------------------------------------------------------------

当可使用超解像变焦放大被摄体时,则您可通过数码变焦将被摄体进 一步放大(静止图像最大可进一步放大 4.8 倍,画面尺寸 1280 的动 画为 2.8 倍,画面尺寸 640 的动画为 4.0 倍)。

要使用数码变焦,请朝 [4] 方向持续转动变焦 杆,直至达到变焦栏上的最大倍数,然后暂时 松开变焦杆,再次朝 [4] 方向转动变焦杆。 使用数码变焦时, 02标记出现在图像显示屏中 并且变焦倍率以黄色显示。当将 [ 图像质量 · 尺 寸 ] 设定为 m 4:3 F 或 m 4:3 N 时, 您也可以将 [ 数 码 变 焦 图 像 ] 设 定 为 [ 自 动 调 整 ]。  $(FF P.121)$ 

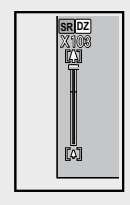

根据摄影模式或摄影菜单中设定的不同,数码变焦可能无法使用。  $(F\overline{F}P.144)$ 

## 近拍摄影(微距摄影)

微距摄影功能允许您在距离镜头非常近 的位置处拍摄物体。要进行近拍时,请 朝  $\bullet$  (微距) 方向按 ADJ./OK 按钮。 再次朝 3 (微距) 方向按 ADJ/OK 按 钮即可取消微距模式。

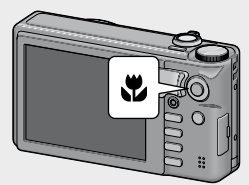

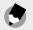

要点 -------------------------------------------------------------------------- • 微距拍摄期间,最短摄影距离随变焦位置而改变。要在画面上显示 最短摄影距离, 将 [ 最短距离 ] 设定为 [ 显示 ]。(GPP 218)

- [ 对焦 ] (L TP.68)设定为 [ 单点对焦 ]。
- 微距模式在某些摄影模式下不可用。(GPP.144)
- 要在微距摄影中拍摄更近的照片,请使用场景模式中的[变焦微距]。 (GP.51)

• 使用变焦功能时最短摄影距离和拍摄范围如下所示。

| 变焦位置 | 焦距 *                | 最短摄影距离<br>(距离镜头前端) | 摄影范围                                          |
|------|---------------------|--------------------|-----------------------------------------------|
| 广角   | $31 \,\mathrm{mm}$  | 约 1 cm             | 约 28mm×21mm                                   |
| 望沅   | $300 \,\mathrm{mm}$ | 约 28cm             | 约 45 mm × 34 mm<br>(不使用超解像变焦/<br>数码变焦时)       |
|      | $600 \,\mathrm{mm}$ | 约 28cm             | 约 22 mm × 17 mm<br>(不使用 2.0 倍超解像变<br>焦/数码变焦时) |
|      | 2880 mm             | 约 28cm             | 约5mm×4mm<br>(使用 2.0 倍超解像变焦/<br>4.8 倍数码变焦时)    |

\* 等同于 35 mm 照相机

# 使用闪光灯

您可以选择最适合于您拍摄的闪光灯模式。购买时本照相机设 定为 [ 自动 ]。

- *1*  <sup>朝</sup> <sup>F</sup>( 闪 光 灯 ) 方 向 按 ADJ./OK 按钮。
	- 此时图像显示屏上会显示闪光 灯模式标记列表。

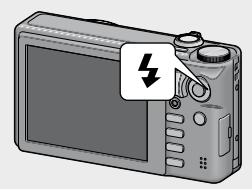

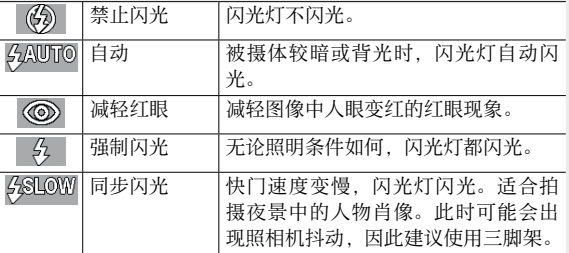

#### 2 按 ADJ./OK 按钮 ▲▼ 选择闪光灯模式。

• 此时图像显示屏左上方会显示闪光灯模式标记。

- 注 ----------------------------------------------------------------------------- • 闪光灯充电期间,图像显示屏的左上方将闪烁闪光灯模式标记, 充 电中无法进行拍摄(约 5 秒)。一旦闪光灯充电完成,该标记便停 止闪烁并保持常亮,此时可以进行拍摄。
	- 当启用闪光灯时,照相机从开启到准备拍摄所需的时间可能较长。
- 要点----
	- 闪光灯模式设定会一直保留, 直到再次朝 \$(闪光灯)方向按 ADJ./OK 按钮才会取消。
	- 闪光等级可使用摄影菜单(LOPP66)中的 [ 闪光量补偿 ] 项目 (GP.70)进行调整。
	- 补助闪光灯会闪光,以增加 AE 精度。
	- 在某些摄影模式下或使用某些摄影菜单选项时,闪光灯无法使用或 某些闪光灯模式无法选择。(CTP.144)

# 使用自拍

在您按下快门按钮并且在设定的时间过去之后,照相机将自动 进行拍摄。

#### *1*  在照相机准备好拍摄时,按 <sup>t</sup>(自拍)按钮。

- 图像显示屏出现自拍模式设定的列表。
- 您可设定 2 秒或 10 秒后自拍, 也可选择 [ 自定 \ 自拍 ] ( Le P P 70) 以自定义自拍。

### 2 按 ADJ./OK 按钮 ▲▼ 选择模式。

• 自拍标记和秒数显示在图像显示屏 的左上角。

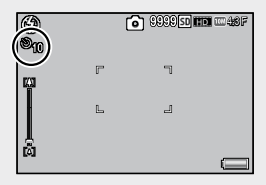

## *3*  按下快门按钮。

- 当设定为 [10] 时, 自拍开始时自拍灯亮起 8 秒, 然后在拍摄图像 前的最后 2 秒闪烁。
- 当设定为 [ 自定义自拍 ] 时, 自拍灯在每次拍摄之前闪烁 2 秒, 然后以设定的摄影间隔拍摄图像。对焦位置在首张拍摄时已固定。
- 当设定为 [ 自定义自拍 ], 在摄影期间按 MFNU 按钮可取消自拍。

要点 --------------------------------------------------------------------------

- 即使拍摄了图像,照相机仍会处于自拍模式下。要取消自拍,请按 心 按钮, 然后将自拍设定更改为 [ 关闭自拍 ]。
- 当自拍设定为 2 秒时,自拍灯不会亮起或闪烁。
- 设定自拍时,[ 间隔摄影 ] 设定不可用。
# 在场景自动模式下拍摄

在场景自动模式下,照相机自动选择最佳场景 模式 (CTP.50)。

照相机从以下场景模式中进行选择。

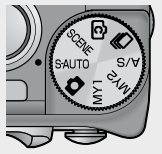

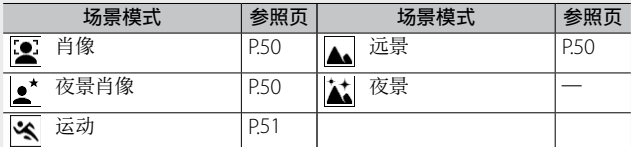

所选场景模式的图标显示在显示屏中。图 当近处有一个物体时,照相机将自动 设定微距模式,并且图像显示屏上将 会显示一个图标。

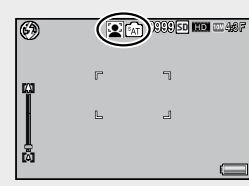

○ 夜景模式 -

该场景仅在场景自动模式下可用。仅当符合以下所有条件时, 闪光 灯才会闪光:

- 闪光灯设定为 [ 自动 ]。
- 由于环境昏暗,必须使用闪光灯。
- 附近有人影或其他物体。

● 要点 ----

- 有关选择了场景自动模式时,摄影菜单中可用选项的信息,请参阅 P.144。
- 若照相机无法选择场景,对焦、曝光和白平衡将分别设为多点对焦、 多点自动曝光和复合 AWB。

# 回放图像

# 浏览图像

若要选择回放模式,请按 5(回放) 按钮。当照相机处于关闭状态时,按住 6(回放)按钮 1 秒以上可将照相机 开启于回放模式。

按 ADJ/OK 按钮 出4 可显示上一个文 件或下一个文件。按 ▲▼ 按钮则可显 示 10 张前或 10 张后的文件。

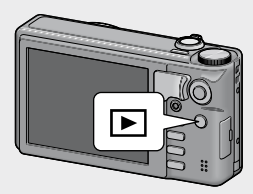

要将照相机从回放模式切换到摄影模式,请再次按 ▶ 按钮。

○ 在回放模式下回放的图像-有关如何回放带 **D** 标记 (MP 文件) 的文件, 请参阅 P99。MP 是一种记录 一组静止图像的文件格式。

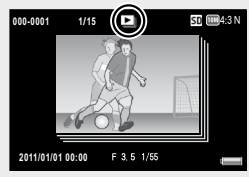

## 分割画面显示

使用变焦杆从单张、20 张、81 张和日 历视图中选择。

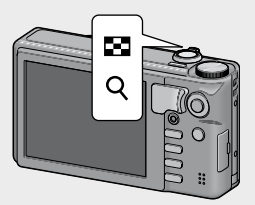

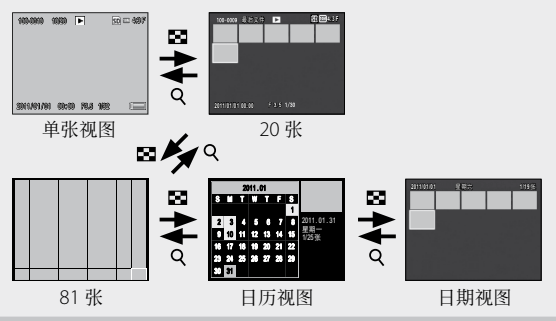

20 张 /81 张

按 ADJ/OK 按钮 ▲▼业↓ 突出显示图像并按 ADJ/OK 按钮全屏观 看突出显示的图像。

按 DISP. 按钮可在分割画面列表和页面列表之间切换。在页面列 表中, 按 ADJ/OK 按钮 ▲▼出4 可选择页面。

#### 日历视图 / 日期视图

按 ADJ./OK 按钮 !"NF 突出显示所需的日期(仅可选择存在图 像的日期)。

在 20 张视图中将变焦杆转向 8 查看在所选日期拍摄的照片。 在 20 张视图中按 ADJ./OK 按钮返回单张视图。

要查看在其他月份拍摄的照片,突出显示当前的月份并按 ADJ./ OK 按钮 出4。

# 放大显示图像

朝 Q (放大显示) 方向转动变焦杆可放大所选静止图像。放大 倍率根据图像尺寸的不同而异。

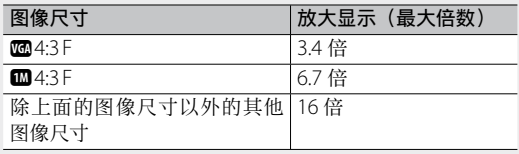

在此处按 DISP. 按钮显示将做如下更改。

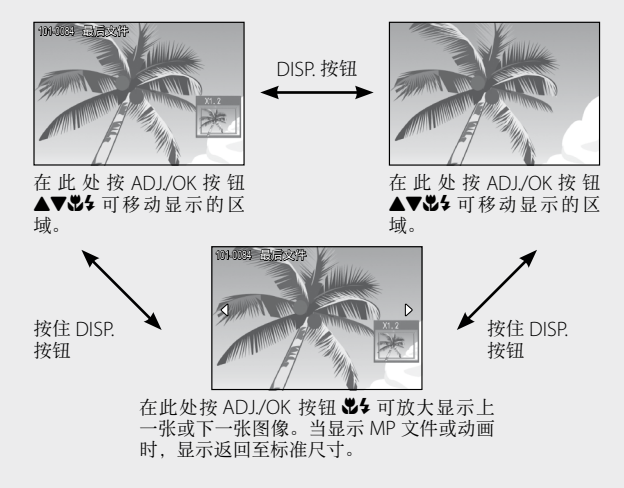

朝 9(分割画面显示)转动变焦杆,可恢复到原始尺寸。

要点 -------------------------------------------------------------------------- • 动画无法放大显示。

- 有关如何放大带 标记 (MP 文件) 的信息, 请参阅 P.99-100。 MP 是一种记录一组静止图像的文件格式。
- 裁切后的副本 (LG P.91) 放大时无法达到上述放大倍率。

# 删除文件

您可从 SD 存储卡或内置存储器中删除文件。

#### 删除一个文件或所有文件

- 1 按 图 (回放) 按钮。
	- 显示记录的最后一个文件。
- 2 按 ADJ./OK 按钮 ▲▼<sup>3</sup>2 显示将要删除的文件。
- **3** 按 <sub>0</sub> (删除) 按钮。
- **4** 按 ADJ./OK 按 钮 ▲▼ 选 择 [ 删 除单件 ] 或 [ 删除全部文件 ]。
	- 您可以使用 ADI/OK 按钮 出 更改 要删除的图像。

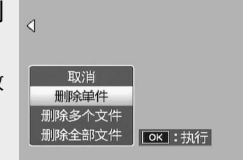

- *5*  <sup>按</sup> ADJ./OK 按钮。
	- 若选择了 [ 删除全部文件 ], 请按 ADJ/OK 按钮 34 选择 [ 是 ], 然后按 ADJ./OK 按钮。

● 要点-----

- 回放菜单 (GPP.86) 中的 [ 恢复文件 ] 项目 (GPP.88) 可用来恢 复被误删的文件。但是请注意,删除的文件在某些情况下并不能恢 复,例如,删除文件后关闭了照相机或选择了摄影模式。
- 设置 [ 保护 ] (P.97) 以防止删除您不想丢失的文件。

# 删除多个文件

在多张视图的回放模式中按 而 ( 删除 ) 按钮或在单张视图中按 该按钮并选择 [ 删除多个文件 ] 时可删除多个文件。您可删除选 择的范围中的多个选择的文件或所有文件。

在任何时候按 DISP. 按钮可不删除图像退出。

#### 逐张选择:删除多个选择的文件

# 1 按 ADJ./OK 按钮 ▲▼ & 法择您要删除的文件, 然后按 ADJ./OK 按钮。

- 文件的左上角将显示删除标记。要 取消选择一个文件,选择该文件并 按 ADJ./OK 按钮。
- 按 DISP. 按钮取消选择。
- 按 MENU 按钮切换显示为指定一个 文件范围。
- 2 按 m (删除)按钮。
	- 显示屏中将显示确认对话框。
- 3 按 ADJ./OK 按钮 <sup>3</sup> 选择 [ 是 ], 然后按 ADJ./OK 按钮。

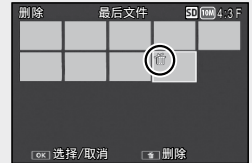

选择范围:删除选择的范围内的所有文件

- 1 按 ADJ./OK 按钮 ▲▼出4 选择 文件范围的开始点并按 ADJ./ OK 按钮。
	- 按 DISP. 按钮取消开始点。
	- 按 MENU 按钮切换显示为单独指定 文件。
- 2 按 ADJ./OK 按钮 ▲▼↓↓ 选择 文件范围的结束点并按 ADJ./ OK 按钮。
	- 被指定的文件的左上角将显示删除 标记。
	- 按 DISP. 取消选择所有文件。
	- 重复步骤 1 和 2 以指定多个范围。
- **3** 按 m (删除)按钮。
	- 显示屏中将显示确认对话框。
- 4 按 ADJ./OK 按钮 出4 选择 [ 是 ],然后按 ADJ./OK 按钮。

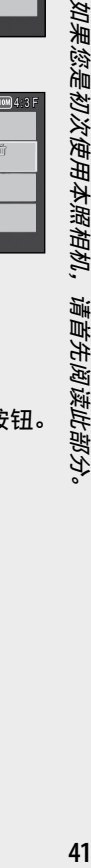

如果您是初次使用本照相机,请首先阅读此部分。

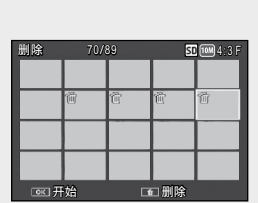

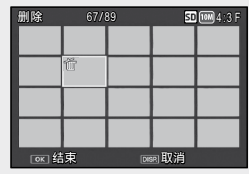

# 使用 DISP. 按钮更改显示

按 DISP. 按钮可让您更改画面显示模式,以及切换图像显示屏上 所显示的信息。

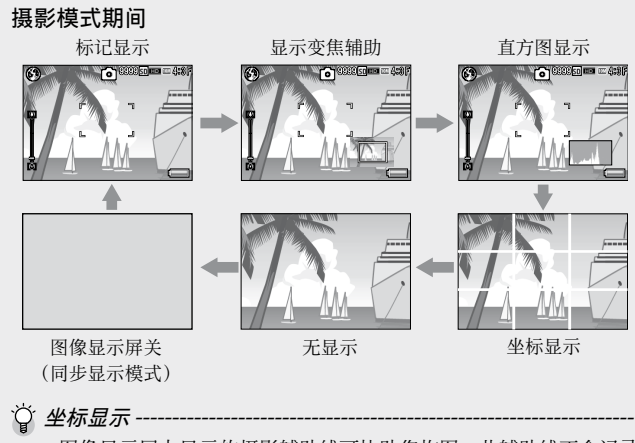

- 图像显示屏上显示的摄影辅助线可协助您构图。此辅助线不会记录 在图像上。
- 使用设定菜单中的 [ 坐标显示选项 ] 可选择网格。(CTP.117)
- 同步显示模式 在不操作照相机时关闭图像显示屏。此模式可有效节约电力消耗。

在此模式下,请按下快门按钮一半开启图像显示屏。接着,完全按 下快门按钮,图像显示屏上显示拍摄的图像,然后将图像显示屏关闭。 (此设定与设定菜单中的 [ 图像显示屏节电 ] 不同。)

- 要点 -------------------------------------------------------------------------- • 当设定菜单的 [ 摄影信息显示框 ] 设为 [ 开 ] 时, 摄影信息显示框 可在标记显示、变焦辅助显示和直方图中显示。(GP.117)
- 拍摄动画时不显示变焦辅助和直方图。录制过程中,即使隐藏了指 示或显示了坐标, 显示屏中也将显示闪烁的 [●REC] 图标以及录制 时间和可用时间。
- 当 [ 水平仪设定 ] 设定为 [ 显示 ] 或 [ 显示 + 声音 ] ( $C^2$ P.45) 时, 在一般标记显示、变焦辅助显示和直方图显示(GP.46)中将显 示水平指示。
- 如果执行以下任意操作,图像显示屏即使已被关闭也将会开启。 - 按 ADJ./OK 按钮、MENU 按钮、DISP. 按钮或 ■ (回放) 按钮时。 - 转动变焦杆时。
- 当在场景模式中选择 [ 菜肴 ] 或 [ 变焦微距 ] 时,变焦辅助显示不 可用。
- 当设置菜单中的 [ 显示变焦辅助 ] (Gg P P 117) 设定为 [ 关 ] 时, 不 显示变焦辅助。

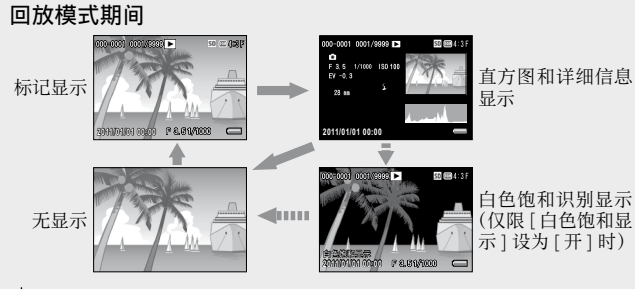

#### ○ 白色饱和识别显示

- 若在设定菜单中将 [ 白色饱和显示 ] 设为 [ 开 ] (G P P 118), 显示 直方图和详细信息时,按 DISP. 按钮可切换至白色饱和识别显示。
- 图像的白色饱和区域会呈黑色闪烁。白色饱和是指灰度缺失,表明图 像中被摄体非常明亮的区域的色彩浓度会呈现为白色。缺失灰度的图 像将无法在日后进行编辑。我们建议您在避免直射阳光并且将曝光等 级设定为较低(-)的情况下重新拍摄一张图像。(CTP.78)
- 白色饱和识别显示仅供您参考。

# 关于电子水平仪

打开 [ 水平仪设定 ] 时, 拍摄中照相机将使用水平指示和水平声 音来告知您图像是否水平。

在您拍摄景物或建筑物时,可用它来保持图像的水平状态。此外, 它还有助于水平视角的拍摄。

● 要点 ---• 在一般标记显示、变焦辅助显示和直方图显示中将显示水平指示。

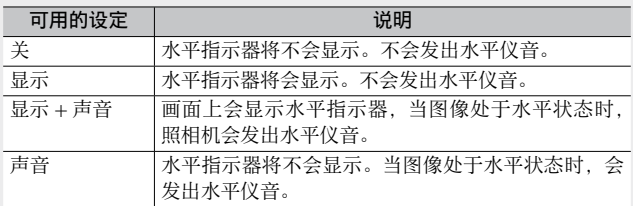

- 1 在设定菜单 (CTP.114) 中选 择 [ 水 平 仪 设 定 ], 然 后 按 ADJ./OK 按钮 4。
	- 您也可以在摄影模式下按住 DISP. 按 钮以显示设定菜单。

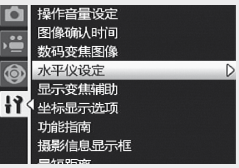

**2** 按 ADJ./OK 按钮 ▲▼ 选择设定, 然后按 ADJ./OK 按钮。

#### 水平指示器显示

#### 处于水平状态时:

水平指示器变为绿色,表示刻度处于中 间位置。 绿色

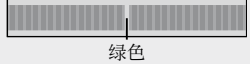

#### 倾斜至右边或左边时:

水平指示器上的标记变为橙色,表示刻 水平晶水晶土晶体。<br>度处于照相机倾斜方向相反侧的位置。 橙色

#### 照相机过于倾斜至右边或左边时:

与照相机倾斜方向相反侧的水平指示器 的一半变为红色。不显示水平指示器的 标记。

#### 当照相机太朝前或朝后倾斜或者无法确定 照相机是否水平时:

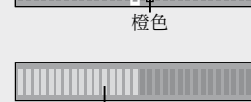

红色

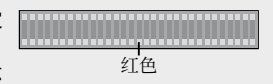

水平指示器的顶部和底部变为红色。不 显示水平指示器的标记。

#### 竖握照相机时:

竖握照相机摄影时,水平仪功能也可用来确定图像是否在垂直方向水 平(水平指示器出现在不同位置)。

注 ----------------------------------------------------------------------------- • 坐标显示、无显示期间, 或图像显示屏关闭时 (LPPP42), 照相机 会发出水平仪音,但不会显示水平指示器。当 [ 水平仪设定 ] 被设

- 定为 [ 显示 + 声音 ] 时, 照相机只会发出水平仪音。 • 当记录动画时或间隔摄影时,如果将照相机倒持,水平仪功能不可
- 用。 •照相机在移动时,或者在移动的环境下(例如在机动游戏机上)摄 影时,水平仪功能的准确度会降低。
- [ 操作音量设定 ] 设为 [□□□] (静音) 时, 即使 [ 水平仪设定 ] 设 为 [ 显 示 + 声 音 ] 或 [ 声 音 ]. 照 相 机 也 不 会 发 出 水 平 仪 音。  $(F\overline{F}P116)$
- 拍摄图像时, 使用该功能作为参照, 查看图像是否处于水平位置。 如果将本照相机用作水平仪,我们不保证其水平精确度。

# 关于直方图显示

直方图显示开启时,图像显示屏的右 下部显示直方图显示。直方图以垂直 轴表示像素数,水平轴表示亮度(从 左到右为阴影(阴暗区域)、中色调与 反白(明亮区域))。

使用直方图,可以判断图像亮度而不受图像显示屏亮度的影响。 并且,有助于纠正过亮或过暗部分。

65

ß,

如果直方图仅右侧为山状图,其他无 变化时,图像的光线最强处像素过多, 成为曝光过度的图像。

如果直方图仅左侧为山状图时,阴影 部分像素过多,成为曝光不足的图像。 校 正 曝 光 时, 请 参 考 此 直 方 图。 (GP.78)

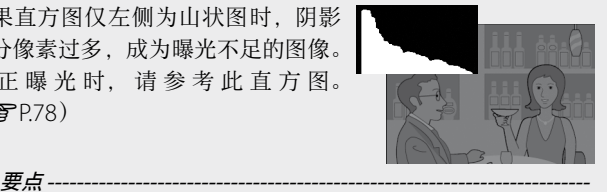

**For excepts of the line 4:** 

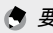

- 显示在图像显示屏上的直方图仅用作参考。
- 拍摄完照片后,通过调节该直方图,您可校正图像的亮度和对比度。  $(F^{\mathcal{B}}P94)$
- 由于拍摄条件(使用闪光灯,环境光线太暗等)不同,直方图中指 示的曝光等级可能与拍摄图像的亮度不相符。
- 曝光补偿有其局限性。它不一定能达到最佳的效果。
- 峰值在中间的直方图不一定能提供符合您特定要求的最佳效果。例 如,如果您要使图像曝光不足或曝光过度,就需要进行调节。

# 关于变焦辅助显示

当开启变焦辅助显示时,您可在图像 显示屏的右下角查看带变焦辅助图像 和变焦区域框的变焦区域。

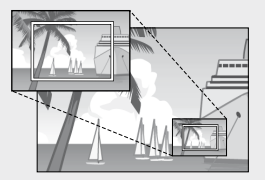

此功能用于当您变焦到远摄对被摄对 象快速取景时。

要点 --------------------------------------------------------------------------

- 当您放大图像超过 3.3 倍 ( 焦距 : 93 mm ( 相当于 35 mm 照相机 )) 时将显示变焦区域框。
- 变焦辅助图像显示为黑白。
- 当开启变焦辅助显示时,对焦所需的时间可能变长。
- 当您使用微距模式、MF 放大时,拍摄动画时及用设定菜单中的 [ 图 像显示屏节电 ] 功能使图像显示变暗时, 将不显示变焦辅助图像。
- 当在场景模式中选择 [ 菜肴 ] 或 [ 变焦微距 ] 时,变焦辅助显示不 可用。

高级操作

如果您希望了解照相机各种 功能的更多信息,请阅读此 部分。

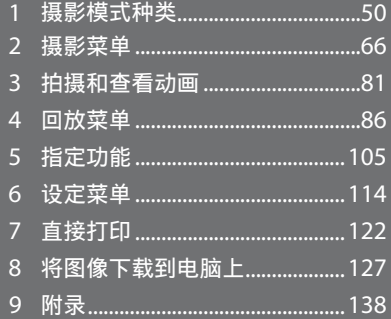

 $\overline{\mathbf{3}}$  $\overline{a}$  $\overline{5}$  $6\phantom{1}6$  $\overline{7}$  $\boldsymbol{8}$ 

 $\overline{9}$ 

 $\overline{1}$ 

 $\overline{2}$ 

# 根据场景 (SCENE) 的设定模式

在场景模式中,照相机设定会根据所选被摄体类型自动进行优 化。 您可从以下的 13 种被摄体类型中选择一种。

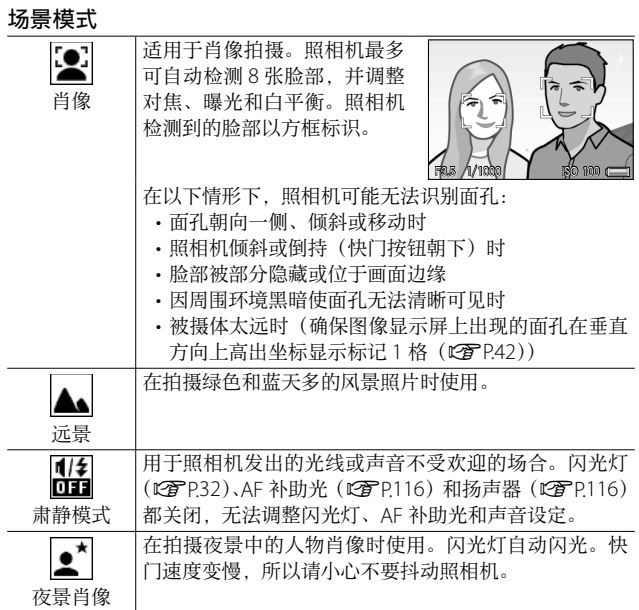

**1**

摄影模式种类

摄影模式种类

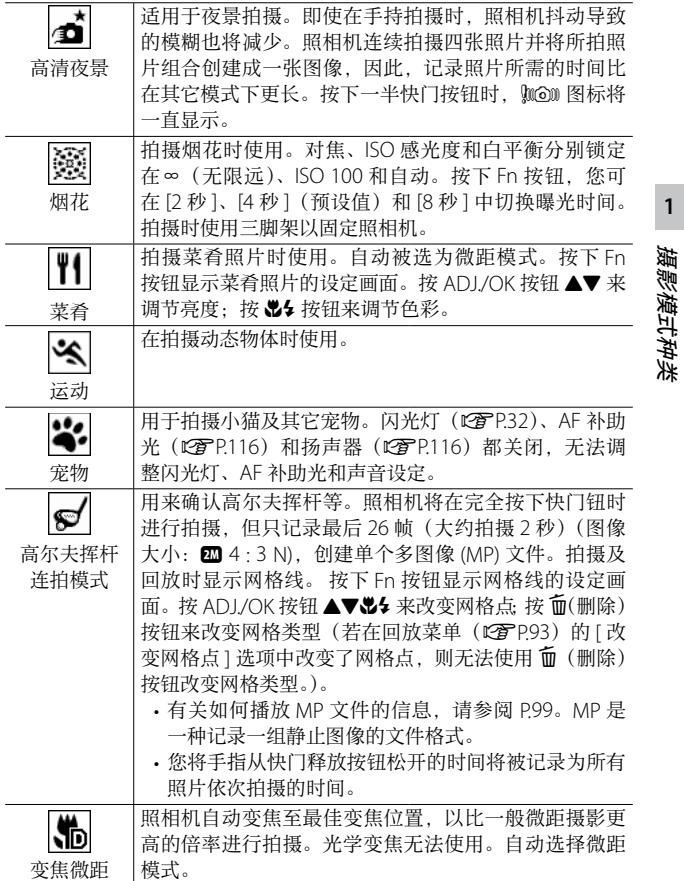

摄影模式种类

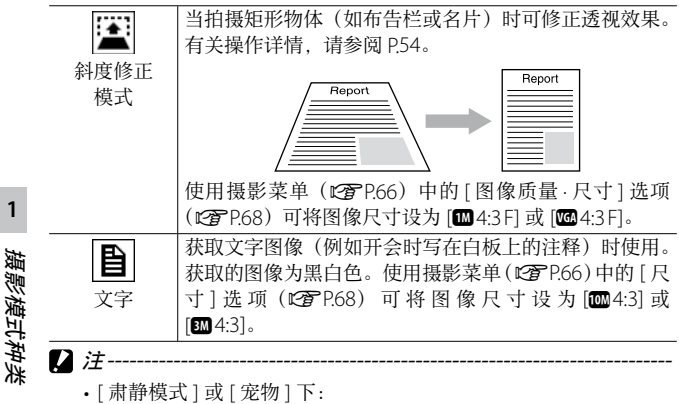

- 不发出信号音。
- 朝 < (闪光灯) 方向按 ADL/OK 按钮不会改变闪光灯模式。  $(FPTR32)$

- 在自拍模式中自拍灯不会闪烁, 也不会发出信号音。(GTP34)

● 要点------------

**1**

• 使用 [ 变焦微距 ] 时, 您可以在以下距离内进行近拍:

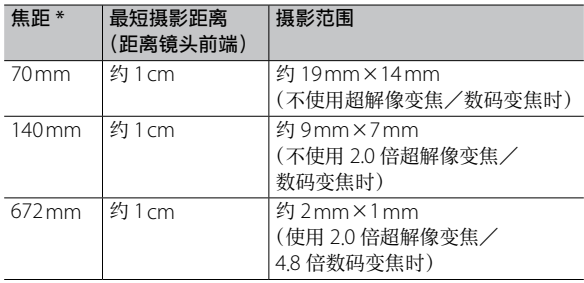

\* 等同于 35 mm 照相机

• 高清夜景中采用的图像稳定技术为Morpho, Inc.的产品PhotoSolid®。

# 选择场景模式

**1** 将模式转盘转至 SCENE。

• 照相机准备好拍摄,并在图像显示 屏上方显示所选的场景模式。

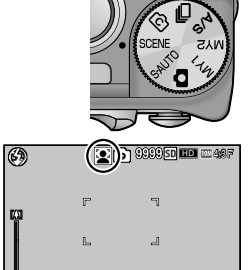

OK 至摄影

[Fn] 详细设定

摄影模式种类

**1**

- *2*  <sup>按</sup> MENU 按钮更改场景模式。
	- 显示场景模式选择画面。
- *3*  选择一种场景模式。
- *4*  <sup>按</sup> ADJ./OK 按钮。
	- 照相机即可用在图像显示屏顶部所示的选定选项进行拍摄。
	- 按 Fn 按钮则选择高亮显示的选项并显示摄影菜单(LG P.66)。
- *5*  按下快门按钮拍照。
- 在场景模式下更改摄影菜单或设定菜单的设定------在摄影模式下按 MFNU 按钮显示菜单后, 按 ADI/OK 按钮 & 可选 择 [MODE] 标签。然后按 ADJ./OK 按钮 ▲▼ 选择 ■ 标签或 ; 标签。

#### 使用斜度修正模式

*1*  在场景模式菜单中选择 [ 斜度修正模式 ],然后按 ADJ./ OK 按钮。

#### *2*  按下快门按钮拍照。

- 此时会显示正在处理图像的指示,然后会在橙色框中显示检测到 的作为校正范围的区域。最多可识别五个区域。
- 如果无法检测到目标区域, 则显示错误信息。原始图像保持不变。
- 如要选择另一校正区域, 按 ADI/OK 按钮 < 将橙色框移至目标区域。
- 如要取消斜度修正, 按 ADL/OK 按钮 ▲。即使取消斜度修正, 原 始图像仍保持不变。

#### *3*  <sup>按</sup> ADJ./OK 按钮。

- 此时会显示正在校正图像,然后记录校正后的图像。原始图像保 持不变。
- 要点------------

你也可以校正拍摄的上一张静止图像的斜度。(re P96)

注 -----------------------------------------------------------------------------

选择 [ 斜度修正模式 ] 时, 请注意以下事项:

- 使拍出的被摄体尽可能大,将其定位在从图像显示屏上可看到其 全部的位置。
- 在以下情形下,照相机可能无法识别被摄体:
	- 当图像无法对焦时
	- 当被摄体的四边难以清晰可见时
	- 当难以在被摄体与背景之间进行区分时
	- 当背景过于复杂时
- •记录修正前和修正后的两张图像。如果剩余拍摄张数少于两张时, 则无法拍摄被摄体。
- 如果 [ 加印日期摄影 ] 功能启用, 则可能无法正确检测修正区域。

**1**

# 用创意效果拍摄 (C)

在 © (创意拍摄) 模式中, 照相机将添加各种效果到照片。您 可从以下七种效果类型选择。

#### 创意摄影模式选项

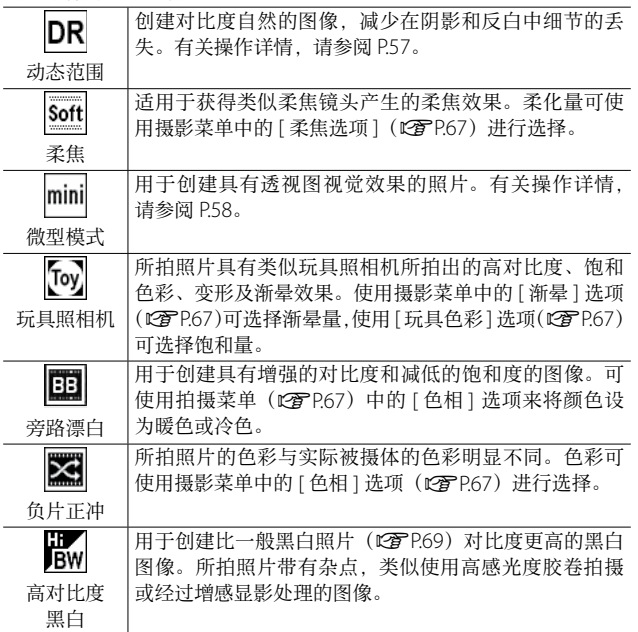

**1**

摄影模式种类

摄影模式种类

# 在创意摄影模式下拍摄照片

1 将模式转盘转至 CD。

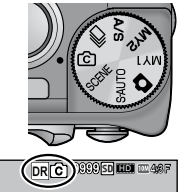

**1**

• 照相机进入摄影模式,当前创意摄 影模式选项显示在图像显示屏的顶 部。

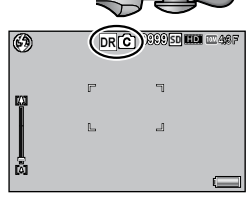

## *2*  <sup>按</sup> MENU 按钮。

• 按 MENU 按钮显示创意摄影模式选项可选择其它创意摄影模式。

*3*  选择所需模式。

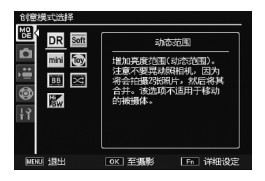

#### *4*  <sup>按</sup> ADJ./OK 按钮。

- 照相机即可用在图像显示屏顶部所示的选定选项进行拍摄。
- 按 Fn 按钮则选择高亮显示的选项并显示摄影菜单(LG P.66)。

#### *5*  按下快门按钮拍照。

○ 访问摄影和设定菜单 --在摄影模式下按 MENU 按钮显示菜单后, 按 ADJ/OK 按钮 择 [MODE] 标签。然后按 ADJ./OK 按钮 ▲▼ 选择 ■ 标签或 11 标签。

# 动态范围双拍

"动态范围"指的是可通过照相机表现出来的亮度范围(色调 级别)。动态范围双拍可使反白区域平滑过渡到阴影区域,实现 自然对比度。

要点 --------------------------------------------------------------------------

使用动态范围双拍时,照相机以不同的曝光连拍两张,然后将曝光 适度的区域合成到一起。该模式所用的拍摄时间比其他模式长,拍 照时请注意不要让照相机抖动。始终会显示 咖о 标记。

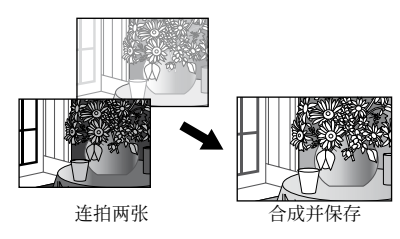

- 注 -----------------------------------------------------------------------------
	- 如果拍摄位置过亮或过暗,动态范围双拍可能会失效。
	- 使用动态范围双拍时, 建议您将摄影菜单 (LGPP.66) 中的 [ 测光 ] (LPTP69) 洗为 [ 多点测光 ]。
	- 当拍摄快速移动的被摄体时,在记录的图像中被摄体可能出现变 形。
	- 荧光灯闪烁可能使照片中出现水平条纹。荧光灯还可能影响颜色和 亮度。

#### 动态范围扩展效果

摄影菜单中的 [ 动态范围扩展 ] 选项 提供 5 个级别的动态范围扩展:[ 自 动 ]、[ 微弱 ]、[ 弱 ]、[ 中 ] 以及 [ 强 ]。 扩展效果越强,照相机可处理的亮度 范围越广。

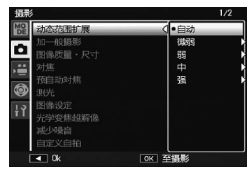

**1**

摄影模式种类

*摄影模式种类* 

在创意摄影模式中选择了 [ 动态范围 ] 时, 该效果可使壃 [ 动态 范围扩展 ] 选项进行选择。

按 ADJ./OK 按钮 F 时若 [ 自动 ] 以外 的选项被高亮显示,显示屏中将显示 右图所示的菜单。请从 [ 反白 ]、[ 阴影 ] 和 [ 关 ] 中选择扩展动态范围的优先 色调范围。

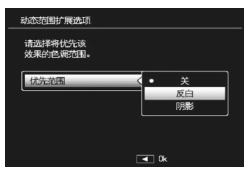

# 摄影模式种类 摄影模式种类

**1**

# 在微型模式下拍摄

使用该模式可创建具有透视图视觉效果的照片。从高处拍摄照 片时,其效果最为显著。

*1*  在创意摄影模式菜单中选择 [ 微型模式 ],然后按 ADJ./ OK 按钮。

#### *2*  <sup>按</sup> Fn 按钮。

- 显示屏中显示微型模式设定画面。
- 在最终照片中不会清晰对焦的区域 显示为灰色。
- 按下 DISP. 按钮则可取消设定。

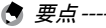

垂直持握照相机时,以水平方向显示将 对焦的区域。按下 面 按钮来重新改变 将对焦区域的显示方向。

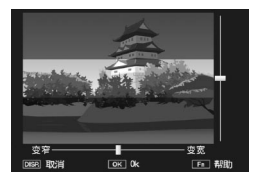

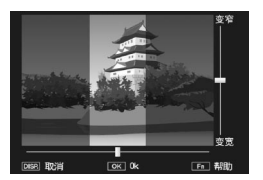

- **3** 按 ADJ./OK 按钮 ▲▼ 重新定位 将被清晰对焦的区域。
	- 有关帮助信息, 请按 Fn 按钮。再次 按 Fn 按钮即可清除显示屏中的帮助 信息。
- 4 按 ADJ./OK 按钮 义+ 选择将被 清晰对焦区域的宽度。
- *5*  <sup>按</sup> ADJ./OK 按钮。

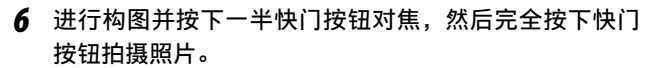

注 ----------------------------------------------------------------------------- 最终图像的对焦与拍摄后所立即显示图像的对焦稍有不同。

## 加一般摄影

当在摄影菜单的 [ 加一般摄影 ] 中选择了 [ 开 ] 时, 照相机将为 创意摄影模式下拍摄的每张照片记录两个版本:一张为根据创 意摄影模式所选项处理后的图像,另一张为未处理的版本。拍 摄后两个版本都显示在图像显示屏中,未处理的图像显示在右 边,处理后的图像显示在左边。

若要开启或关闭该选项,请将模式转盘转至 ©, 然后在摄影菜 单中为 [ 加一般摄影 ] 选择一个选项。

使用动态范围双拍拍摄照片时,拍摄后显示的两张图像中均会包含 直方图。当 [ 图像确认时间 ] 设为 [ 保持 ] ( L ) [ P.117) 时, 确认画 面将保持显示,这样您可以对直方图进行确认并便于图像比较。

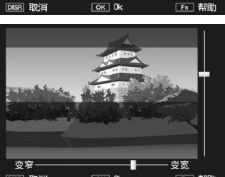

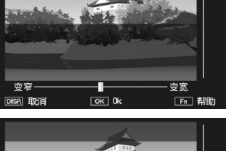

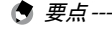

# 拍摄一系列照片 (二)

将模式转盘转到 [ ) ( 连拍模式) 以使用各种连拍功能。

#### 连拍模式

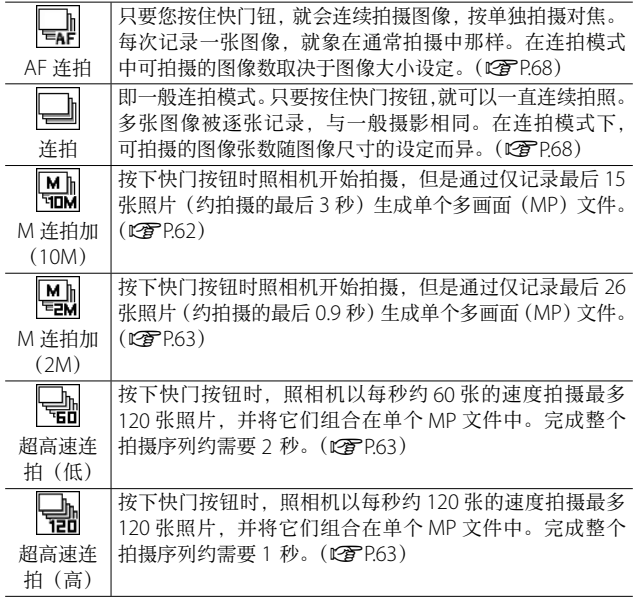

MP 文件 ---------------------------------------------------------------------

MP 是记录一组静止图像的文件格式。

注 ----------------------------------------------------------------------------- 使用内置存储器时记录所需时间可能会增加。

**1**

摄影模式种类 摄影模式种类

# 在连拍模式下拍摄照片

1 将模式转盘转至 口。

• 照相机进入摄影模式,当前连拍模 式显示在图像显示屏的顶部。

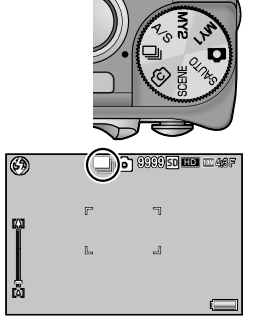

# 摄影模式种类

**1**

## *2*  <sup>按</sup> MENU 按钮。

- 按 MENU 按钮显示连拍模式选项可选择其它连拍模式。
- *3*  选择所需选项。

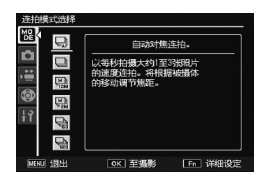

#### *4*  <sup>按</sup> ADJ./OK 按钮。

- 照相机即可用在图像显示屏顶部所示的选定选项进行拍摄。
- 按 Fn 按钮则选择高亮显示的选项并显示摄影菜单(LG P.66)。

#### *5*  按下快门按钮拍照。

○ 访问摄影和设定菜单--在摄影模式下按 MENU 按钮显示菜单后, 按 ADJ/OK 按钮 择 [MODE] 标签。然后按 ADJ./OK 按钮 ▲▼ 选择 ■ 标签或 11 标签。 ● 要点--------

- 锁定对焦(除用自动对焦连拍模式以外)、曝光值和白平衡。
- ISO 感光度提高。
- 在荧光灯下拍摄时,光的闪烁可能会以横条被记录。
- [存储卡序号 ] 设为 [ 开 ] (L 查 P.113) 并且在连拍中文件号的最后 四位数字超过"9999"时,将在 SD 存储卡中建立另外的文件夹, 在连拍中后续拍摄的图像将存储在此文件夹中。

# 用 M 连拍加拍摄

照相机将在完全按下快门钮时拍摄,但只记录最后 15 或 26 帧。

#### M 连拍加(10M)

记录最后 15 帧(大约在拍摄的最后三秒),创建单个多图像 (MP) 文件。

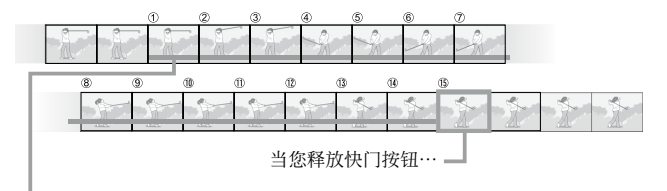

…照相机记录最后 3 秒内拍摄的 15 张照片。

注 -----------------------------------------------------------------------------

若光线不足,记录 15 个画面所需的时间将可能会增加。

(句 要点----

- 图像尺寸被固定为 m 4:3 N。
- 序列中每次拍摄的时间将分开记录。

摄影模式种类

摄影模式种类

#### M 连拍加(2M)

记录最后26帧(大约在拍摄的最后0.9秒),创建单个多图像(MP) 文件。

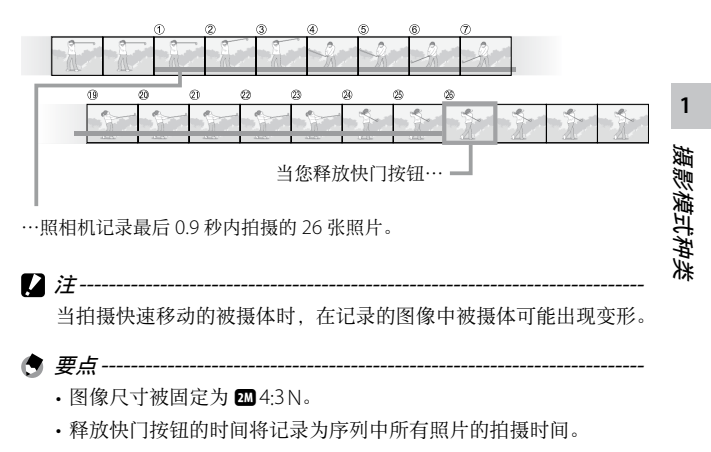

## 用超高速连拍(低)/ 用超高速连拍(高)拍摄

1 秒钟(超高速连拍(高))或 2 秒钟(超高速连拍(低))记 录连续拍摄的 120 张图像。

注 -----------------------------------------------------------------------------

当拍摄快速移动的被摄体时,在记录的图像中被摄体可能出现变形。

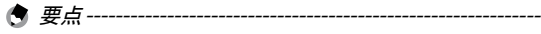

- •图像尺寸被固定为 ∞4:3 N。
- 释放快门按钮的时间将记录为序列中所有照片的拍摄时间。

# 设置光圈和快门速度 (A/S)

转动模式转盘到 A/S(光圈 / 快门优先模式) 以变更光圈或快门速度。

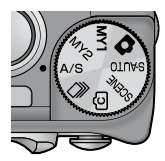

**1**

摄影模式种类

摄影模式种类

# 设置光圈

光圈优先模式允许您从 [ 最大值 ] 和 [ 最小值 ] 选项中选择光圈。 当设定为 [ 最小值 ] 时, 对焦对象的范围较大。

#### *1*  转动模式转盘到 A/S。

• 视最后使用的是哪个而定,照相机 将进入光圈优先或快门优先模式。

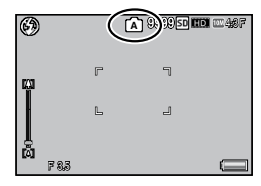

#### *2*  <sup>按</sup> Fn 按钮。

- 出现设定显示屏。
- 如果照相机进入快门优先模式,按 Fn 按钮切换模式为光圈优先模 式。
- 3 按 ADJ./OK 按钮 3 设定光圈。
	- 图像显示屏上显示光圈值 (f 值 )。[ 最大值 ] 的 f 值根据变焦位置 而异。
- *4*  <sup>按</sup> ADJ./OK 按钮。
- 注 -----------------------------------------------------------------------------
	- 如果当变焦到远摄时设定光圈为 [ 最小值 ], 图像质量可能有所丢 失。
- 要点-------
	- 设定光圈优先模式时, 指定到 Fn 按钮的功能 (L2 P P 110) 将不可用。

• 当 [ 自动光圈偏移 ] (L T P.73) 设定为 [ 开 ] 时, 照相机将自动调整 光圈以防曝光过度。

#### 设定快门速度

快门优先模式允许您选择 1/2000 秒到 8 秒之间的快门速度。 选择高速快门可定格动作,选择低速快门则可通过糊化移动的 物体表现出动态效果。

- *1*  转动模式转盘到 A/S。
	- 视最后使用的是哪个而定,照相机 将进入光圈优先或快门优先模式。

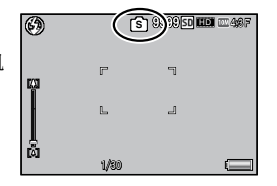

#### *2*  <sup>按</sup> Fn 按钮。

- 出现设定显示屏。
- 如果照相机进入光圈优先模式,按 Fn 按钮切换模式为快门优先模 式。

#### **3** 按 ADJ/OK 按钮 ▲▼ 设定快门速度。

• 图像显示屏上将显示快门速度。

#### *4*  <sup>按</sup> ADJ./OK 按钮。

- 注 -----------------------------------------------------------------------------
	- 当 [ 对焦 ] (L) (它) 268) 设定为 [ 多区域 AF] 时, 快门速度不可以慢干 1 秒。
- 要点-------
	- 设定快门优先模式时, 指定到 Fn 按钮的功能 (LPPP 210) 将不可用。
	- 当您设定快门速度为慢干 1 秒时, 照相机修正晃动功能将不可用。
	- 当 [ 快门速度自动改变 ] (LS P.73) 设定为 [ 开 ] 时, 如果不能使用 手动设定的快门速度获得最佳曝光,照相机将自动调整快门速度来 获得它。
	- [ISO 感光度 ] 设定 (L TP.80) 锁定为 [ISO Auto]。

**1**

摄影模式种类

影模式种类

# **2**  摄影菜单

摄影菜单用于在拍照时调整照相机设定。若要显示摄影菜单, 照相机处于摄影模式时按 MENU 按钮即可。

# 使用拍摄菜单

#### *1*  在摄影模式下按MENU按钮。

- 显示摄影菜单。
- 若要在场景、连拍或创意摄影模 式下显示摄影菜单,请按 ADJ./ OK 按 钮 出 选 择 [MODF] 标 签, 然后再按一下▼按钮。

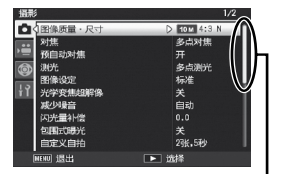

表示画面显示的范围。

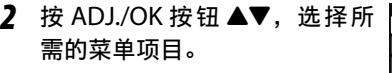

- 如果此时按 DISP. 按钮,光标将移动 到摄影菜单标签处。
- 按底部项目的 ADJ./OK 按钮 ▼ 来显 示下一个画面。
- **3** 按 ADJ./OK 按钮 4。
	- 显示菜单项目设定。
- 4 按 ADJ./OK 按钮 ▲▼, 选择设 定值。
- *5*  <sup>按</sup> ADJ./OK 按钮。
	- 设定被确认,摄影菜单关闭,可以开始摄影。
	- 若要选择高亮显示的选项并返回步骤 2 中显示的菜单,请按 ADJ./ OK 按钮  $\bullet$ 。

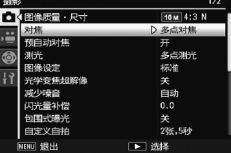

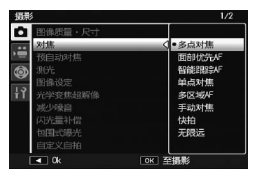

**2**

# 摄影菜单选项

#### ○ 摄影菜单洗项 -

摄影菜单中的选项根据所选摄影模式的不同而异。在场景和创意摄 影模式下,可用选项根据场景或创意摄影模式所选项的不同而异。 有关详细信息,请参阅 P.140 内容。

动态范围扩展  $\Box$  GPP.57

选择动态范围扩展效果。

#### 柔焦选项 GP.55 GP.55 GP.55 GP.55 GP.55 GP.55 GP.55 GP.55 GP.55 GP.55 GP.55 GP.55 GP.55

选择在创意摄影模式下 [ 柔焦 ] 选项所产生的柔化量。您可选择 [ 弱 ] 或 [ 强 ]。

色相 GP.55 GP.55 GP.55 GP.55 GP.55 GP.55 GP.55 GP.55 GP.55 GP.55 GP.55 GP.55 GP.55

选择使用创意拍摄模式中的 [ 负片正冲 ] 或 [ 旁路漂白 ] 选项创建的照 片的色相。当设定 [ 负片正冲 ] 时, 从 [ 基本 ]、 [ 洋红 ] 和 [ 黄色 ] 中 选择。当设定 [ 旁路漂白 ] 时,从 [ 标准 ]、[ 色相 : 暖色 ] 和 [ 色相 : 冷色 ] 中选择。

注 -------------------------------------------------------------------------- • 取决于曝光和为白平衡选择的选项,设定 [ 负片正冲 ] 时 [ 洋红 ] 和 [ 黄色 ] 可能无法产生所需的效果。

对比度 GP.55 GP.55 GP.55 GP.55 GP.55 GP.55 GP.55 GP.55 GP.55 GP.55 GP.55 GP.55 GP.55

当选择创意拍摄模式中的 [ 高对比度黑白 ]、[ 旁路漂白 ] 或 [ 负片正冲 ] 选项时,设定对比度为较高或较低。

渐晕 GP.55 GP.55 GP.55 GP.55 GP.55 GP.55 GP.55 GP.55 GP.55 GP.55 GP.55 GP.55 GP.55

选择由创意拍摄模式中的 [ 旁路漂白 ]、[ 高对比度黑白 ]、[ 玩具照相机 ] 或 [ 负片正冲 ] 选项所产生的虚光量。从 [ 弱 ]、[ 强 ] 和 [ 关 ] 中选择。

#### 玩具色彩 GP.55 GP.55 GP.55 GP.55 GP.55 GP.55 GP.55 GP.55 GP.55 GP.55 GP.55 GP.55 GP.55

选择 [ 开 ] 可增加在创意摄影模式下使用 [ 玩具色彩 ] 选项所拍照片的 饱和度。

#### **加一般摄影 GP.59**

记录在创意摄影模式下所拍照片的未处理版本。

**2**摄影菜单

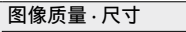

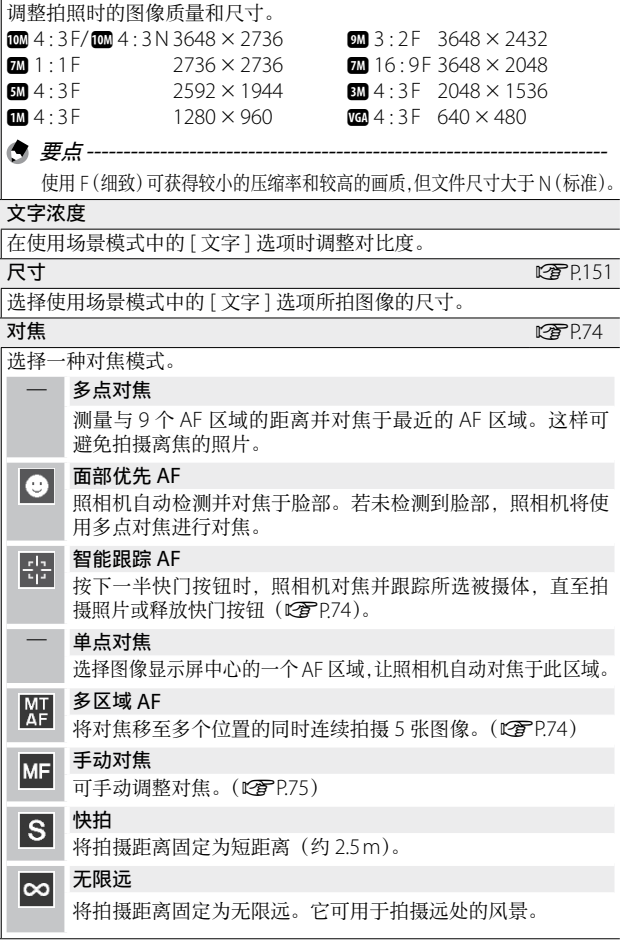

**2**摄影菜单

#### 预自动对焦

若在 [ 对焦 ] 选为 [ 多点对焦 ]、[ 面部优先 AF]、[ 智能跟踪 AF]、[ 单 点对焦 ] 或 [ 多区域 AF] 时选择了 [ 开 ]。即使快门按钮未按下一半, 照相机也将持续对焦。这可能减少拍摄照片时所需要的对焦时间,从 而提高快门反应速度。

#### 测光

可以改变用于决定曝光值的测光方式(用于测光的范围)。

#### — 多点测光

整个摄影范围有 256 个分区,对每个分区分别测光并综合判断。

#### 中央测光 l⊡

以中央部分为重点,进行整体测光后作出判断。中央和周围的 亮度存在差异时使用。

# 日点测光

仅在中央部分进行测光后作出判断。想强制调整至中央部分的 亮度时使用。背光或对照鲜明时有效。

#### 图像设定

ñм

K<sub>SP</sub>

您可更改图像的图像质量,其中包括对比度、鲜明度、彩色和鲜艳度。

#### **M** 鲜艳

使用增强的对比度和鲜明度以及最大的鲜艳度拍摄色彩浓烈艳 丽的照片。

#### — 标准

生成标准质量的图像。

# 第1 自选设定

您可以从五个 [ 对比度 ]、[ 鲜明度 ] 和 [ 鲜艳度 ] 等级中进行选择。

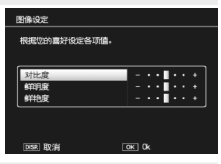

黑白 生成黑白图像。

棕色

生成棕色调图像。

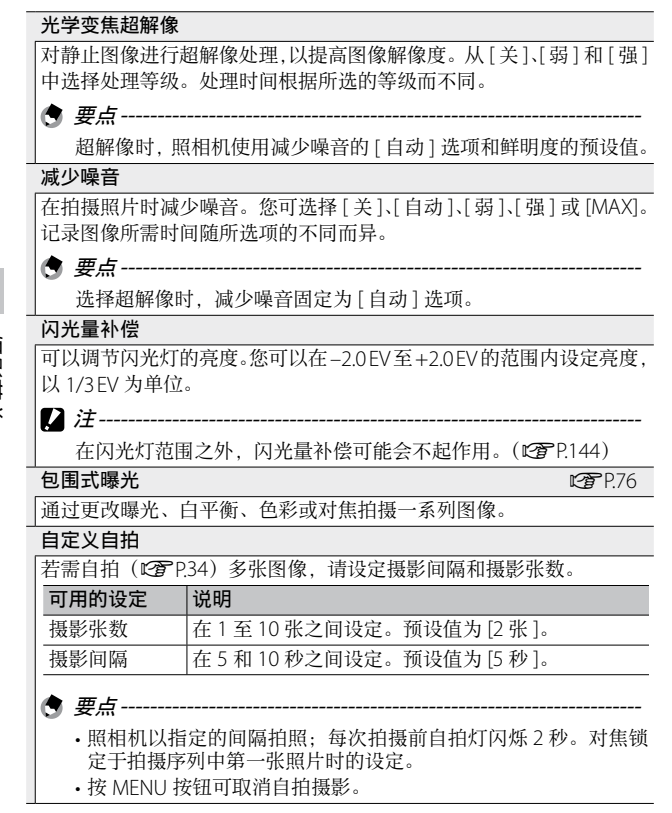

**2**摄影菜单

**70**
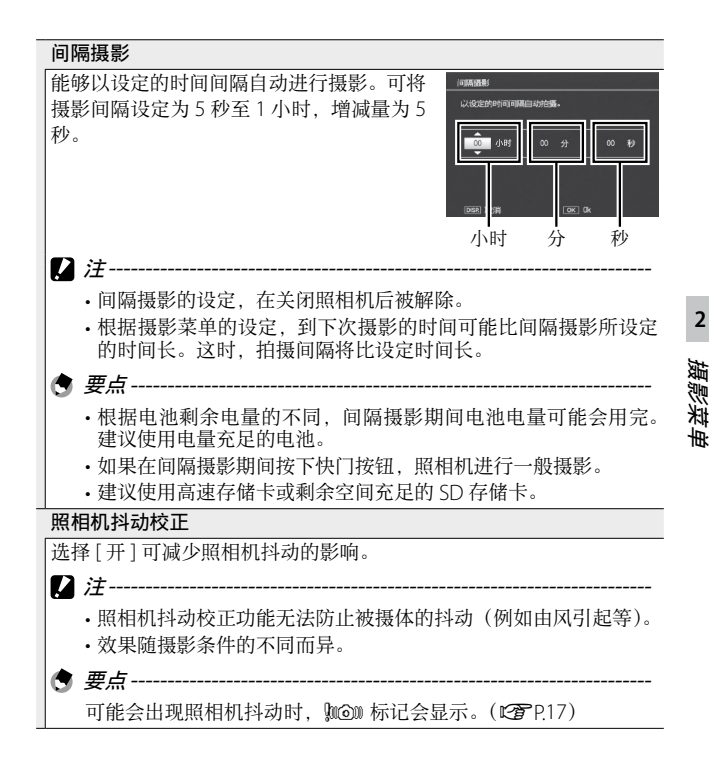

#### 限制慢速快门速度

最大快门速度可以限制为以下值:1/8 秒、1/4 秒和 1/2 秒。此功能设 定为 [ 关 ] 时,最大快门速度根据 ISO 设定变化。

- 要点--------
	- 当场景模式设定为 [ 夜景肖像 ] 或 [ 高清夜景 ] 时, [ 夜景肖像 ] 或 [ 高清夜景 ] 下的最大快门速度为优先。
	- 闪光灯设定为 [ 同步闪光 ] 时,最长快门速度为 1 秒。
	- 使用限制慢速快门速度时,根据物体的亮度,光量可能不足,导 致图像暗。在此情况下,请尝试下列方式:
		- 选择更大的慢速快门限制值。
		- 提高 ISO 感光度。(LPPP80)
	- 使用闪光灯。(128PP32)

#### 加印日期摄影

可以在图像的右下部显示日期(年/月/日)或者日期和时间(年/ 月/日/时:分)。选择 [ 关 ] 可关闭加印日期摄影。

(有 要点------

- 请预先设定日期和时间。(LPPP26)
- 不能在动画中 [ 加印日期摄影 ]。
- 加印在图像上的日期无法被删除。

**曝光补偿** GP.78

选择曝光补偿。

调整白平衡。

#### **ISO 感光度 GP.80**

调整 ISO 感光度。

#### ISO 自动的最大值

选择当 [ISO 感光度 ] 设为 [ 自动 ] 时照相机所选的最大值。这样可以避 免 ISO 感光度过高。

#### 摄影设定初始化

选择 [ 是 ] 并按 ADJ./OK 按钮可将摄影菜单设定恢复为初始值。

**2**

白平衡 GP.79 GP.79 GP.79 GP.79 GP.79 GP.79 GP.79 GP.79 GP.79

### 自动光圈偏移

[设为 [ 开 ] 时, 照相机将自动调整曝光以防曝光过度。

#### 快门速度自动偏移

设定为 [ 开 ] 时, 如果不能使用手动设定的快门速度获得最佳曝光, 照 相机将自动调整快门速度来获得它。

# 对焦

**2**

摄影菜单

### 智能跟踪 AF

按下一半快门按钮时,照相机将对焦于显示屏中央的对焦框中 的被摄体,此时将显示一个绿色对象图标(若照相机无法找到 被摄体进行跟踪,该对象图标将显示为红色)。按下一半快门按 钮期间,照相机将跟踪被摄体(若被摄体离开对焦框,对象图 标将闪烁红色,此时跟踪结束)。当您释放快门按钮或拍摄照片 后,跟踪自动结束。

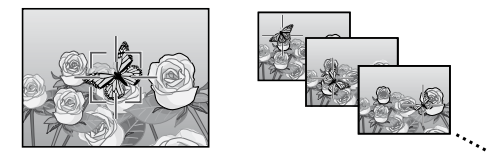

注 -----------------------------------------------------------------------------

照相机可能无法跟踪快速移动或光线较暗的被摄体。

### 多区域 AF

当您将快门按钮按下一半时,照相机自动确定多个对焦位置。 当您完全按下快门按钮后,照相机在不同的对焦位置之间移动, 连续拍摄 5 张图像。5 张静止图像为一组, 记录为 MP 文件。 该功能对望远拍摄和微距模式拍摄特别有用。

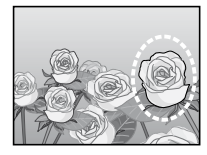

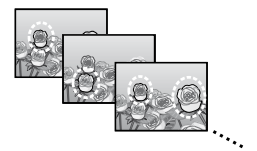

若照相机可以对焦,显示屏中将显示 一个 〇 图标。若照相机无法对焦, V 图标将会闪烁。照相机所选的对焦 位置仅在回放期间显示。(CPP.99)

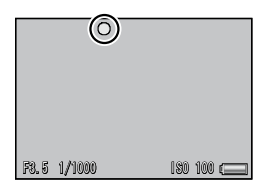

○ MP 文件--------------------MP 是记录一组静止图像的文件格式。

• 闪光灯无法使用。

注 -----------------------------------------------------------------------------

• 照相机抖动校正功能无法使用。如果在照相机抖动校正功能开启时 设定为 [ 多区域 AF], 则 "" " 会变更为 "'" 。

要点 --------------------------------------------------------------------------

- 如果使用数码变焦时开启该功能,则数码变焦不可用,并以光学变 焦的最大倍数(10.7 倍)进行拍摄。
- 即使将 [ 白平衡 ] 设定为 [ 复合 AWB], 但其仍将根据 [ 自动 ] 设定 执行功能。

### 手动对焦(MF)

当照相机无法通过自动对焦进行对焦 时,您可使用手动对焦(MF)在所选 距离处对焦。图像显示屏中将显示一 个对焦栏。

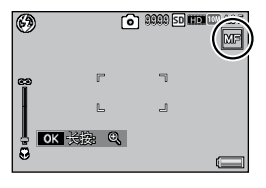

#### 1 按 ADJ./OK 按钮 ▲▼ 调节对焦。

- 按 ADJ./OK 按钮 ▲ 调焦至远处的物体, 按 ADJ./OK 按钮 ▼ 则调 焦至近处的物体。
- 按住 ADJ./OK 按钮仅增加画面中央的倍数。
- 再次按住 ADJ./OK 按钮可从放大显示返回标准显示。

### *2*  按下快门按钮拍照。

● 要点-----您也可以针对微距摄影范围内的被摄体使用手动对焦。 **2**

摄影菜单

# 包围式曝光

选择所执行的包围类型。

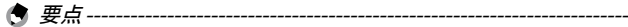

**2**

摄影菜单

用 [Fn 按钮设定 ] 将 [AE-BKT]、[WB-BKT]、[CL-BKT] 或 [ 包围式对焦 ] 指派给 Fn(功能)按钮后,按 Fn 按钮即可在开启与关闭之间进行 切换。(GP.110)

### 包围式曝光

每按一次快门钮,照相机将拍摄三张 照片: 第一张曝光不足 0.5 FV、第二 张用当前曝光设定,第三张曝光过度 0.5 EV。

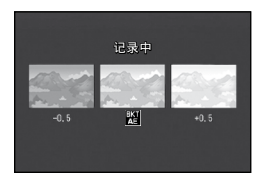

当选择了 [AE-BKT] 时将显示一个图 标。

★ 要点----

- •曝光补偿可使用摄影菜单进行更改。(GPP.78)
- 即使将 [ 白平衡 ] 设定为 [ 复合 AWB]. 但其仍将根据 [ 自动 ] 设定 执行功能。

### 白平衡包围式曝光(WB-BKT)

白平衡包围式曝光会自动记录三种图 像—偏红、偏蓝和目前白平衡的图像。 当选择了 [WB-BKT] 时将显示一个图 标。 *偏吟*

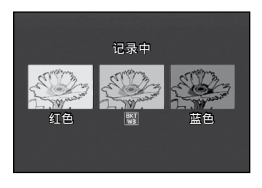

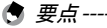

- 白平衡可使用摄影菜单讲行更改。(LPPPP79)
- 如果 [ 图像设定 ] 设定为 [ 黑白 ] 或 [ 棕色 ], 则白平衡包围式曝光 功能可以设定,但不起作用。

### 色彩包围式曝光(CL-BKT)

使用色彩包围式曝光可记录三张图像: 一张黑白、一张彩色,及一张棕色图像。 当选择了[CL-BKT]时将显示一个图标。

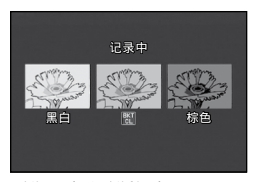

○ 色彩包围式曝光摄影过程中的对比度、鲜明度和鲜艳度 -色彩包围式曝光摄影过程中,将应用 [ 图像设定 ] 中所设的对比度、 鲜明度和鲜艳度值。但是,当 [ 图像设定 ] 设为 [ 黑白 ] 或 [ 棕色 ] 时, 将应用 [ 图像设定 ] 中为 [ 标准 ] 所设的值。

### 包围式对焦(FOCUS-BKT)

选择该选项可在连续拍摄的 5 张照片中按所选量自动更改对焦。

- 1 选择 [ 包围式对焦 ] 并按 ADJ./OK 按钮 4。
- **2** 按 ADJ./OK 按钮 34 选择对焦间隔, 然后按 ADJ./OK 按钮两次。
	- 此时画面上会显示标记。
- *3*  按下一半快门按钮。
	- 照相机根据 [ 对焦 ] 设定对焦。
- *4*  完全按下快门按钮。
	- 照相机按步骤 3 的对焦位置连拍 5 张图像。

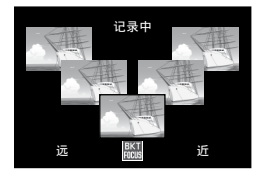

● 要点--------

- [ 对焦 ] 设定为 [ 手动对焦 ] 时, 以设定的对焦位置拍摄第一张图像 而不进行测量。
- 即使将 [ 白平衡 ] 设定为 [ 复合 AWB], 但其仍将根据 [ 自动 ] 设定 执行功能。
- 照片将按照以下顺序进行拍摄和记录:

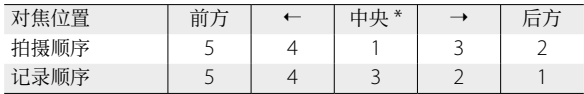

\* 照相机将使用 [ 对焦 ] 中的当前所选项设定对焦。(CTP68)

# 曝光补偿

使用曝光补偿可更改照相机所选的曝光值。您可从 –2 至 +2 之 间的值申进行选择;选择负值将创建较暗的图像。选择正值则 创建较亮的图像。在以下情况中可能需要使用曝光补偿:

#### 背光摄影时

背光非常亮的情况下,被摄体可能变暗(曝光不足)。这种情况 下,将曝光等级设高(+)。

#### 拍摄发白的被摄体时

整个图像会变暗(曝光不足)。将曝光等级设高(+)。

#### 拍摄发黑的被摄体时

整个图像会变亮(过度曝光)。将曝光等级调低(–)。拍摄聚光 灯下的被摄体时也一样。

按 ADJ./OK 按钮▲▼选择一个曝光值, 然后按 ADJ./OK 按钮。图像显示屏中 将显示所选值。

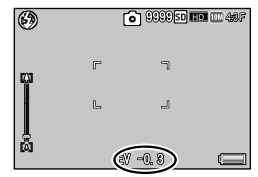

★ 要点-----

若被摄体太亮或太暗而无法进行曝光补偿,屏幕中将显示!AE

摄影菜单

# 白平衡

调整白平衡,白色物体就会显示为白色。购买时,白平衡模式 是设定为 [ 复合 AWB]。在难以有效地调整白平衡的情况下, 如 拍摄单色物体或在多个光源下进行拍摄时,请更改设定。

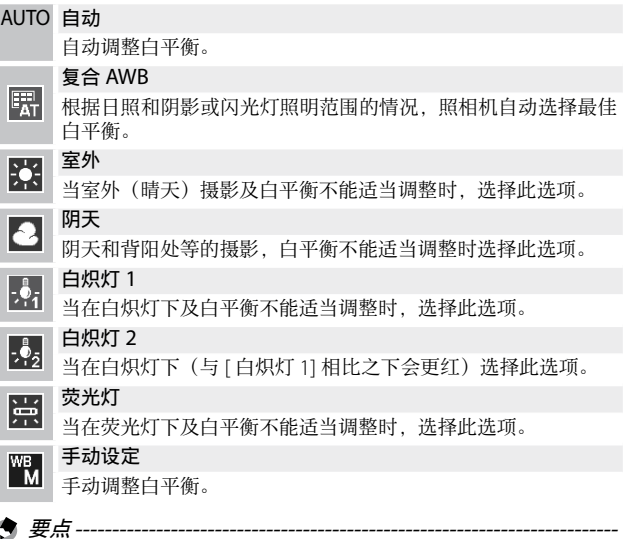

- 对于大部分是暗的被摄体,可能无法正确地调节白平衡。在这种情 况下,请添加某些白色的东西作为被摄体。
- 使用闪光灯摄影时,如果未选取 [ 自动 ],白平衡可能不会正确调整。 此时,请将照相机改为 [ 自动 ], 使用闪光灯进行拍摄。

### 手动设定

*1*  选择 [ 手动设定 ]。

**2**

摄影菜单

- *2*  在将用于最终照片的光线下,对一张白纸或其他白色物 体构图,然后按 DISP.。
	- 白平衡设定完成。
- *3*  <sup>按</sup> ADJ./OK 按钮。
	- 此时画面上会显示标记。
	- 所选白平衡设定的效果可在图像显示屏中进行预览。您可重复执 行以上步骤直至实现所需效果。
- 要点---------
	- 若要取消 [ 手动设定 ], 请选择 [ 手动设定 ] 以外的设定。
	- 当您使用步骤 2 中的闪光时,照相机将根据带闪光时的测光结果 来设定白平衡。

## ISO 感光度

ISO 感光度是表示光影响胶卷的敏感度的数值。数字越大感光 度越高。高感光度适合拍摄在昏暗处或快速移动的物体,可以 降低模糊。当 ISO 感光度设为 [ 自动 ] 时, 照相机根据距离、亮 度、变焦、微距设定与图像质量/尺寸自动更改感光度。选择 [ 自动 ] 以外的设定可将 ISO 感光度固定为所选值。

若 ISO 感光度被指派给 ADJ./OK 按钮 (LPPP.108). 选择了 [ 自动 ] 时, 自 动 ISO 感光度的上限可通过按 DISP. 按 钮进行选择。

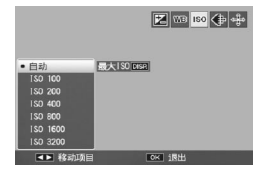

- (句 要点----
	- ISO 感光度设为 [ 自动 ] 时, 照相机将选择 100 与 IISO 自动的最大 值 ] 所选值之间的 ISO 感光度。(GPP.72)
	- 若闪光灯设为 [ 自动 ], 当在 [ISO 自动的最大值 ] 中所选的感光度 下无法达到最佳曝光时,闪光灯将会闪光。
	- 使用高感光度拍摄的图像可能具有较多的杂点。
	- ISO 感光度设为 [ 自动 ] 时, 在某些情况下 ( 如使用闪光灯时), 按 下一半快门按钮时显示的 ISO 值可能与释放快门时所选的值不同。

摄影菜单

# **3**  拍摄和查看动画

# 拍摄动画

在拍摄照片时通过按 3(动画)按钮, 可记录带声音的 AVI 格式的动画。

照相机将设定对焦和曝光并开始记录 ; 记录进行中,将在显示屏中闪烁 [●REC] 图标。

再按一下 合 结束记录。

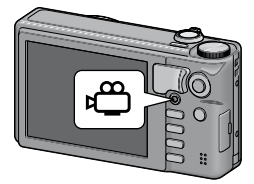

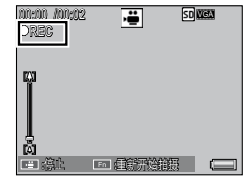

注 -----------------------------------------------------------------------------

- 当用为 [ 动画尺寸 ] 所选的 [m1280] 拍摄动画时, 使用 Speed Class 6 存储卡。
- 在拍摄动画时,相机的操作音或操作噪音有可能被录制。
- 动画的最大大小为4GB。以 [B1280] 的 [ 动画尺寸 ] 记录的动画 最长为 12 分钟, 以 [00640] 记录的动画为 29 分钟。所有可保存 动画文件的最大总长度取决于存储卡的容量。(GPP.151)
- 根据所使用的存储卡类型,可能会在达到动画录制时间的最大长度 前就结束拍摄。
- 当拍摄快速移动的被摄体时,在记录的图像中被摄体可能出现变形。
- 在荧光灯下拍摄时,光的闪烁可能会以横条被记录。在动画菜单中 设定 [ 减少荧光灯闪烁 ]。(LP)P84)

**3**

拍摄和查看动画

拍摄和查看动画

● 要点--------

- 在记录中, 可使用变焦杆进行光学和数码变焦 (L2FP.30)。超级解 像变焦和逐级变焦不可用。
- 照相机以每秒 30 张的速度拍摄动画。
- 当摄影菜单中的 [ 照相机晃动纠正 ] 设为 [ 开 ] 时, 将在记录动画 时启动照相机晃动纠正功能。
- 剩余记录时间按动画记录中的剩余容量重新被计算,所以可能不会 同时变动。
- 通过在动画菜单中设定 [ 快拍动画 ] (Le PP84), 可记录动画短片。
- 根据电池剩余电量的不同,动画摄影期间电池电量可能会用完。建 议使用电量充足的电池。
- 记录动画时, 将保留在拍摄菜单的 [ 对焦 ]、[ 图像设定 ] 和 [ 白平 衡 ] 选项中设定的详情。但这些设定将根据如下所选的选项进行 自动更改。
	- 当 [ 对焦 ] 设为 [ 多点对焦 ]、[ 面部优先 AF]、[ 智能跟踪 AF] 或 [ 多区域 AF] 时,设定将变为 [ 单点对焦 ]。
	- 当 [ 图像设定 ] 被设为 [ 彩色 ] 时, 设定更改为 [ 标准 ]。
	- 当 [ 白平衡 ] 被设定为 [ 复合 AWB] 时, 设定更改为 [ 自动 ]。
- 拍摄动画时,您不能手动调节对焦,即使 [ 对焦 ] 被设定为 [ 手动 对焦 ]。

# 拍摄插入分割点的动画

在拍摄动画时按 Fn 按钮允许您分割动画并将分割的动画保存为 单独的文件。最多可添加 10 个分割点。

注 -----------------------------------------------------------------------------

• 如果重复分割动画,则在达到动画录制时间最大长度前就可能停止 拍摄,这要视所使用的存储卡类型而定。

● 要点------

• 按下 Fn 按钮处的点可能与实际分割点有差距,因为照相机以一秒 增量设定分割点。

**3**拍摄和查看动画 拍摄和查看动画

# 动画菜单

您可通过显示动画菜单来更改动画设定。

### 使用动画菜单

- *1*  <sup>按</sup> MENU 按钮。
	- 出现菜单显示屏。
- **2** 按 ADJ./OK 按钮 比
- **3** 按 ADJ./OK 按钮 ▼ 选择 ← (动 画)标签。
	- 出现动画菜单。
- 4 按 ADJ./OK 按钮 **4**.
- 5 按 ADJ./OK 按钮 ▲▼ 选择所需 的项目。
	- 如果在此时按 DISP. 按钮, 显示将返 回至步骤 3 的画面。
- **6** 按 ADJ./OK 按钮 **4**。
	- 显示菜单项目设定。
- 7 按 ADJ./OK 按钮 ▲▼,选择设 定值。

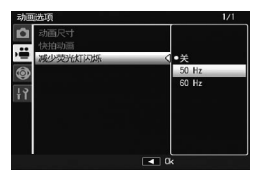

### *8*  <sup>按</sup> ADJ./OK 按钮。

• 在步骤 8 中按 ADJ/OK 按钮  $\bullet$  确认设定, 并且显示返回步骤 5 中所示的画面。

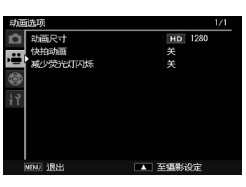

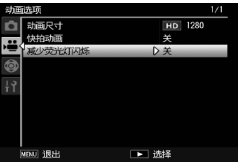

#### 动画尺寸 GP.151 GP.151 GP.151 GP.151 GP.151 GP.151 GP.151 GP.151 GP.151 GP.151 GP.151

选择动画画面尺寸。

### 快拍动画

设置快拍动画的记录时间。当选择 [ 自定 ] 时, 您可以从 1 至 60 秒设 置时间。设置快拍动画的时间将变更动画模式为快拍动画模式。

#### 减少荧光灯闪烁

当在荧光灯或水银灯下记录发生跳动时,选择您所在地区的供电频率。

- 注 --------------------------------------------------------------------------
	- 如果是通过 [ 减少荧光灯闪烁 ] 功能在白天条件下录制动画, 则 所录制的动画可能会过度曝光。

**3**

# 回放动画

要回放动画,请按以下步骤操作。

*1*  选择您想在回放模式中进行回 放的动画。

# *2*  <sup>按</sup> ADJ./OK 按钮。

• 开始回放。屏幕上可显示出表明回 放进程和经过时间的指示器。

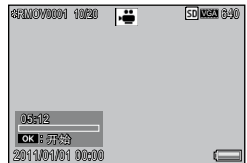

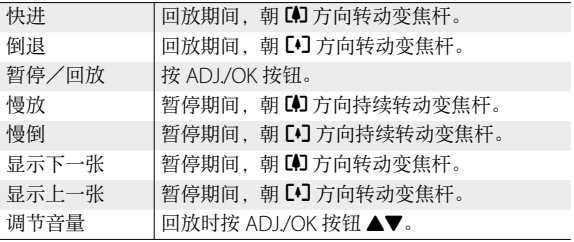

# 分割动画

您可将动画分割成两个文件。

- *1*  在回放模式中选择要分割的动画。
- *2*  在回放菜单中选择 [ 分割动画 ](P.88)。
	- 有关如何使用回放菜单的指南,请参见 P.86。
- *3*  <sup>按</sup> ADJ./OK 按钮开始回放。
	- 有关如何播放动画的说明,请参阅 P.84 上的步骤 2。
- *4*  在您要分割动画的位置点按 ADJ./OK 按钮。
	- 动画将暂停。
- *5*  <sup>按</sup> Fn 按钮。
- *6*  选择 [ <sup>是</sup> ] 并按 ADJ./OK 按钮。
- $\blacksquare$ 注---------
	- 一旦分割动画,将不能保留原始的动画。
	- 不能分割以下动画。
		- 保护的动画
		- 用 [ 标记功能设定 ] 标记的动画
		- 记录时间短于两秒的动画
		- 用其他照相机记录的动画
	- 内置存储器或 SD 存储卡中需要有足够的剩余空间才能分割动画。
	- 您不能在最前或最后一秒的位置分割动画。
	- 对于某些文件,分割时间可能较长。

● 要点---------------

• 当在正常回放中暂停动画时, 也可用分割动画功能。

# **4**  回放菜单

回放菜单中的选项可用于对现有图像进行多种操作。若要显示 回放菜单,请选择回放模式并按 MENU 按钮。

## 使用回放菜单

1 按 F (回放) 按钮, 选择回放模式。

#### 2 按 ADJ./OK 按钮 ▲▼ 出 显示所需文件。

- 对于 [ 标记功能显示 ] (LSPP87)、[ 标记功能幻灯片显示 ] (GP.87)、[ 幻灯片显示 ](GP.88)、[ 从内置存储器复制到存 储卡 ] (LPPP.88) 或 [恢复文件 ] (LPPP.88), 请跳过此步骤。
- *3*  <sup>按</sup> MENU 按钮。
	- 出现回放菜单。

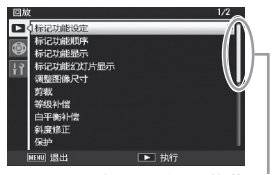

表示画面显示的范围。

### **4** 按 ADJ./OK 按钮 ▲▼. 选择所 需的项目。

- 如果此时按 DISP. 按钮, 光标将移动 到回放菜单标签处。
- 按底部项目的 ADJ./OK 按钮 ▼ 来显 示下一个画面。
- 5 按 ADJ./OK 按钮 **4**。
	- 显示已选择菜单项目的画面。

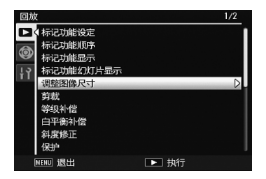

**4**

# 回放菜单选项

#### 标记功能设定 GP.89 GP.89 GP.89 GP.89 GP.89 GP.89 GP.89 GP.89 GP.89 GP.89 GP.89 GP.89 GP.89 GP.89 GP.89 GP.

最多可标记 20 个文件以便进行快速访问。

#### 标记功能顺序 GP.900 GP.900 GP.900 GP.900 GP.900 GP.900 GP.900 GP.900 GP.900 GP.900 GP.900 GP.900 GP.900 G

#### 更改用 [ 标记功能设定 ] 标记的图像的显示顺序。

#### 标记功能显示

显示使用[标记功能设定]标记的图像。使用Fn按钮也可完成相同操作。

#### 要点 ----------------------------------------------------------------------- 文件以标记的顺序显示。当您用 [ 标记功能顺序 ] 更改显示顺序时, 将以更改后的顺序显示文件。

#### 标记功能幻灯片显示

作为幻灯片显示用 [ 标记功能设定 ] 标记的静止图像和动画文件。

#### 调整图像尺寸

创建本照相机所拍照片或其它静止图像调整图像尺寸后的副本。

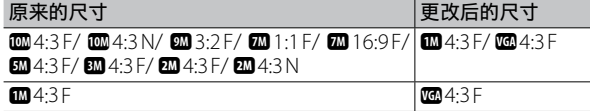

# 注 --------------------------------------------------------------------------

动画或 MP 文件的尺寸不能进行更改。

#### 剪裁 GP.91 Contracts and the contracts of  $\mathbb{C}$   $\mathbb{F}$  P.91

此功能允许您对所拍摄的静止图像进行剪裁,然后将其另存成单独的 文件。

### 等级补偿 GP.94 GP.94 GP.94 GP.94 GP.94 GP.94 GP.94

创建已修正亮度和对比度的照片副本。

#### 白平衡补偿 GP.95 GP.95 GP.95 GP.95 GP.95 GP.95 GP.95 GP.95 GP.95 GP.95 GP.95 GP.95 GP.95

创建修改白平衡后的照片副本。

#### 3 斜度修正 GP.96 GP.96 GP.96 GP.96 GP.96 GP.96 GP.96 GP.96 GP.96 GP.96 GP.96 GP.96 GP.96

处理矩形物体的图像,为其修正透视效果并创建副本。

保护图像以防止误删。

**4**

回

保护 George Contract in the contract of  $\mathbb{C}\mathbf{\widehat{T}}$  P.97

**4**回放菜

### 分割动画 GP.85 and George George George George George George George George George George George George G

将动画分割成两个文件。

#### 输出 MP 静止图像 GP.101 GP.101 GP.101 GP.101 GP.101 GP.101 GP.101 GP.101 GP.101 GP.101 GP.101 GP.101 GP.101 GP.

从 MP 文件输出所选图像。

#### 改变网格点 GP.51

改变场景模式中 [ 高尔夫挥杆连拍模式 ] 的网格设定。

#### 幻灯片显示

★ 要占------

能够在屏幕上顺序显示录制的静止图像以及动画文件。

#### • 每三秒显示一张静止图像。

• 对于动画和 MP 文件, 将回放拍摄的所有图像。

#### 从内置存储器复制到存储卡

将内置存储器中的所有数据一次性复制到存储卡中。

● 要点---

- 若目标存储卡中没有足够的可用空间,显示屏中将出现一条警告 信息。选择 [ 是 ] 将仅复制空间足以容纳的文件。
- 无法将 SD 存储卡的内容复制到内置存储器。
- 当内置存储器中的内容复制到 SD 存储卡中时,内置存储器中 [ 标 记功能设定 ] 的设定被取消。

#### $DPOF$  and  $DPOF$  and  $DPOF$  and  $DPOF$  and  $DPOF$  and  $DPOF$  and  $DPOF$

选择图像进行打印。

#### 恢复文件

恢复删除的文件。

注 --------------------------------------------------------------------------

如果执行了以下任一操作,则无法恢复被删除的文件。

- 关闭照相机
- 从回放模式切换到摄影模式
- 使用 DPOF、调整图像尺寸、从内置存储器复制到存储卡、斜度 修正、等级补偿、白平衡补偿、剪裁或分割动画
- 带有 DPOF 设定的文件被删除
- 内置存储器或 SD 存储卡被初始化
- 设定或取消文件的 [ 标记功能设定 ]
- 更改设定为 [ 标记功能设定 ] 文件的放大倍率或放大区域
- 使用 [ 输出 MP 静止图像 ] 输出 MP 文件

# 标记功能设定

标记图像以便在回放时进行快速访问。按 Fn 按钮可显示标记的 图像。

### 一次设定/取消一个文件

若要标记当前图像或取消当前图像的标记,请在单张图像回放 中选择 [ 标记功能设定 ]。标记的文件以一个图标标识。

(句 要点----如果已设定放大的静止图像,则会保存放大倍率和放大区域,放大 的图像将按此设定显示。

### 一次设定/取消多个文件

若要标记多张所选图像或取消多张所 选图像的标记,请在分割画面显示中 选择 [ 标记功能设定 ],高亮显示图像, 然后按 ADJ./OK 按钮添加或删除标记 符号。操作完成后按 DISP.。

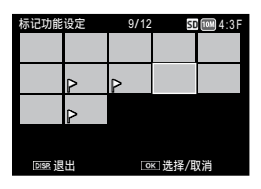

注 -----------------------------------------------------------------------------

- 如果使用电脑更改设定为 [ 标记功能设定 ] 的文件名, 则该文件从 [ 标记功能设定 ] 中取消。
- 将内置存储器中的图像复制到存储卡可删除内置存储器中图像的 标记符号。
- 当 SD 存储卡中的文件设定为 [ 标记功能设定 ] 时, 将在 SD 存储 卡中创建 [CLIPINFO] 文件夹和 CLIP.CLI 文件。如果删除这些文件 夹和文件,对应的文件将从 [ 标记功能设定 ] 中取消。
- 如果在电脑上更改图像文件名,该文件可能无法设定为 [ 标记功能 设定 ]。
- 仅本照相机拍摄的图像可设定为 [ 标记功能设定 ]。

**4**

# 标记功能显示顺序

更改用 [ 标记功能设定 ] 标记的图像的显示顺序。

### 按单个文件指定

*1*  选择 [ 逐张选择 ] 并按 ADJ./OK 按钮。

### *2*  选择一个文件并按 ADJ./OK 按钮。

- 如果选择了错误的文件,可选择该文件并按 ADJ./OK 按钮将选择 取消。
- *3*  选择移动图像的位置并按 ADJ./OK 按钮。
	- 重复步骤 2 继续设置。按 DISP. 按钮结束设置。

### 按文件范围指定

*1*  选择 [ 选择范围 ] 并按 ADJ./OK 按钮。

### *2*  选择第一个文件并按 ADJ./OK 按钮。

- 如果文件范围的起点选择有误,按 DISP. 按钮可返回到起点选择画 面。
- *3*  选择最后文件并按 ADJ./OK <sup>按</sup> 钮。
- *4*  选择移动图像的位置并按 ADJ./ OK 按钮。
	- 重复步骤 2 至 4 继续设置。按 DISP. 按钮结束设置。

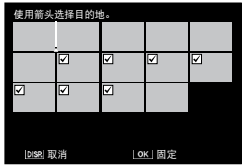

**4**

# 剪裁

创建当前照片裁切后的副本。

朝 Q 或 ■ 转动变焦杆调整裁切尺寸, 然后按 ADJ/OK 按钮 ▲▼出4 定位裁 切部分。

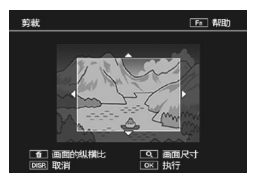

按 ADJ./OK 按钮将裁切后的图像保存至单独的文件。

注 -----------------------------------------------------------------------------

- 您仅可剪裁使用本照相机拍摄的静止图像。
- 您无法剪裁动画或 MP 文件。
- 您可以对图像进行重复剪裁,但是图像每次经过再压缩后,其质量 都会有所下降。

(句 要点 -------

- 按 DISP. 按钮可取消操作。
- 若要查看帮助信息, 请在裁切显示出现在图像显示屏中时按 Fn 按 钮。再次按 Fn 按钮即可退出帮助信息。
- 若要选择高宽比,请在裁切显示中按 面 按钮。您可在高宽比 4:3 和 1:1 中进行选择。不支持高宽比 3:2 和 16:9。
- 如果对图像进行剪裁,则图像的压缩率将变为细致。
- 剪裁框尺寸的可用设定根据原始图像的尺寸而有所不同。

**4**

• 裁切后图像的尺寸取决于原始图像尺寸和裁切尺寸(剪裁显示中所示的首 个裁切为第二大的裁切;若要显示最大的裁切,请使用变焦杆选择 3)。

#### 高宽比 4:3

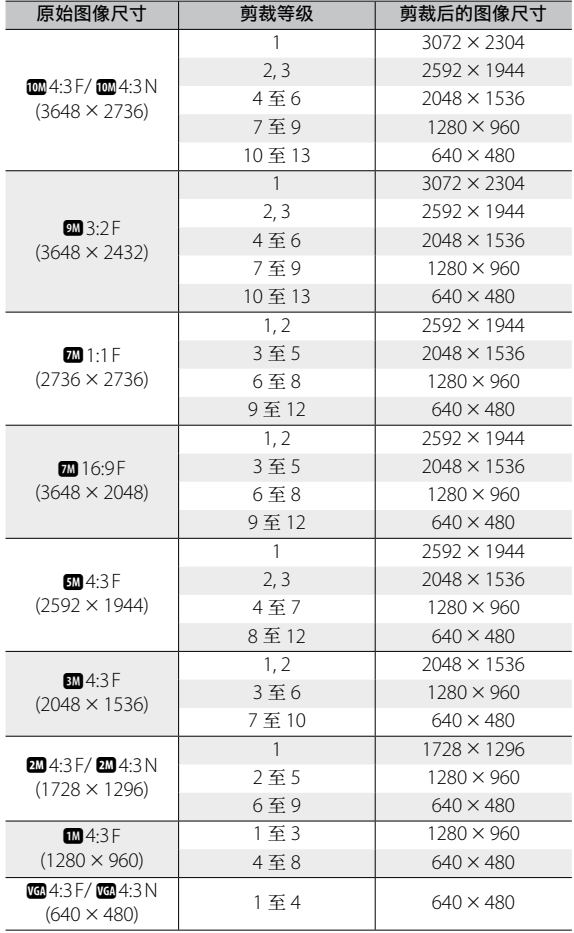

高宽比 1:1

| 原始图像尺寸                                    | 剪裁等级  | 剪裁后的图像尺寸           |
|-------------------------------------------|-------|--------------------|
| 4:3F/44:3N<br>$(3648 \times 2736)$        | 1至3   | $2304 \times 2304$ |
|                                           | 4至6   | $1536 \times 1536$ |
|                                           | 7至9   | $960 \times 960$   |
|                                           | 10至13 | $480 \times 480$   |
| $9M$ 3:2 F<br>$(3648 \times 2432)$        | 1, 2  | $2304 \times 2304$ |
|                                           | 3至5   | 1536 × 1536        |
|                                           | 6至9   | $960 \times 960$   |
|                                           | 10至13 | $480 \times 480$   |
| 221:1F<br>$(2736 \times 2736)$            | 1至3   | 2304 × 2304        |
|                                           | 4至6   | 1536 × 1536        |
|                                           | 7至9   | $960 \times 960$   |
|                                           | 10至13 | $480 \times 480$   |
| 22016:9F<br>$(3648 \times 2048)$          | 1至3   | 1536 × 1536        |
|                                           | 4至7   | $960 \times 960$   |
|                                           | 8至11  | $480 \times 480$   |
| 5M/4:3F<br>$(2592 \times 1944)$           | 1至3   | 1536 × 1536        |
|                                           | 4至7   | $960 \times 960$   |
|                                           | 8至11  | $480 \times 480$   |
| $3M + 3F$<br>$(2048 \times 1536)$         | 1, 2  | 1536 × 1536        |
|                                           | 3至6   | $960 \times 960$   |
|                                           | 7至10  | $480 \times 480$   |
| 2204:3 F/2204:3 N<br>$(1728 \times 1296)$ | 1至4   | $960 \times 960$   |
|                                           | 5至8   | $480 \times 480$   |
| M4:3F<br>$(1280 \times 960)$              | 1至3   | $960 \times 960$   |
|                                           | 4至8   | $480 \times 480$   |
| $4:3F/$ 6604:3N<br>$(640 \times 480)$     | 1至4   | $480 \times 480$   |

# 等级补偿

处理图像,为其调整亮度和对比度并创建副本。

### 自动校正图像

选择 [ 自 动 ] 并 按 ADJ./OK 按 钮  $\clubsuit$ 。 显示屏中将显示预览:原始图像出现 在左上角,而校正后的副本显示在右 侧。

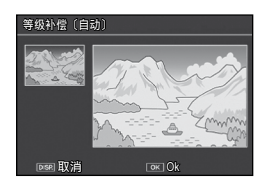

按 ADJ./OK 按钮可复制图像。

### 手动校正图像

选择 [ 手 动 ] 并 按 ADJ./OK 按 钮 4。 显示屏中将显示预览:原始图像出现 在左上角,直方图和黑点、中间点及 白点控制出现在左下角,而校正后的 副本显示在右侧。

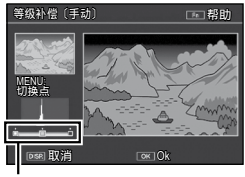

控制点

按 MENU 可在控制点之间循环,按 ADJ./OK 按钮 34 则可如下文所述定位所选点, 从 而获得增强的亮度和对比度。

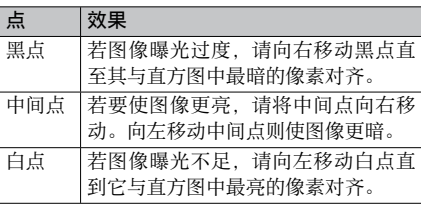

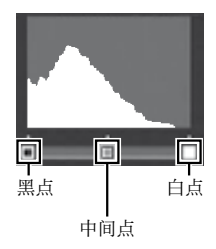

回放菜

- 若要增加对比度, 请将黑占和白占与最暗和最高的像素对齐。
- 有关帮助信息, 请按 Fn 按钮: 再次按则可返回预览显示。

按 ADJ./OK 按钮可创建校正后的副本。

- 注 -----------------------------------------------------------------------------
	- 若昭相机无法创建校正后的副本, 显示屏中则出现一条错误信息 照相机将退回回放菜单。
	- 按 DISP. 按钮可取消等级补偿。
	- 您仅可将等级补偿用于由本照相机所摄的静止图像。
	- 您无法将等级补偿用于动画或 MP 文件。
	- 对于使用场景模式中的 [ 文字 ] 拍摄的图像, 或 [ 图像设定 ] 设定 为 [ 黑白 ] 或 [ 棕色 ] 时拍摄的图像, 本功能可能不起作用。
	- 您可以重复使用等级补偿, 但是图像每次经过再压缩后, 其质量都 会有所下降。

### 白平衡补偿

创建修改白平衡后的副本。

显示屏中将显示预览:原始图像出现 在左上角,白平衡控制出现在左下角, 而校正后的副本显示在右侧。按 ADJ./ OK 按钮 !"NF 可在绿色 - 洋红和蓝 色 - 琥珀色轴上调整白平衡。

按 ADJ./OK 按钮可记录修正后的副本。

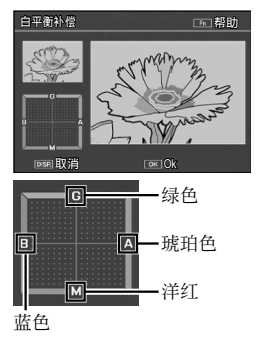

- 注 -----------------------------------------------------------------------------
	- 您仅可将白平衡补偿用于由本照相机所摄的静止图像。
	- 您无法将白平衡补偿用于动画或 MP 文件。
	- 对于使用场景模式中的 [ 文字 ] 拍摄的图像, 或 [ 图像设定 ] 设定 为 [ 黑白 ] 或 [ 棕色 ] 时拍摄的图像, 本功能可能不起作用。
	- 您可以重复使用白平衡补偿,但是图像每次经过再压缩后,其质量 都会有所下降。

★ 要点-------

- 按 DISP. 按钮可取消操作。
- 按 而 按钮可重设白平衡。
- 有关帮助信息, 请按 Fn 按钮: 再次按则可返回预览显示。

## 斜度修正

处理矩形物体(如布告栏或名片)的图像,为其修正透视效果 并创建副本。

### 注 -----------------------------------------------------------------------------

**4**

- 斜度修正仅适用于本照相机拍摄的静止图像。
- 无法将斜度修正用于动画或 MP 文件。
- 要点 --------------------------------------------------------------------------
	- 若昭相机能够检测到可用于修正透视效果的物体, 此时将显示一条 信息, 且该物体以橙色框标识。照相机最多可检测到 5 个物体。
	- 如果无法检测到目标区域, 则显示错误信息。原始图像保持不变。
	- 如要洗择另一校正区域, 按ADJ./OK 按钮 \$ 将橙色框移至目标区域。
	- 如要取消斜度修正, 按 ADI/OK 按钮 ▲。即使取消斜度修正, 原 始图像仍保持不变。
	- 执行斜度修正后的图像的图像尺寸不会变化。
	- 斜度修正的时间随图像尺寸的增加而增加: 若要减少所需时间, 请 在使用 [ 调整图像尺寸 ] 洗项 (C 管P.87) 创建的小副本上执行斜 度修正。

• 下表显示斜度修正所需的大致时间。

| 图像尺寸              | 修正时间 | 图像尺寸               | 修正时间 |
|-------------------|------|--------------------|------|
| 10M4:3F           | 约7秒  | 65004:3F           | 约5秒  |
| 1004:3N           | 约7秒  | 3M4.3F             | 约4秒  |
| 9M 3 2 F          | 约7秒  | $M = 4:3F$         | 约2秒  |
| m1:1F             | 约6秒  | $\sqrt{60.4}$ :3 F | 约1秒  |
| <b>770.</b> 16.9F | 约6秒  |                    |      |

• 当场景模式设为 [ 斜度修正模式 ] 时, 您可以在拍摄图像后, 立即 校正图像的歪斜。(LPFP54)

### 保护

使用[保护]您可保护文件以防止误删除。

若选择了 [ 单个文件 ], 您可保护通过 按 ADJ./OK 按钮 34 所选的文件或取 消该文件的保护。

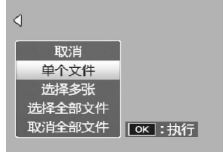

若选择了 [ 选择全部文件 ] 或 [ 取消全部文件 ], 您可保护所有 文件或取消所有文件的保护。

### 选择多个文件

选择 [ 选择多张 ] 可更改多个单独文件或所选范围中所有文件的 保护状态。

### 要选择多个单一的文件:

- *1*  选择 [ 逐张选择 ] 并按 ADJ./OK 按钮。
- *2*  选择一个文件并按 ADJ./OK 按钮。
	- 按 MENU 按钮切换至指定文件范围的显示。
	- 如果选择了错误的文件,可选择该文件并按 ADJ./OK 按钮将选择 取消。
	- 选择您想要保护的所有文件。
- *3*  <sup>按</sup> Fn 按钮。

**4**

要选择两个文件及它们之间的所有文件:

*1*  选择 [ 选择范围 ] 并按 ADJ./OK 按钮。

#### *2*  选择第一个文件并按 ADJ./OK 按钮。

- 按 MENU 按钮切换至分别指定文件的显示。
- 如果文件范围的起点选择有误,按 DISP. 按钮可返回到起点选择画 面。
- *3*  选择最后文件并按 ADJ./OK <sup>按</sup> 钮。
	- 重复步骤 2 和步骤 3 可选择多个范 围。

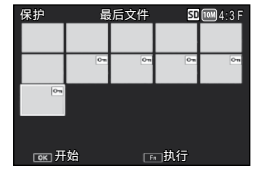

- *4*  <sup>按</sup> Fn 按钮。
	- 要点 -------------------------------------------------------------------------- 若在分割画面显示中选择了 [ 保护 ], 您可直接选择 [ 逐张选择 ] 和 [ 选 择范围 ]。

请注意,格式化会删除所有文件,包括受保护的文件。

### DPOF

注 -----------------------------------------------------------------------------

若要对存储卡上的照片进行专业打印, 请先使用该选项创建数码"打印命令", 列出您想要打印的照片及打印张数, 然后将存储卡送至支持 DPOF 标准的 数码打印服务中心。

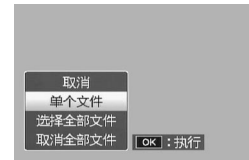

若要将一张照片添加至打印命令或从打印命令中删除,请选择 [ 单个文件 ],然后按 ADJ./OK 按钮 84 显示所需文件。

选择 [ 选择全部文件 ] 可将所有照片添加至打印命令, 选择 [ 取 消全部文件 ] 则可从打印命令中删除所有文件。

**4**

回放菜

### 选择多个文件

若要更改多个单独文件的打印状态,请在分割画面显示中选择 [DPOF]。

选择照片并按 ADJ./OK 按钮 ▲▼ 可选择打印张数: 按 ADJ./OK 按钮 ▲ 可增加打印张数, 按 ADJ./OK 按钮 ▼ 则可减少打印张数。

设定完成后一按 ADI/OK 按钮即可退出。

★ 要点----

若要移除多个静止图像的 DPOF 设定,请遵循上述相同的步骤将每 张图像的打印张数设定为 [0],然后按 ADJ./OK 按钮。

# 回放 MP(多图像)文件

当您使用高尔夫挥杆连拍模式、M 连拍加、超高速连拍或多区 域 AF 拍摄一张静止图像时,图像记录为一个 MP 文件。可使用 以下方式回放 MP 文件。

● 要点---------

- 在一般连拍模式下拍摄的图像的回放方式与一般静止图像相同。
- 显示用于多区域 AF 拍摄的对焦位置。
- 使用场景模式的 [ 高尔夫挥杆连拍模式 ] 选项拍摄时,将显示网格线。
- *1*  显示您想在回放模式中进行回 放的 MP 文件。
	- 显示带有 2 标记的 MP 文件。

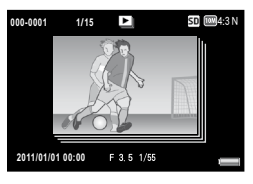

**99**

**4**

**4**回放菜单

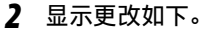

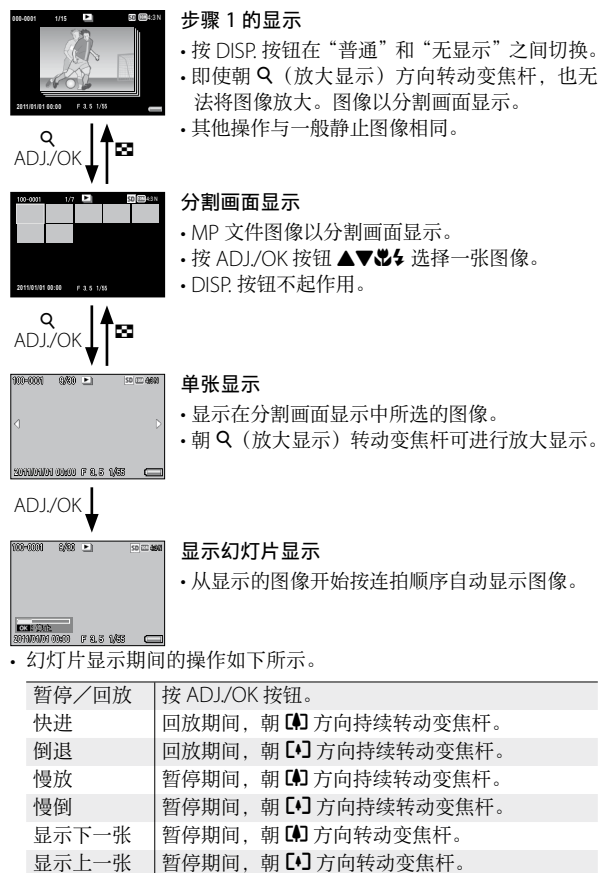

第一张 日按 ADL/OK 按钮 说。 最后一张 按 ADL/OK 按钮  $\bullet$ 。

- *3*  若回放 MP 文件之外的图像文件,请返回步骤 1,然后 按 ADI/OK 按钮  $\triangle$   $\Psi$   $\Delta$   $\triangle$
- $27 17$ 
	- 对于 MP 文件, [DPOF]、[ 剪裁 ]、[ 调整图像尺寸 ]、[ 斜度修正 ](回 放模式)、[ 等级补偿 ] 和 [ 白平衡补偿 ] 功能不可用。
	- 对于 MP 文件中的单个图像, 无法设定 [ 标记功能设定 ] 和 [ 保护 ] 功能。 如果在分割画面显示或单张图像显示时设定了 [ 标记功能设定 ] 或 [ 保护 ], 它将对 MP 文件进行设定, 而不是对单个图像。
	- MP 文件中的单个图像无法单独删除。
- MP 文件--------MP 是记录一组静止图像的文件格式。

### 输出 MP 文件

您可以从 MP 文件中提取所选图像,并将每一张图像保存为单 独的静止图像。

- 要点 --------------------------------------------------------------------------
	- 显示带有 D 标记的 MP 文件。
	- 这些图像以与拍摄时相同的尺寸保存。
	- 提取图像后,原始文件仍被保留。
	- 提取的图像上将不再显示使用多区域 AF 方式拍摄时的对焦位置或 使用场景模式的 [ 高尔夫挥杆连拍模式 ] 选项拍摄时的网格线。

若要输出 MP 文件,请显示您想在回放模式中输出的 MP 文件, 然后按 MENU 按钮显示回放菜单并选择 [ 输出 MP 静止图像 ]。

若选择了 [1 张 ],您可通过按 ADJ/ OK 按钮 出4 洗择一张图像进行输出。

选择 [ 全部图像 ] 则可输出所选 MP 文 件中的所有图像。

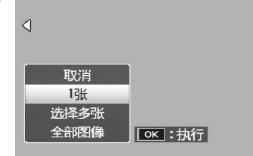

**4**

回放菜

### 选择多张图像

若选择了 [ 选择多张 ], 您可选择多张 单独图像或某一范围的图像。

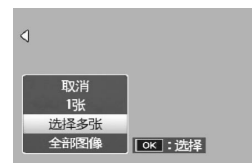

选择多张单独图像的步骤如下:

- *1*  选择 [ 逐张选择 ] 并按 ADJ./OK 按钮。
- *2*  选择一张图像并按 ADJ./OK 按钮。
	- 按 MENU 按钮切换至指定图像范围的显示。
	- 如果选择了错误的图像,可选择该图像并按 ADJ./OK 按钮将选择 取消。
	- 请选择您想输出的所有图像。
- *3*  <sup>按</sup> Fn 按钮,选择 [ <sup>是</sup> ] 并按 ADJ./OK 按钮。

选择两张图像以及它们之间所有图像的步骤如下:

- *1*  选择 [ 选择范围 ] 并按 ADJ./OK 按钮。
- *2*  选择第一张图像并按 ADJ./OK 按钮。
	- 按 MENU 按钮切换至分别指定图像的显示。
- *3*  选择最后一张图像并按 ADJ./ OK 按钮。
	- 重复步骤 2 和步骤 3 可选择多个范 围。

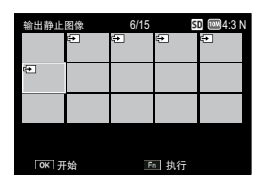

4 按 Fn 按钮, 选择 [ 是 ] 并按 ADJ./OK 按钮。

要点 --------------------------------------------------------------------------

若在分割画面显示中选择了 [ 输出 MP 静止图像 ], 您可直接选择 [ 逐张选择 ] 和 [ 选择范围 ]。

回放菜单

# 在电视机上查看图像

若要在电视机上查看图像,请使用附带的 AV 连接线连接照相机。

用 AV 连接线(附带)连接

- *1*  <sup>将</sup> AV 连接线牢固地连接到电视 机的视频输入端子。
	- AV 连接线的白色插头插进电视机的声 音输入端子(白色),黄色插头插进电 视机的视频输入端子(黄色)。

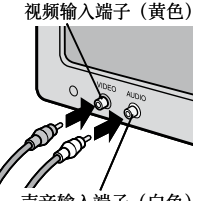

声音输入端子(白色)

*2*  关闭照相机并确保将连接线 牢固连接至照相机的 USB 端 口/ AV 输出共用端子。

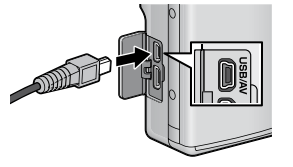

- *3*  将电视设定为视频模式(设定输入为视频)。
	- 详情请参阅电视机的说明书。
- 4 按 POWER 按钮, 或按住 图 (回放) 按钮开启照相机。
- 用 HDMI 连接线(选购)连接
- *1*  <sup>将</sup> HDMI 连接线插入电视机上的 HDMI In 端子。
- *2*  关闭照相机电源并将连接线 插入照相机的 HDMI 微型输 出端子。

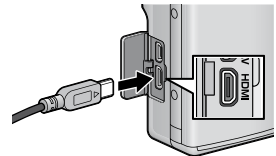

**103**

**4**

### *3*  将电视设定为视频模式(设定输入为视频)。

- 详情请参阅电视机的说明书。
- 4 按 POWER 按钮, 或按住 图 (回放)按钮开启照相机。
- $27 17$ 
	- 确保将专用连接线分别连接至照相机的 USB 端口/ AV 输出共用端 子和 HDMI 微型输出端子。使用其他连接线或连接至指定以外的 端子时可导致故障。
	- 当 AV 连接线或 HDMI 连接线连接到照相机时, 图像显示和扬声器 输出关闭。
	- 请勿强制将 AV 连接线或 HDMI 连接线插入端子。
	- 请勿对连接的 AV 连接线或 HDMI 连接线施加太大的力量。
	- 当使用 AV 连接线或 HDMI 连接线时, 请勿带着连接线移动照相机。

★ 要占-----------

- 本照相机机身可以使用 HDMI 连接线(另售)连接至支持 HDMI 的电视机。详情请参阅电视机的随附文档。
- 本照相机支持以下视频标准: NTSC 和 PAL。出厂前,我们已尽可 能将照相机设为贵国或地区使用的标准;将照相机连接至使用不同 视频标准的设备前, 请洗择合话的视频模式。(GPP.119)
- 如果连接或断开 HDMI 连接线,显示会切换至单张浏览。显示菜 单时,即使连接或断开 HDMI 连接线,显示也不会切换至单张浏览。
- HDMI 输出的解像度设为 [ 自动 ]。若显示器上显示的真实视频解 像度较低, 在设定菜单 (CQPP.120)改变 [HDMI 输出 ] 设定。

回放菜单

# **5**  指定功能

您可指定功能或设定到模式转盘 (MY1, MY2)、ADJ. 按钮和 Fn 按钮。指定常用的功能可让您用较少的操作来使用这些功能。

# 使用自定义按键菜单

*1*  <sup>按</sup> MENU 按钮。

• 出现菜单显示屏。

- 2 按 ADJ./OK 按钮 .
- 3 按 ADJ./OK 按钮 ▼ 选择 标签。
	- 出现自定义按键菜单。
- 4 按 ADJ./OK 按钮 **4**。
- 5 按 ADJ./OK 按钮 ▲▼ 选择所需 的项目。
	- 如果在此时按 DISP 按钮, 显示将返 回至步骤 3 的画面。
- **6** 按 ADJ./OK 按钮 **4**。
	- 显示菜单项目设定。
- 7 按 ADJ./OK 按钮 ▲▼, 选择设 定值。

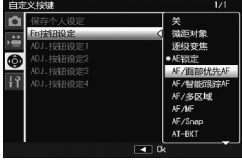

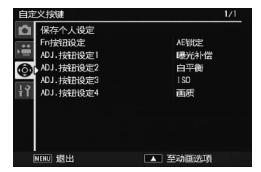

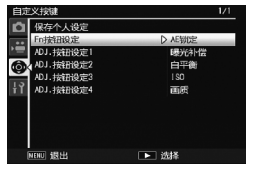

### *8*  <sup>按</sup> ADJ./OK 按钮。

• 在步骤 8 中按 ADL/OK 按钮 出 确认设定, 并且显示返回步骤 5 中所示的画面。

# 自定义按键菜单选项

保存个人设定 GP.106

保存当前照相机设定。

#### $Fn$  按钮设定 GP.110

选择 Fn 按钮所执行的功能。

ADJ. 按钮设定 1–4 GP.108

选择 ADJ./OK 按钮所执行的功能。

# 使用 MY 1/MY2 (保存个人设定)

[ 保存个人设定 ] 选项允许您在 [MY1] 或 [MY2] 中保存某些当前 照相机设定。当模式转盘旋转到 MY1时, 将调用保存在 [MY1] 中的设定, 当模式转盘旋转到 MY2 时, 将调用保存在 [MY2] 中的设定。

### *1*  将照相机设为所需设定。

2 在自定义按键菜单 (Lepre 109) 中选择 [ 保存个人设定 ] 并按 ADJ./OK 按钮  $\frac{1}{2}$ 。

• 显示一条确认信息。

### *3*  选择 [MY1] <sup>或</sup> [MY2] 并按 ADJ./OK 按钮。

• 此时将登录当前照相机设定,然后画面会返回到设定菜单。

- 不想登录时, 按 DISP. 按钮。
- **4** 将模式转盘转到 MY 1/MY2。

**5**指定功能
# 保存在 [ 保存个人设定 ] 中的设定

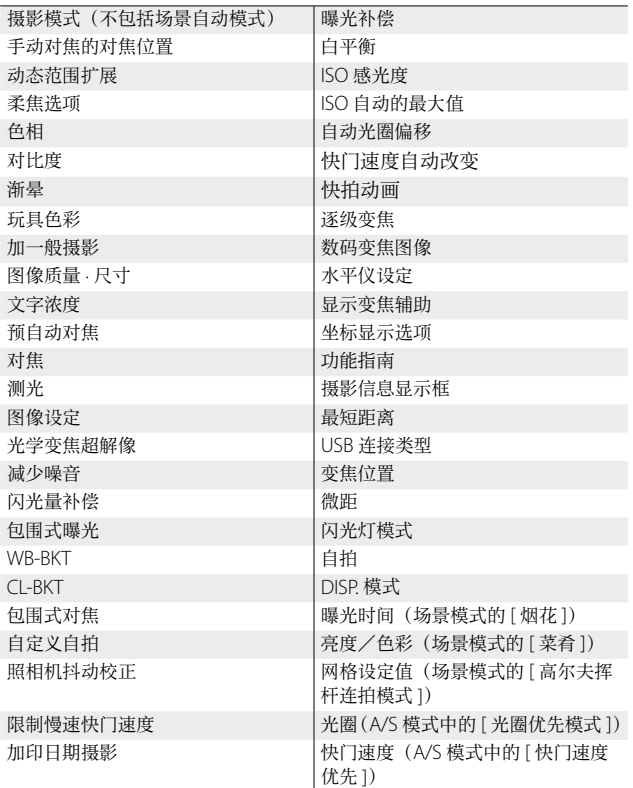

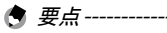

• 在默认设定下,以下设定已经登记为 MY1。

- [ 对焦 ] 中的多区域 AF
- 微距
- 逐级变焦
- [图像质量·尺寸] 中的 21:1F

**5**指定功能

# 使用 ADJ./OK 按钮

您可以从摄影菜单指派四个功能到 ADJ./OK 按钮。第五个功能 被固定为 AE/AF 对象移动,并且无法更改。

*1*  在自定义按键菜单上用 [ADJ. 按钮设定 1/2/3/4] 设置您 要指定到 ADJ./OK 按钮的功能。

• 购买时,已指派四个功能。您可以更改已指派的功能。

## *2*  在摄影模式下按 ADJ./OK 按钮。

• 出现 ADJ. 模式画面。

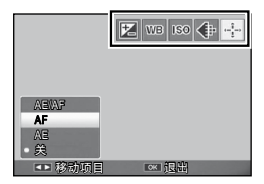

- 3 按 ADJ./OK 按钮 34, 选择所需的项目。
- **4** 按 ADJ./OK 按钮 ▲▼ 选择设定, 然后按 ADJ./OK 按钮 确认设定。

指定功能

**5**

● 要点---

• 有关可以指派给 ADL/OK 按钮的功能, 请参阅 P148。

• 在 ADJ. 模式中按 MENU 按钮可显示摄影菜单。

# 移动 AE 和 AF 对象

您可移动自动曝光(AE)与/或自动对焦(AF)的对象。

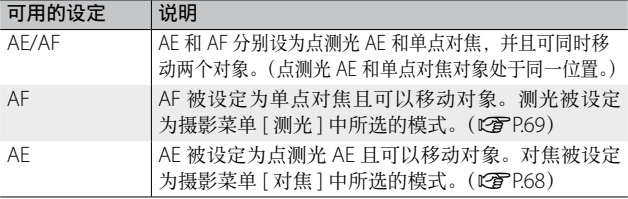

- 1 将模式转盘转至 △/C1/□, 然后按 ADJ./OK 按钮。
- 2 按 ADJ./OK 按钮 比4 选择 图。
- 3 按 ADJ./OK 按钮 ▲▼ 选择设定, 然后按 ADJ./OK 按钮。

• 对象移动画面出现。

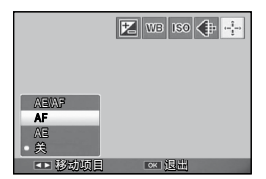

 $\sqrt{-1}$  - D

*憶㒖* Ok

- 4 按 ADJ./OK 按钮 ▲▼出4 将对 象置于将用来设定对焦或曝光 的被摄体上。
	- 按 DISP. 按钮将显示返回至步骤 2 的 画面。
- *5*  <sup>按</sup> ADJ./OK 按钮。
- 6 按下一半快门按钮,然后再轻轻地完全按下。
- 要点 --------------------------------------------------------------------------
	- 使用场景模式中的 [ 菜肴 ] / [ 变焦微距 ] 选项,或场景模式中的 [ 斜 度修正模式 ] 或 [ 文字 ] 选项, 通过按 ADJ./OK 按钮 b (微距) 选 择微距模式时,目标图标(图)将变更为 图 并且可以使用微距 对象移动。
	- 若使用 Fn 按钮 (LSPP.55) 启用微距对象移动功能, 则在未取消 该功能的状态下 露 将不会显示。
	- 该功能在 [ 对焦 ] (LP P68) 设为 [ 多点对焦 ]、 [ 单点对焦 ]、 [ 快拍 ] 或 [无限远] 时可用。

**5**

**AF** 

# 使用 Fn (功能) 按钮

只需按 Fn 按钮即可快速使用指定给它的功能。

# 1 在自定义按键菜单 (LMP P.105) 中选择 [Fn 按钮设定 ] 并 按 ADJ./OK 按钮  $\frac{1}{2}$ 。

### *2*  选择设定然后按 ADJ./OK 按钮。

您可从以下选项中选择指派给 Fn 按钮的功能。

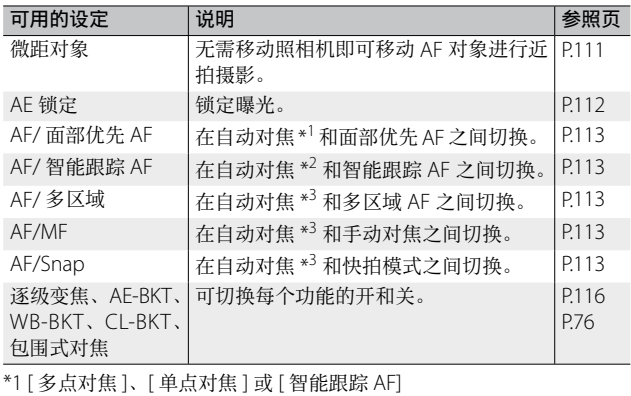

\*2 [ 多点对焦 ]、[ 单点对焦 ] 或 [ 面部优先 AF]

\*3 [ 多点对焦 ]、[ 单点对焦 ]、[ 面部优先 AF] 或 [ 智能跟踪 AF]

● 要点---------

• 有关各摄影模式可以指派的项目的资讯,请参阅 P.148。

为微距摄影移动 AF 对象

您可为近拍选择对焦对象。

- *1*  在自定义按键菜单上将 [Fn 按钮设定 ] 设为 [ 微距对象 ]。
- 2 在照相机准备好拍摄后,按 Fn 按钮。
	- 微距对象移动画面出现。

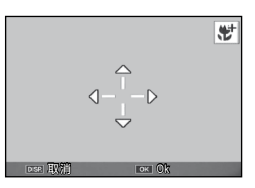

- 3 按 ADJ./OK 按钮▲▼※多将十字标记移至所需的目标位置。
- *4*  <sup>按</sup> ADJ./OK 按钮。
	- 按 DISP. 按钮取消微距对象移动功能。
- *5*  按下一半快门按钮,然后再轻轻地完全按下。
	- 照相机对焦于十字标记位置的区域。
	- 朝 出 (微距) 方向按 ADL/OK 按钮取消微距对象移动功能。
- ★ 要点-----

如果用 ADJ./OK 按钮启用了 AF/AF 对象移动功能 (LPPP.108), 在 未取消该功能的状态下,按 Fn 按钮无法使用微距对象移动功能。

**5**指定功能

### 锁定曝光

● 要点-----

将 [AE 锁定 ] 功能指定给 Fn 按钮 (LSPP.110), 则在摄影时按 Fn 按钮可锁定或取消曝光。

### *1*  在自定义按键菜单上将 [Fn 按钮设定 ] 设为 [AE 锁定 ]。

- 有关操作步骤, 请参阅 P.110。
- *2*  在照相机准备好拍摄后,将被摄体置于图像显示屏的中 央,然后按 Fn 按钮。
	- 曝光被锁定,并且画面中出现 AEL 标记、光圈值及快门速度。
	- 再按一次 Fn 按钮便可取消 AE 锁定。

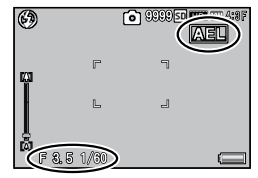

• AE 锁定功能在拍摄动画时无法使用。

### 选择对焦设定

若以下任一功能被指派给 Fn 按钮 (Le PP.110), 您可按 Fn 按钮, 在拍摄过程中更改对焦设定。

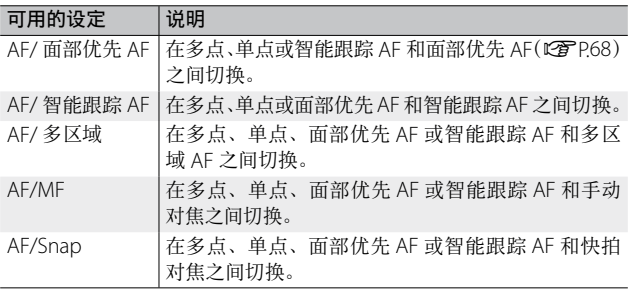

注 ----------------------------------------------------------------------------- Fn 按钮仅用于在以上列出的模式之间进行切换。若选择了其他对焦 模式,按 Fn 按钮则无效。

# **6**  设定菜单

您可通过显示设定菜单来更改照相机设定。

# 使用设定菜单

- *1*  <sup>按</sup> MENU 按钮。
	- 出现菜单显示屏。
- 2 按 ADJ./OK 按钮 出。
- 3 按 ADJ./OK 按钮▼选择 1 标签。
	- 显示设定菜单。
- 4 按 ADJ./OK 按钮 **4**。

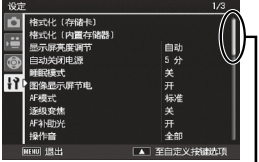

表示画面显示的范围。

- 5 按 ADJ./OK 按钮 ▲▼ 选择所需 的项目。
	- 如果在此时按 DISP 按钮, 显示将返 回至步骤 3 的画面。
	- 按底部项目的 ADJ/OK 按钮  $\nabla$  来显 示下一个画面。

## **6** 按 ADJ./OK 按钮 <sup>4</sup>。

- 显示菜单项目设定。
- 7 按 ADJ./OK 按钮 ▲▼, 选择设 定值。

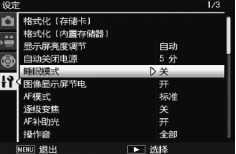

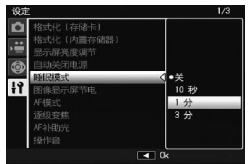

**114**

**6**

设定菜单

### *8*  <sup>按</sup> ADJ./OK 按钮。

- 此时设定菜单消失,并且可以使用照相机进行拍摄或回放。
- 根据设定的不同,设定菜单可能会显示。在这种情况下,按 MENU 按钮或 ADJ./OK 按钮以便返回拍摄或回放画面。
- 在步骤 8 中按 ADJ./OK 按钮 业 确认设定, 并且显示返回步骤 5 中所示的画面。

● 要点----

某些功能的选择方法可能与此处说明的不同。详细操作方法,请参 阅各种功能的说明。

# 设定菜单选项

格式化〔存储卡〕

选择 [ 是 ] 并按 Fn 按钮可格式化存储卡。

注 --------------------------------------------------------------------------

使用 Eye-Fi 存储卡时, 将 Eye-Fi 存储卡内的软件安装至您的电脑, 然后格式化 Eye-Fi 存储卡。

### 格式化〔内置存储器〕

选择 [ 是 ] 并按 Fn 按钮可格式化内置存储器。如果在内置存储器中有 不希望删除的图像,请在格式化内置存储器之前将图像复制到 SD 存 储卡上。(LPTP88)

### 显示屏亮度调节

选择 [ 自动 ] 时, 照相机将自动根据周围光亮优化图像显示的亮度。选 择 [ 手动 ] 允许您按 ADJ./OK 按钮 ▲▼ 来调整图像显示的亮度。

#### 自动关闭电源

选择当未执行任何操作时照相机保持开启的时间长度。若选择 [ 关 ], 间隔定时摄影(CQPP.71)过程中, 或者照相机连接到电脑或打印机、 使用 Eye-Fi 存储卡传输图像时,照相机将不会自动关闭。

#### 睡眠模式

选择图像显示屏自动变暗以节省电量之前持续点亮的时间长度。该功 能在使用 AV 连接线或 HDMI 连接线期间不可用。

● 要点-----

设定了睡眠模式时, [ 图像显示屏节电 ] 选项不可用。

**6**

设定菜单

### 图像显示屏节电

当设为 [ 开 ] 时, 若约 5 秒未进行任何操作, 图像显示屏将会自动变暗 以节省电量。该功能在同步显示模式(LGPP.42)或睡眠模式(LGPP.115) 中不可用。

#### AF 模式

选择 [ 省电 ] 时, 照相机将降低自动对焦的电源消耗。选择 [ 标准 ] 可 缩短自动对焦的时间。

#### 逐级变佳

选择 [ 开 ] 可允许以相当于 35 mm 照相机上 28 mm、35 mm、50 mm、 85 mm、105 mm、135 mm、200 mm 和 300 mm 焦距的八个不连续 等级调节光学变焦: 洗择 [ 开 ] 可允许以相当于 35 mm 照相机上 450 mm 和 600 mm 焦距的两个不连续等级调节超解像变焦。微距模 式下,逐级变焦的焦距大致等同于 35 mm 照相机的 31、35、50、85、 105、135、200 和 300 mm。

### AF 补助光

若设为 [ 开 ],AF 补助光将会亮起以辅助自动对焦。

#### 操作音

选择照相机发出的声音。

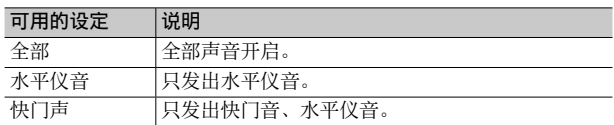

● 要点---

- 如果您要执行无法执行的操作, 不论 [ 操作音 ] 如何设定, 都将 发出信号音。
	- 若在场景模式中选择了 [ 肃静模式 ] 或 [ 宠物 ], 则无论选择哪个 选项,均不会发出声音。

#### 操作音量设定

可以更改操作音的音量。

● 要点----

- [ 操作音量设定 ] 设为 [□□□] (静音) 时, 即使 [ 水平仪设定 ] 设为 [ 显示 + 声音 ] 或 [ 声音 ], 照相机也不会发出水平仪音。
- 若在场景模式中选择了 [ 肃静模式 ] 或 [ 宠物 ], 则无论选择哪个 选项,均不会发出声音。

设定菜单

### 图像确认时间

选择拍摄后照片显示的时间长度。选择 [ 保持 ] 可一直显示照片直至按 下一半快门按钮。拍摄后所显示的照片可使用变焦(CPP38)进行查 看, 您也可将其删除 (LPPP39)。根据 [ 减少噪音 ] (LPPP70) 中所 选项的不同,显示照片的时间长度可能长于所选时间。

### 数码变焦图像  $\mathbb{C}$  and  $\mathbb{C}$  and  $\mathbb{$

选择 [ 自动调整 ] 以实际尺寸记录使用数码变焦所拍摄的图像,选择 [ 一 般 ] 使用数码变焦和超解像变焦从画面中央放大图像数据。

水平仪设定<br>  $\mathbb{R}$ <br>  $\mathbb{R}$ 

调整水平指示器和水平仪音设定。

显示变焦辅助  $\overline{G}$  and  $\overline{G}$  and  $\overline{$ 

选择 [ 开 ] 时,通过 DISP. 按钮改变显示,图像显示屏上将显示变焦辅助。

#### $\triangle$ 标显示选项 GP.42

选择在摄影模式下可用的取景网格类型。

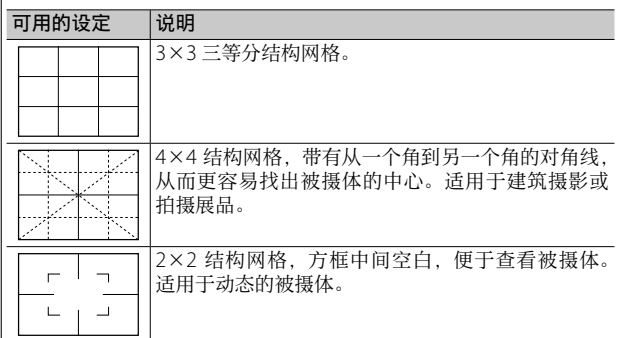

#### 功能指南

|若冼择了 [ 开 ],当您旋转模式转盘或使用 ↓ (闪光灯)、♥ (微距) 及 t(自拍)等控制按钮时,显示屏中将显示帮助信息。

#### 摄影信息显示框

选择 [ 开 ] 可在围绕镜头视野的方框中显示 拍摄图标(GP.42)。在动画模式下无法使 用摄影信息显示框。

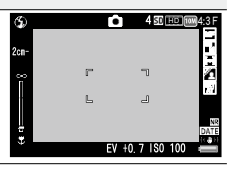

**6**

设定菜单

### 最短距离

选择 [ 显示 ] 可显示当前变焦位置的最短焦距。在场景自动模式下最短 焦距不会显示。

显示顺序

设置文件的显示顺序。

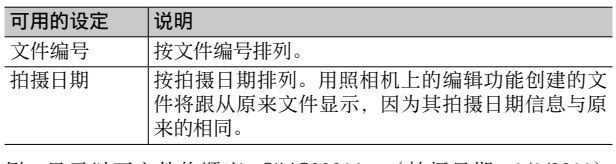

例:显示以下文件的顺序:RIMG0001.jpg(拍摄日期:1/1/2011), RIMG0002.jpg (拍摄日期: 1/2/2011), RIMG0003.jpg (从 RIMG0001. jpg 编辑而来)

- [文件编号]: RIMG0001.jpg, RIMG0002.jpg, RIMG0003.jpg
- [拍摄日期]: RIMG0001.jpg, RIMG0003.jpg, RIMG0002.jpg

### 自动旋转

选择 [ 开 ] 可在回放过程中自动以正确方向显示图像。

 $\Box$ 白色饱和显示 GP.44

|若选择了 [ 开 ], 则可通过按 DISP. 按钮在回放模式下查看反白。

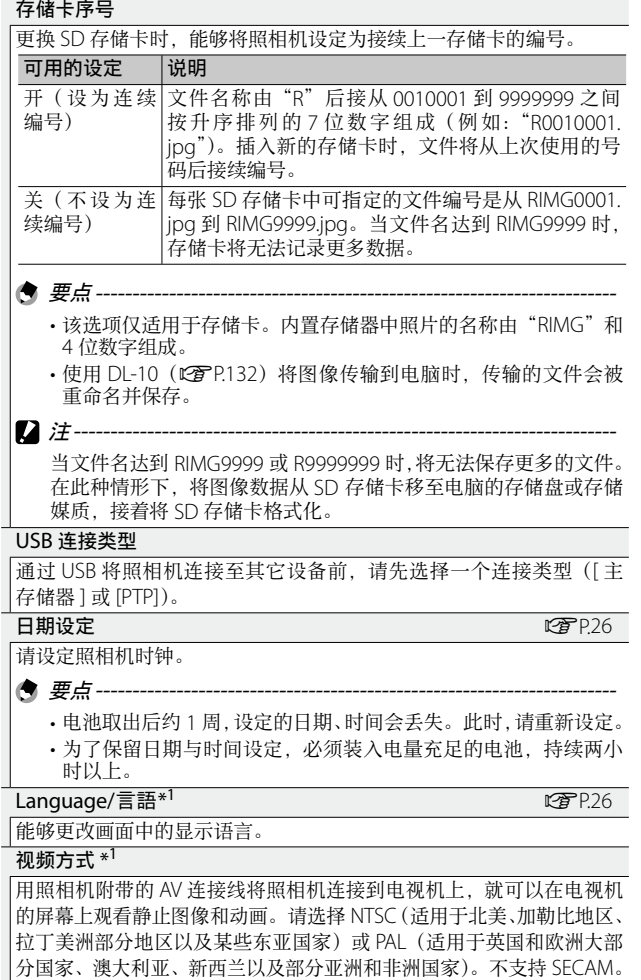

**6**

设定菜单

### **HDMI** 输出

您可从 [ 自动 ]、[1080i]、[720p] 和 [480p] 中选择使用另售的 HDMI 连 接线时的视频输出解像度,一般使用时,选择 [ 自动 ] 选项。若使用 [ 自 动 ] 选项时显示器上显示的真实视频解像度较低,选择 [1080i] 或 [720p] 以获得可能的更好质量。

### 确认固件版本

显示照相机的固件版本。SD 存储卡包含更新固件的文件时,照相机更 新固体。

### Eye-Fi 连接设定 $*^2$

使用内置无线 LAN 功能 SD 存储卡(如 Eve-Fi 存储卡)时, [ 开 ] 选项 将开启无线 LAN 功能;[ 关 ] 选项将关闭无线 LAN 功能。使用 SD 存 储卡时也可以不使用无线 LAN 功能。有关无线 LAN 设定和 Eye-Fi 存 储卡的详细信息,请确认使用 Eye-Fi 存储卡的设备的使用说明书等。

### Eye-Fi 连接点显示 \*2

使用 Eye-Fi 存储卡时,显示目的地 SSID。

\*1 预设值根据照相机购买地的不同而异。

\*2 仅当使用 Eye-Fi 存储卡时,显示这些设定。

# 数码变焦图像

若 [ 数码变焦图像 ] 设为 [ 一般 ] ( 初始选项), 数码变焦将从画 面中央放大图像数据,并以当前图像尺寸创建一个图像,这种 图像稍微有些杂点。若要以实际尺寸记录使用数码变焦所拍摄 的图像,请选择 [ 自动调整 ]。记录图像使用的尺寸随变焦倍率 的变化而不同。

若要使用自动调整变焦,请保持变焦 杆在 [4] (望沅) 位置直至照相机变焦 至最大倍率,然后短暂释放变焦杆并 **再次将其转动至 [4]。** 

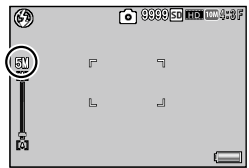

朝[4] 每转动一次变焦杆, 图像尺寸 都会改变。当前尺寸会显示在变焦栏的上方。

当 [ 图像质量 · 尺寸 ] ( L 管 P.68) 选为 m 4:3 F 或 m 4:3 N 时, 将 启用自动调整变焦,在其他情况下则启用数码变焦。

### 变焦倍数和记录的图像尺寸

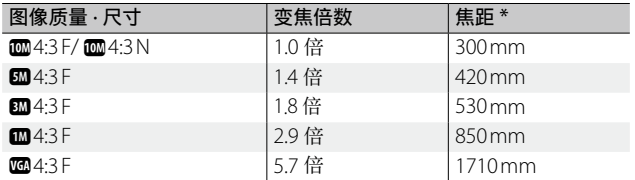

\* 等同于 35 mm 照相机

- 注 -----------------------------------------------------------------------------
	- 当在场景模式中选择 [ 高尔夫挥杆连拍模式 ]、[ 斜度修正模式 ] 或 [ 文字 ]、在创意拍摄模式中选择 [ 玩具照相机 ], 或在连拍模式中 选择 [M 连拍加(10M)]、[M 连拍加(2M)]、[ 超高速连拍(低)] 或 [ 超高速连拍(高)] 时,[ 自动调整 ] 将无效。
	- 无论 [ 图像质量 · 尺寸 ] 当前设为哪个选项, 选择 [ 自动调整 ] 时记 录的所有照片均使用细致图像质量。

**6**

设定菜单

# **7**  直接打印

# 直接打印功能

直接打印是用 USB 连接线连接照相机和打印机,直接打印照相 机内的图像的功能。可以不使用电脑,直接方便地打印图像。

注 -----------------------------------------------------------------------------

无法使用此功能打印 AVI 文件(动画)或 MP 文件。

- ★ 要点----
	- 本照相机只使用统一规格的 PictBridge 进行直接打印。
	- 打印机要与PictBridge兼容才能使用直接打印机能。有关支持信息, 请参阅打印机的使用说明书。

# 连接照相机与打印机

使用附带的 USB 连接线将照相机连接到打印机。

- *1*  确认照相机电源关闭。
- *2*  使用附带的 USB 连接线将照 相机的 USB 端口/ AV 输出 共用端子连接至打印机。
	- 如果打印机尚未打开,请将其打 开。

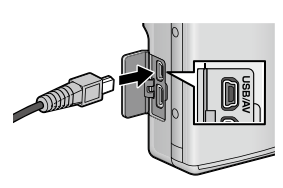

• 照相机自动开启。

注 -----------------------------------------------------------------------------

- 请勿用力将 USB 连接线插入端子, 或在 USB 连接线连接状态下过 度用力。此外, 使用 USB 连接线时, 请勿拉扯 USB 连接线移动照 相机。
- 请勿在照相机开启时断开 USB 连接线。
- 请勿使用附带的 USB 连接线以外的其他连接线连接。

# 打印静止图像

可以从兼容 PictBridge 的打印机打印照相机中的静止图像。若 插入了存储卡,将打印存储卡内的图像;否则将打印内置存储 器内的图像。

注 -----------------------------------------------------------------------------

确认打印完成并关闭照相机后,断开 USB 连接线以结束照相机和打 印机之间的连接。

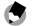

● 要占-----

- 图像传输时如果显示 [ 打印机无法打印。] 信息, 请确认打印机的 状态并采取适当的措施。
- 如果即使照相机已连接至打印机仍然显示电脑连接信息,重新连接 照相机, 然后在两秒钟内按 ADJ./OK 按钮。
- 连接至某些打印机之前, 您可能需要将设定菜单(CTP.114) 中 的 [USB 连接类型 ] (L) [PTP]。

打印之前,请将照相机连接至打印机。 若打印机已准备好,显示屏中将显示 如右图所示的信息 [ 等待连接中 ...]; 按 ADJ./OK 可查看直接打印回放显示。

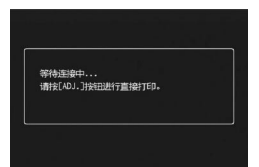

### 打印 1 张或所有图像

- *1*  选择一张用于打印的图像并按 ADJ./OK 按钮。
- *2*  选择 [ 单个文件 ] <sup>或</sup> [ 全部文件 ] 并按 ADJ./OK 按钮。
	- 显示直接打印菜单。

### 3 选择一个项目并按 ADJ./OK 按钮 < 查看可用选项。

- 当显示 [ 连接中…] 时, 尚未与打印机连接。当完成连接时, [ 连 接中…] 消失,并显示 [ 直接打印 ]。建立连接后进行此步骤。
- 可选择以下项目。每一项目仅在受到与照相机连接的打印机支持 时才可用。

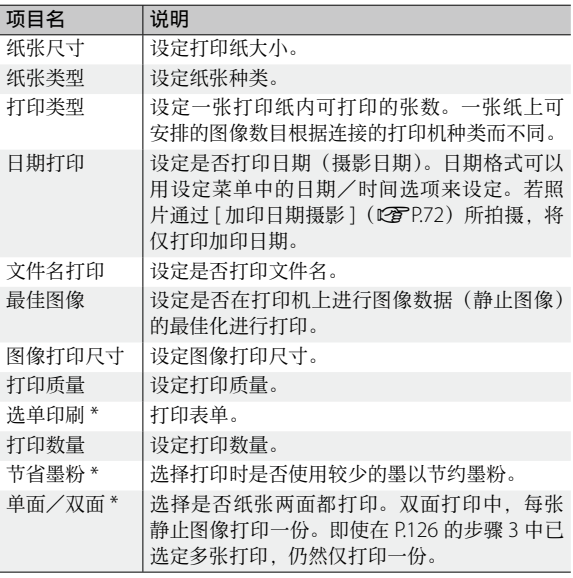

\* 每一项目仅在受到与照相机连接的理光打印机支持时才可用。

(角 要点-----

- 要将设定值指定为下一次连接照相机 与打印机时的预设值,在显示步骤 3 的画面时按 MENU 按钮。选择右图显 示中的 [ 是 ] 并按 ADJ./OK 按钮。
- 要在下次连接照相机和打印机时使用 上一次设定的设定时,请选择 [ 不 ]。

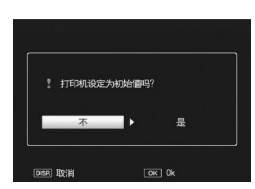

### *4*  选择一个选项并按 ADJ./OK 按钮。

- 返回直接打印菜单。
- 重复步骤 3 和 4,根据需要更改其他设定。

### *5*  <sup>按</sup> ADJ./OK 按钮。

- 被选的图像输入打印机内,显示 [ 发送中…] 画面。
- 如要取消当时的操作,按 DISP. 按钮。
- 当图像输入打印机后,照相机显示会返回直接打印回放模式画面, 打印机开始打印。

# 一次打印所选图像

- *1*  <sup>朝</sup> <sup>9</sup>(分割画面显示)转动变焦杆显示分割画面。
- *2*  选择一个图像并按 ADJ./OK 按钮。
- **?** 按 ADJ./OK 按钮 ▲▼ 指定打印 张数。
	- 按 ADJ./OK 按钮 ▲ 来增加打印张数, 或按 ADJ./OK 按钮 " 来减少打印张 数。
	- 重复步骤 2 和 3 可选择其他图像。
- *4*  <sup>按</sup> ADJ./OK 按钮。
	- 显示直接打印菜单。
- 5 选择一个项目并按 ADJ./OK 按钮 4 查看可用选项。
	- 请参阅 P.124 中的步骤 3 及其随后内容。
- ★ 要点-----
	- 打印显示打印机标记(A)的图像。一旦取消打印后要再次打印时, 请确认想要打印的图像上是否显示打印机标记。
	- 可以在 1 张纸张上打印多张相同的静止图像。
	- 可以选择的项目随打印机的功能不同而不同。
	- 在详细选项画面中选择 [ 指定打印机 ] 时, 以打印机的初始设定值 进行打印。

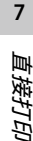

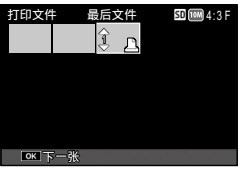

根据电脑的操作系统,此处所显示的图像可能与显示在电脑上 的图像不同。

# 用于 Windows

无论使用或不使用 DL-10 软件(该软件在照相机内置存储器中 可找到),您都可将图像复制到电脑上。 安装 DL-10 时,将安装以下软件。

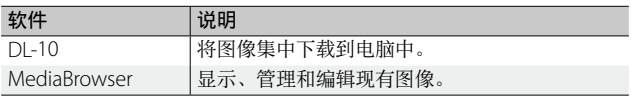

注 -----------------------------------------------------------------------------

- 安装软件需要管理员权限。
- DL-10 并非网络兼容。作为单独的应用程序使用。

# 使用内置软件的系统要求

使用内置软件,需要如下电脑配置。请通过您使用的电脑或电 脑说明书等进行确认。

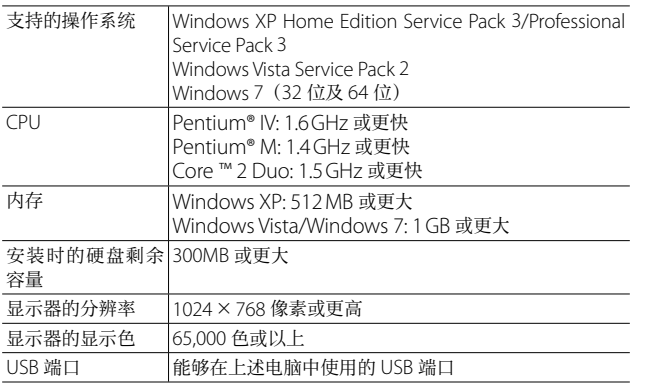

- 注 -----------------------------------------------------------------------------
	- 不支持 64 位的 Windows XP 和 64 位的 Windows Vista。
	- 进行过 OS 升级的电脑, USB 功能可能无法正常运行, 因此对其不支持。
	- 操作系统环境的变化,如修补程序和服务包的发行等原因,附带软件可 能会无法正常工作。
	- 如果 USB 端口使用了扩展功能(如 PCI 总线等), 那么本照相机不支持 连接到该端口。
	- 与集线器或其他的 USB 装置等组合使用时,可能会发生无法正常工作的情况。
	- 处理动画等数据量较大的文件时,建议在存储器容量较大的环境下进行。

# 安装软件

在电脑上安装附带的软件。

- 注 -----------------------------------------------------------------------------
	- 操作之前, 请确认已将设定菜单 (LG PP. 114) 中的 [USB 连接类型 ] (L) [P P 2 19) 选为 [ 主存储器 ]。
	- 如果电脑上已经安装了 DC Software,当您尝试安装 DC Software 2 时, DC Software 2 的 DL-10 将添加至启动文件夹。
- *1*  关闭照相机并从照相机中取出 SD 存储卡。
	- 照相机中装有 SD 存储卡时,无法安装软件。

*2*  将附带的 USB 连接线连接至电脑。

- *3*  <sup>将</sup> USB 连接线连接至照相机 的 USB 端口/ AV 输出共用 端子。
	- 建立连接后照相机将自动开启。
	- 显示 [RICOHDCI(F:)] 画面 (F 表示 驱动器名称)。

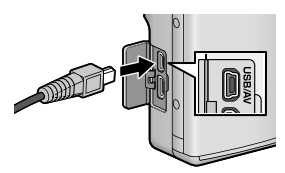

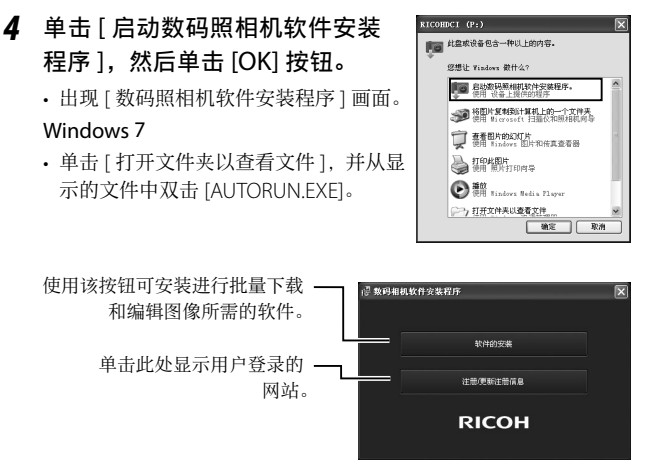

*5*  单击 [ 软件的安装 ]。

#### Windows XP

• 稍后会显示 [ 选择设置语言 ] 画面。

#### Windows Vista/Windows 7

• 若出现 [ 用户帐户控制 ] 对话框, 请选择 [ 是 ] (Windows 7) 或 [ 允 许 ](Windows Vista)。若任务栏中出现图标,单击图标显示对话 框。稍后显示屏中将显示 [ 选择设置语言 ] 对话框。

### *6*  选择一种语言并按照显示屏上的指示完成安装。

• MediaBrowser 安装程序将会启动。若要安装 MediaBrowser,请 接受许可协议并按照显示屏上的指示进行操作。

### *7*  单击 DL-10 <sup>的</sup> [ 解除阻止 ]。

• 对于 Windows 7,单击 [ 允许访问 ]。

# *8*  当出现一条信息要求您重启电脑时,请选择 [ 是,现在 我要重新启动我的电脑。],然后按一下 [ 完成 ]。

- 您的电脑将自动重新启动。
- 您的电脑重新启动后,将显示 Windows 安全性警示讯息。
- 注 -----------------------------------------------------------------------------
	- 请勿用力将 USB 连接线插入端子, 或在 USB 连接线连接状态下过 度用力。此外,使用 USB 连接线时,请勿拉扯 USB 连接线移动照 相机。
	- 请勿在照相机开启时断开 USB 连接线。
	- 请勿使用附带的 USB 连接线以外的其他连接线连接。

○ 卸载软件 -----

- DC Software 2 和 Media Browser 可从 [ 控制面板 ]>[ 程序和功能 ] (Windows 7 和 Windows Vista: 在类别视图或控制面板主页中, 请 选择 [ 控制面板 ]>[ 程序 ]>[ 卸载程序 ])、或 [ 添加或删除程序 ] (Windows XP) 卸载。
- 需要管理员权限。
- 卸载软件前,请退出所有可能正在运行的其他应用程序。
- 如果电脑上安装了 DC Software 和 DC Software 2 时, 卸载 DC Software 2 可能删除添加至启动文件夹中的 DL-10。

## 查看软件手册

"数码相机使用说明书(软件篇)"介绍如何将图像从照相机下 载到电脑上。

简体中文版"数码照相机使用说明 书(软件篇)"附在本书的后半部分。 简体中文版以外的"数码相机使用 说明书(软件篇)"(PDF 文件),可 以 在 照 相 机 的 内 置 存 储 器 内 [MANUAL] 文件夹中找到。

要查看简体中文版以外的说明书时, 将其复制到电脑上。

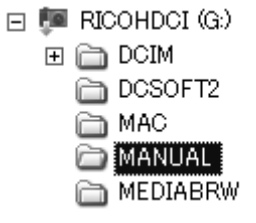

- *1*  在照相机连接至电脑的状态下,打开 [ 我的电脑 ]。
	- 照相机的内置存储器作为驱动器出现。
- *2*  打开 [MANUAL] 文件夹。
	- 每种语言都有对应的"数码相机使用说明书(软件篇)"(PDF 文件)。

### *3*  将您所使用语言的 PDF 文件直接复制到硬盘上。

- 要点 --------------------------------------------------------------------------
	- Adobe Reader 是用于显示使用说明书 (PDF 文件) 的软件。如果 电 脑 上 没 有 安 装 Acrobat Reader 或 Adobe Reader, 则 需 要 从 Adobe 网站下载安装。
	- 已经从照相机安装了 DL-10 软件时, 选择 [ 开始 1>IDC Software 2]>[ 下载 Adobe Reader] 显示下载网站。
	- 关于 Adobe Reader 的详情, 请参阅 Adobe Reader 帮助。

# 复制图像到电脑

请按照以下步骤将图像复制到电脑。

- 注 ----------------------------------------------------------------------------- 要复制存储在 SD 存储卡中的图像,首先插入存储卡,然后将照相 机连接至电脑。
- *1*  使用附带的 USB 连接线将照 相机的 USB 端口/ AV 输出 共用端子连接至电脑。

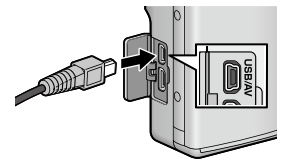

- 在连接 USB 连接线前关闭照相机。
- 连接建立后,照相机自动开启。
- *2*  将照片复制到电脑。

#### 若已安装 DL-10:

- DL-10 启动,并且会自动开始传输图像。
- 图像将被复制到 [ 我的文件 ] 中的 [Digital Camera] 文件夹, 并在 其中按照记录日期分类至不同的文件夹。有关详细信息,请参阅"数 码相机使用说明书(软件篇)"(本书的后半部分)。

#### 若未安装 DL-10:

- 请将文件从照相机复制到所需位 置。
- $\cdot$  插入 SD 存储卡时, 显示为 SD 卡中的文件。否则,就会显示内 置存储器的文件。
- 出现[数码照相机软件安装程序] 画面后,单击 [×]。

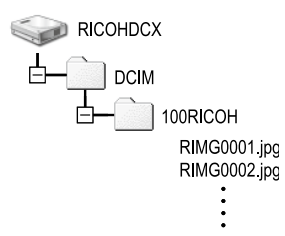

以 Windows XP 显示的画面为例

# *3*  传送完成时,请关闭照相机电源并断开 USB 电缆。

注 -----------------------------------------------------------------------------

请勿在图像传输期间关闭照相机或断开 USB 连接线。

- 要点 --------------------------------------------------------------------------
	- "MediaBrowser"图像查看及编辑软件(仅适用于 Windows) 也 包含在本照相机内置存储器中。您可从显示的"帮助"下载有关如 何使用 MediaBrowser 的信息。
	- 有关 MediaBrowser 的最新信息, 请访问 Pixela Co., Ltd. 的网页 (http://www.pixela.co.jp/oem/mediabrowser/e/)。

# 用于 Macintosh

本照相机支持以下 Macintosh 操作系统。

### • Mac OS X 10.1.2 至 10.6.7

- $\boldsymbol{D}$   $\boldsymbol{\ddot{x}}$  --------
	- VM-1 软件和简体中文版以外的"数码相机使用说明书(软件篇)" (PDF 文件)可在 Macintosh 电脑上使用。
	- 简体中文版"数码照相机使用说明书 (软件篇)"附在本书的后半 部分。简体中文版以外的"数码相机使用说明书(软件篇)"(PDF 文件),可以在照相机的内置存储器内 [MANUAL] 文件夹中找到。 要查看简体中文版以外的说明书时,将其复制到电脑上。有关详细 信息, 请参阅 P.131 内容。

# 使用内置软件的系统要求

使用内置软件,需要如下电脑配置。请通过您使用的电脑或电 脑说明书等进行确认。

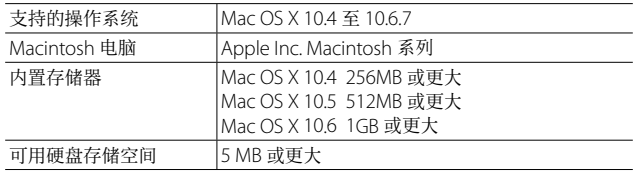

**8**将图像下载到电脑上  $\mathbf{8}$ 

*将图像下载到电脑上* 

● 要点--------

VM-1 支持日文、英文、法文以及中文(简体)。

# 复制图像到电脑

请按照以下步骤将图像复制到电脑。

- 注 ----------------------------------------------------------------------------- 要复制存储在 SD 存储卡中的图像,首先插入存储卡,然后将照相 机连接至电脑。
- *1*  使用附带的 USB 连接线将照 相机的 USB 端口/ AV 输出 共用端子连接至电脑。
	- 连接 USB 连接线之前, 请先关闭 照相机。
	- 建立连接后照相机将自动开启。
- *2*  将照片复制到电脑。
	- 请将文件从照相机复制到所需位 置。
	- $\cdot$  插入 SD 存储卡时, 显示为 SD 卡中的文件。否则,就会显示内 置存储器的文件。

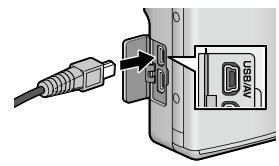

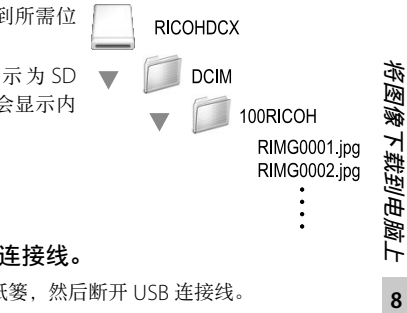

*3*  传输完成后断开 USB 连接线。

• 请将照相机卷标拖至废纸篓, 然后断开 USB 连接线。

- 注 -----------------------------------------------------------------------------
	- 请勿在图像传输期间关闭照相机或断开 USB 连接线。
	- 也可以单击 [ 文件 ] 菜单中的 [ 推出 ] 取消连接。
	- 如果未进行停用连接的操作而断开 USB 连接, 可能显示"不安全 的设备删除"画面。请务必在移除 USB 连接线之前停止连接。
	- 连接照相机到 Macintosh 电脑时,可能在 SD 存储卡中建立名为 "FINDER.DAT"或".DS Store"的文件,它在照相机中显示为 [ 文 件无法显示 ]。您可随意从 SD 存储卡删除此文件。

## 使用 MP 文件浏览器

当您使用 M 连拍加、超高速连拍或多区域 AF 拍摄一张静止图 像时,图像记录为 MP 文件。

可以使用 VM-1 MP 文件浏览器在 Macintosh 电脑上回放 MP 文 件,并输出静止图像。

此部分介绍如何安装和卸载 VM-1 软件。有关如何使用 MP 文 件浏览器在电脑上回放 MP 文件或者从 MP 文件输出静止图像 的详情,请参阅"数码相机使用说明书(软件篇)"(本书的后 半部分)。

# 安装软件

注 -----------------------------------------------------------------------------

操作之前, 请确认已在设定菜单中(CTP.114)将 [USB 连接类型 ] 选为 [ 主存储器 ] (CTPP P 119)。

## *1*  关闭照相机并从照相机中取出 SD 存储卡。

• 照相机中装有 SD 存储卡时,无法安装软件。

*2*  使用附带的 USB 连接线将照 相机的 USB 端口/ AV 输出 共用端子连接至电脑。

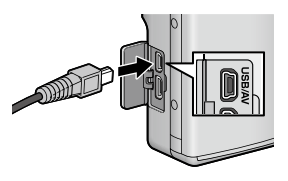

- 建立连接后,照相机自动开启, 并且照相机的内置存储器作为 [RICOHDCI] 驱动器出现。
- *3*  双击 [RICOHDCI]、[MAC]、[MAC\_DATA.DMG] <sup>和</sup> [VM1 installer.pkg]。
	- 显示 [ 安装 "VM-1" ] 窗口。
- *4*  按照显示屏上的指示完成安装。

○ 删除 (卸载) VM-1 -

- 双击 [ 应用程序 ]、[ 实用工具 ]、[VM-1 Utility] 和 [VM-1 Uninstaller], 并按照显示屏上的指示进行操作。
- 如果正在运行其他应用程序/其他软件且未保存数据,请在卸载软 件之前退出该应用程序并保存数据。
- 如果在卸载过程中发生错误,请将 Mac OS 更新到最新版本。

故障检修

# 错误信息

如果画面上显示错误信息,请在参照页检查此信息并采取相应 措施。

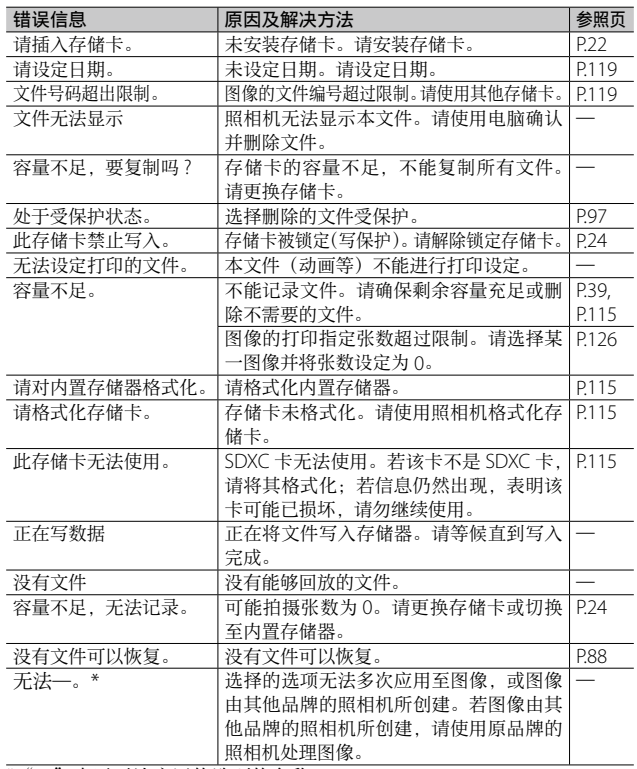

**9**附录

表示无法应用的选项的名称。

# 照相机故障检修

# 电源

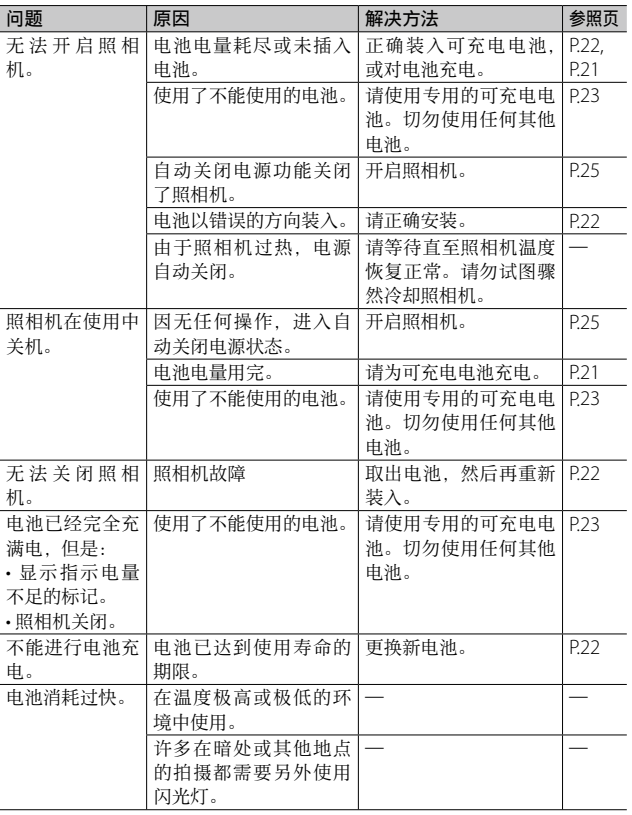

# 摄影

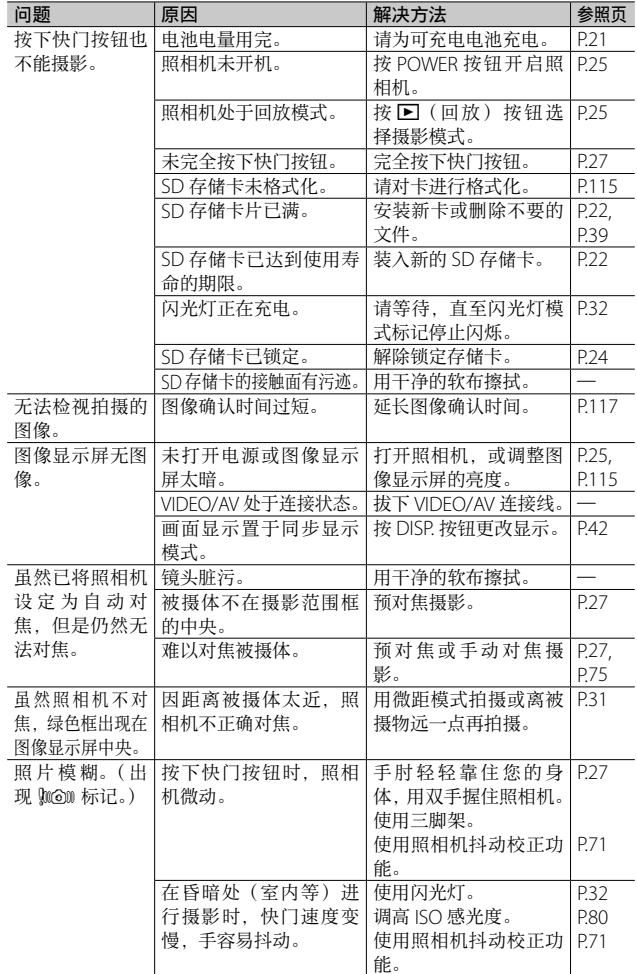

**9**附录

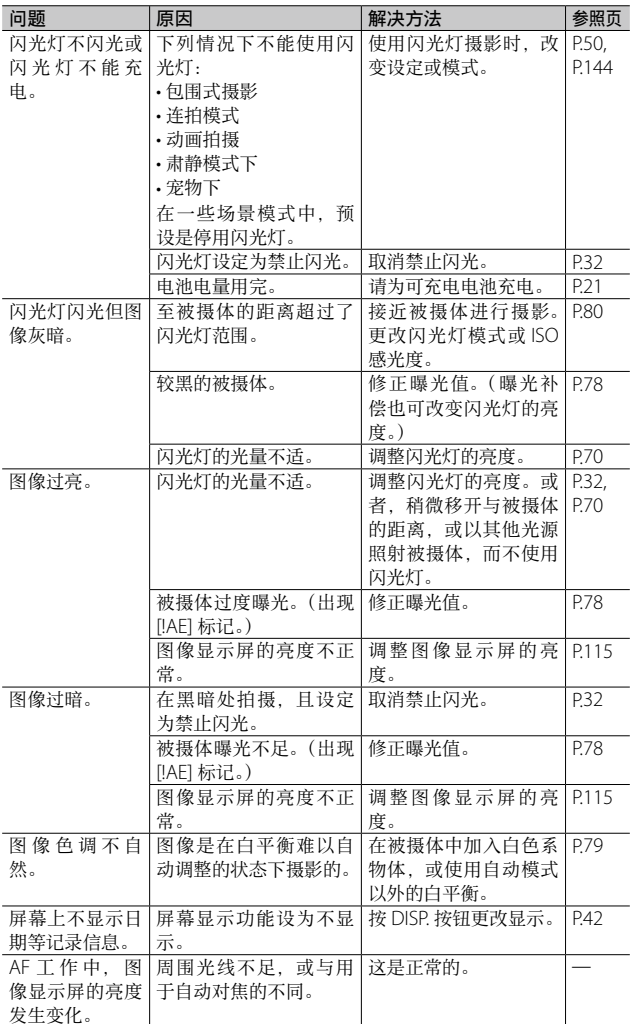

**9**附录

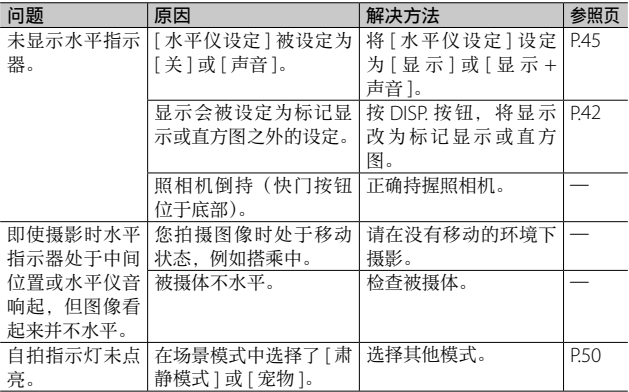

# 回放/删除

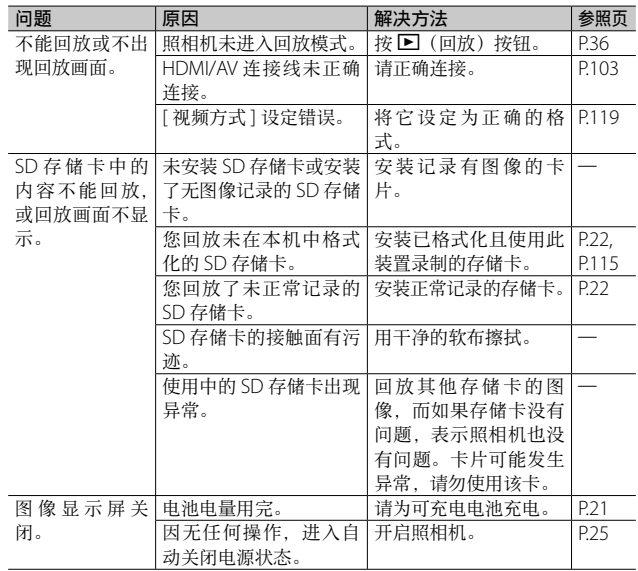

**9**附录
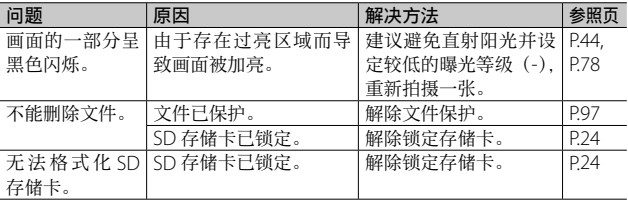

## 其他问题

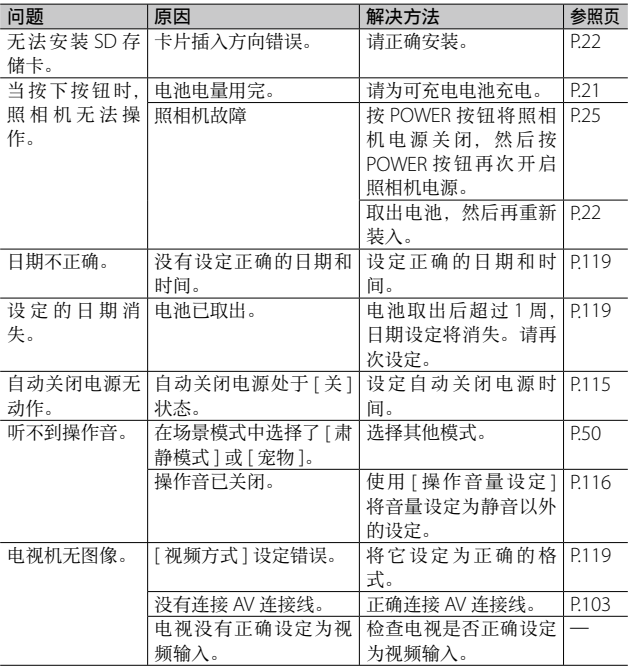

可用的设定

下表列出了在各种摄影模式中的可用设定。

|                   |           |             | Ο            |                   | ▭            |              |                   |                             |              |              | ඏ                       |              |                         |
|-------------------|-----------|-------------|--------------|-------------------|--------------|--------------|-------------------|-----------------------------|--------------|--------------|-------------------------|--------------|-------------------------|
|                   |           |             |              | A/S               | 긃            | كا           | 靊                 | 펣                           | 씖            | 넮            | DR                      | mini         | $\boxed{B}$             |
| ÷<br>$*1$<br>(微距) |           |             | ✓            | $\checkmark$      |              | ✓            | $\checkmark$      | ✓                           | Î            | V            | ✓                       | ✓            | ✓                       |
| 4<br>(闪光灯)        |           |             | $\checkmark$ | $\checkmark$      |              |              |                   |                             |              |              |                         | Î            | ✓                       |
| $*5$<br>ن<br>(自拍) |           |             | ✓            | Ī                 |              |              |                   |                             |              |              | ✓                       | ✓            | ✓                       |
| 数码变焦              |           |             | ✓            | $\checkmark$      | $\checkmark$ | $\checkmark$ | Î                 | $\checkmark$                | $\checkmark$ | v            |                         | $\checkmark$ | ✓                       |
| 超解像变焦*8           |           |             | ✓            | $\checkmark$      |              |              |                   |                             |              |              |                         |              |                         |
| AE/AF 对象移动*9      |           |             | ✓            | v                 |              | ✓            | $\checkmark$      | $\checkmark$                | $\checkmark$ | $\checkmark$ | $\checkmark$            |              | $\overline{\checkmark}$ |
| 微距对象移动            |           |             | ✓            |                   |              | ✓            | ✓                 | $\mathcal{L}_{\mathcal{L}}$ | Ī            | $\checkmark$ | ✓                       |              | ✓                       |
| 摄影菜单              | 动态范围扩展    |             |              |                   |              |              |                   |                             |              |              | $\overline{\checkmark}$ |              |                         |
|                   | 柔焦选项      |             |              |                   |              |              |                   |                             |              |              |                         |              |                         |
|                   | 色相        |             |              |                   |              |              |                   |                             |              |              |                         |              | ✓                       |
|                   | 对比度       |             |              |                   |              |              |                   |                             |              |              |                         |              | ✓                       |
|                   | 渐晕        |             |              |                   |              |              |                   |                             |              |              |                         |              | ✓                       |
|                   | 玩具色彩      |             |              |                   |              |              |                   |                             |              |              |                         |              |                         |
|                   | 一般摄影<br>加 |             |              |                   |              |              |                   |                             |              |              | ✓                       | ✓            | $\bar{J}$               |
|                   | 图像质量·尺寸   |             | ✓            | $\checkmark$      | $\checkmark$ | $\checkmark$ |                   |                             |              |              | $\checkmark$            | $\checkmark$ | $\bar{y}$               |
|                   | 文字浓度      |             |              |                   |              |              |                   |                             |              |              |                         |              |                         |
|                   | 尺寸        |             |              |                   |              |              |                   |                             |              |              |                         |              |                         |
|                   | 对焦        | 多点对焦 *12    | ✓            | ✓                 | $\sqrt{13}$  | ✓            | ✓                 | $\checkmark$                | $\checkmark$ | ✓            | ✓                       | ✓            | ✓                       |
|                   |           | 面部优先 AF *14 | ✓            | Ÿ                 |              | Î            | Î                 | Ÿ                           | Ÿ            | Ÿ            |                         |              |                         |
|                   |           | 智能跟踪 AF     | ✓            | ✓                 |              |              |                   |                             |              |              |                         |              |                         |
|                   |           | 单点对焦        | ✓            | ✓                 |              | ✓            | ✓                 | ✓                           | ✓            | ✓            | ✓                       | ✓            | ✓                       |
|                   |           | 多区域 AF *15  | ✓            | ✓                 |              |              |                   |                             |              |              |                         |              |                         |
|                   |           | AF          |              |                   |              |              |                   |                             |              |              |                         |              |                         |
|                   |           | 手动对焦        | ✓            | ✓                 |              | ✓            | $\checkmark$      | $\checkmark$                | $\checkmark$ | $\checkmark$ | ✓                       |              |                         |
|                   |           | 快拍          | ✓<br>✓       | ✓<br>$\checkmark$ |              | ✓<br>Î       | Î<br>$\checkmark$ | Î                           | Î            | Î            | Î<br>$\checkmark$       | ✓            | ✓<br>✓                  |
|                   |           | 无限远         |              |                   |              |              |                   | $\checkmark$                | Î            | $\checkmark$ |                         | $\checkmark$ |                         |

\*1 [ 对焦 ] 设为 [ 单点对焦 ]。当 [ 对焦 ] 选为 [ 手动对焦 ] 时不可用。

\*2 仅可选择 [ 减轻红眼 ] 或 [ 同步闪光 ]。

\*3 [ 减轻红眼 ] 不可用。

\*4 仅可选择 [禁止闪光] 或 [ 自动 ]。

\*5 当 [ 间隔摄影 ] 开启时,自拍不可用。[ 对焦 ] 设为 [ 多区域 AF] 或 [ 智能跟踪 AF] 时,[ 自定义自拍 ] 不可用。

\*6 不可使用 [ 自定自拍 ]。

\*7 只有 [ 关闭自拍 ] 和 [ 自拍 10 秒 ] 可选。

\*8 当 [ 数码变焦图像 ] 设为 [ 普通 ] 时可用。拍摄动画时不可用。

\*9 当 [ 对焦 ] 设为 [ 多点对焦 ], [ 单点对焦 ]、[ 快拍 ] 或 [ ∞ ( 无限远 )] 时可用。当 使用 Fn 按钮将微距对象移动功能启用并没有取消时不可用。

**9**附录

**144**

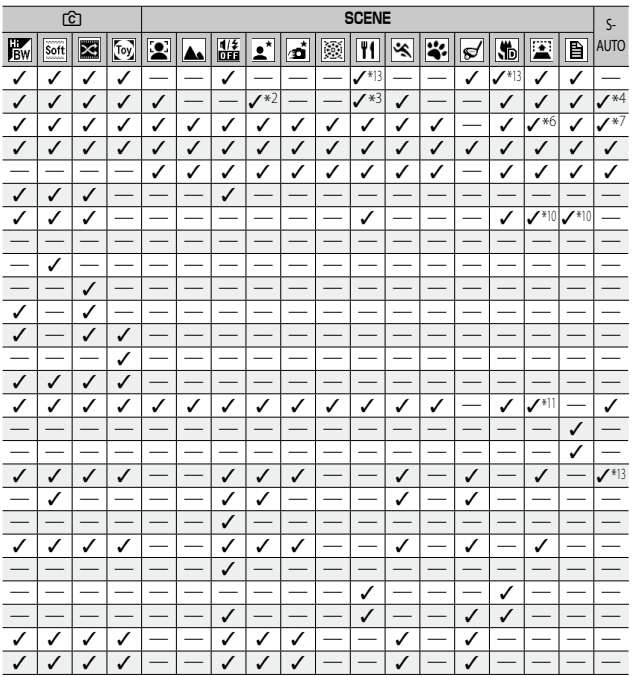

\*10 当设定为微距模式时,可以使用微距对象。

\*11 仅1094:3日或1094:3日可用。

\*12 当数码变焦开启时将使用「单点对焦」。

\*13 可用,但是菜单不会显示,设定也无法更改。

\*14 照相机选择最佳白平蘅,不显示图标。宋检测到脸部时等同于复合 AWB。<br>\*15 闪光灯无法使用。自定义自拍不可用。数码变焦、[自定义自拍]、[间隔摄影] 和 [照相机抖动校正] 不可用。[自动] 用于 [白平衡]。

附示

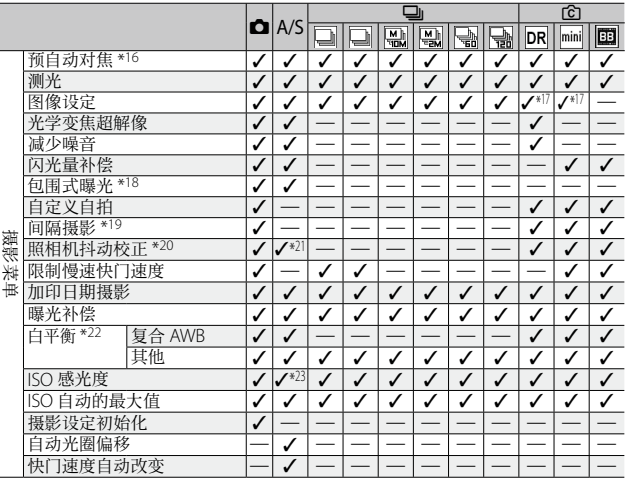

\*16 [ 对焦 ] 选为 [ 手动对焦 ]、[ 快拍 ] 或 [ 无限远 ] 时不可用。

\*17 仅可选择 [ 彩色 ]、[ 黑白 ] 或 [ 棕色 ]。

\*18 闪光灯自动关闭。当 [ 对焦 ] 设定为 [ 多区域 AF] 或 [ 智能跟踪 AF] 时不可用。<br>\*19 设为自拍时, [ 间隔摄影 ] 和 [ 智能跟踪 AF] 不可用。[ 对焦 ] 设为 [ 多区域 AF]

时不可用。 \*20 [ 对焦 ] 设为 [ 多区域 AF],该选项不可用。当在场景模式中选择了 [ 高清夜景 ]、 [ 烟花 ]、[ 高尔夫挥杆连拍模式 ],设定为场景自动模式或连拍模式,或拍摄动<br>画时,使用 [ 开 ]。

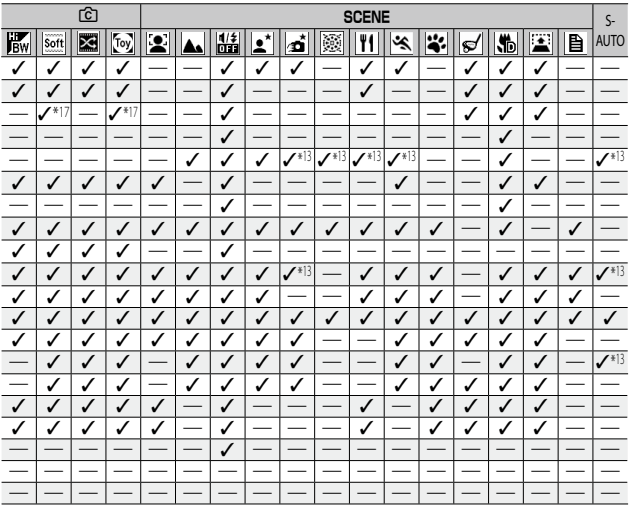

\*21 当您在快门优先模式中设置快门速度慢于 1 秒或在光圈优先模式中照相机设定 中心在於日光光炎 不可用。

所录  $\overline{9}$ 

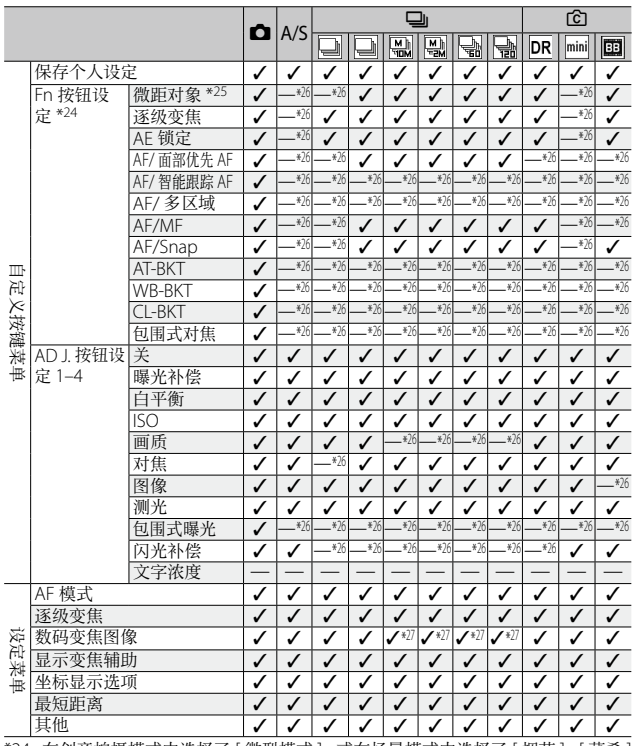

**9**附录

\*24 在创意拍摄模式中选择了 [ 微型模式 ], 或在场景模式中选择了 [ 烟花 ]、 [ 菜肴 ]<br>| 或 [ 高尔夫挥杆连拍模式 ]、设置为 A/S 模式,或记录动画时,Fn 按钮不可用<br>| 于执行所选功能。

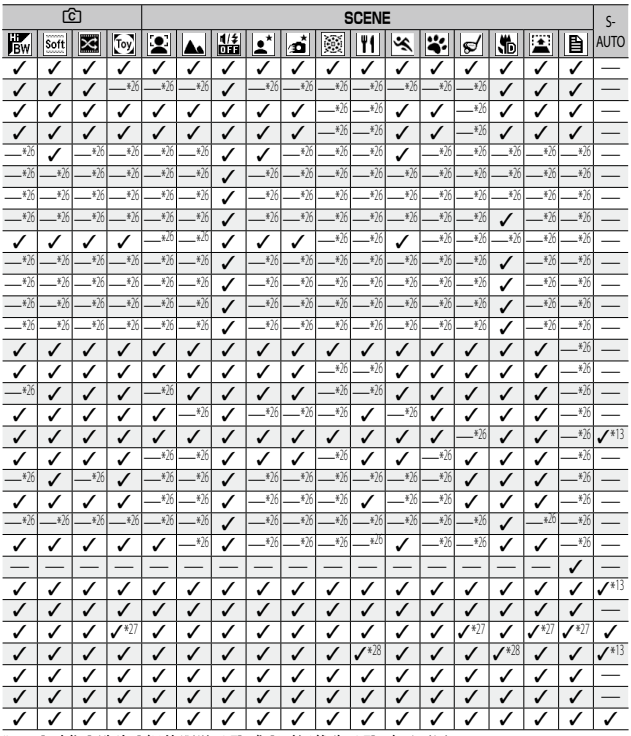

\*25 [对焦 ] 选为 [ 智能跟踪 AF] 或 [ 面部优先 AF] 时不可用。<br>\*26 可被指派但无法使用。<br>\*27 [自动调整] 无效。<br>\*28 可被设置但不能使用。

# 规格

 $\overline{\phantom{a}}$ 

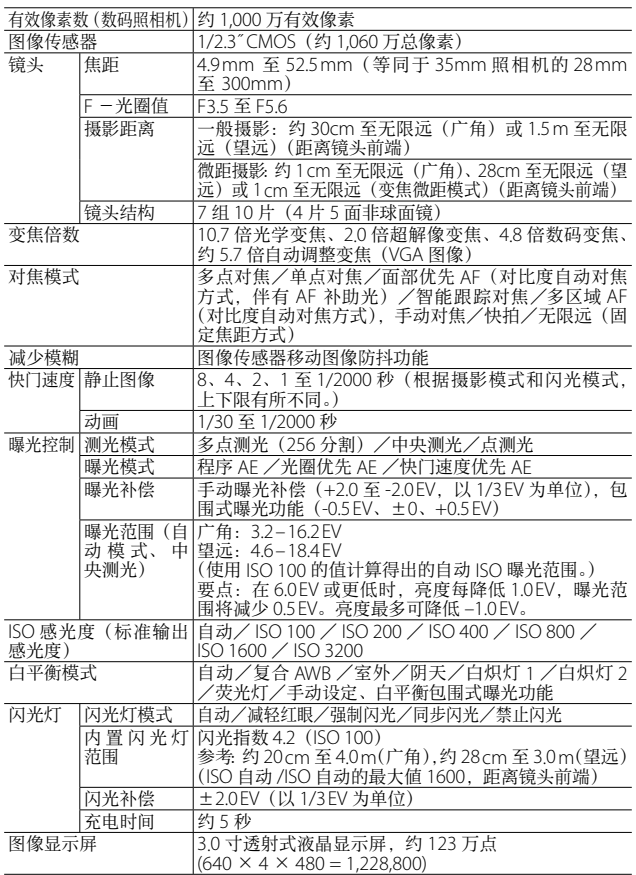

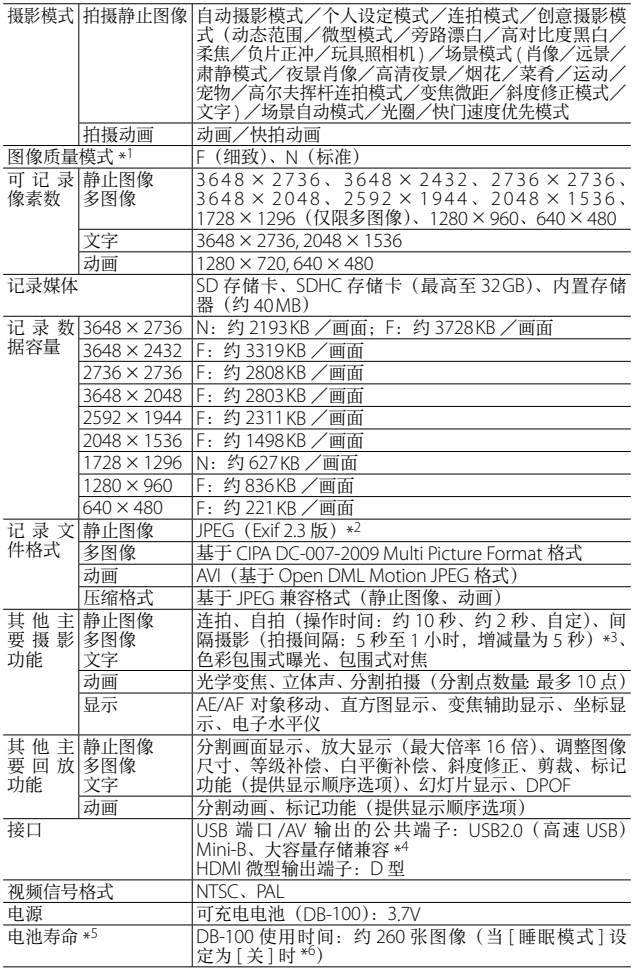

**9**附录

**151**

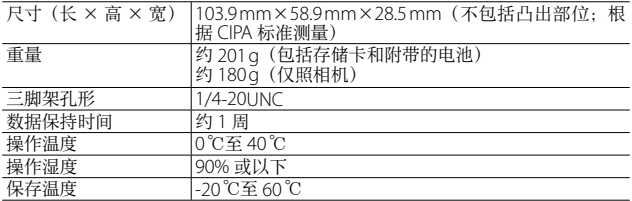

\*1 可以设定的图像质量模式依图像尺寸而异。

\*2 与 DCF 和 DPOF 兼容。DCF(Design rule for CameraFilesystem : 照相机文件系 3. The Terminal of Terminal Constraints in Sunchames, Kennis<br>统设计规则)是一项 JEITA 标准。(无法保证与其他设备完全兼容。)

\*3 闪光灯设定为 [ 禁止闪光 ] 时。

\*4 Windows XP、Windows Vista、Windows 7 和 Mac OS X10.1.2 – 10.6.7 支持大容 量存储模式。

\*5 剩余拍摄张数取决于 CIPA 标准,并可能因使用条件发生变化。这仅供参考。

\*6 当 [ 睡眠模式 ] 设定为 [10 秒 ] 时, 大约能拍摄 300 张图像。

**9**附录

# 能够记录的张数

以下表格表示在不同图像尺寸和图像质量设定下,在内置存储 器和 SD 存储卡上可记录的近似图像张数。

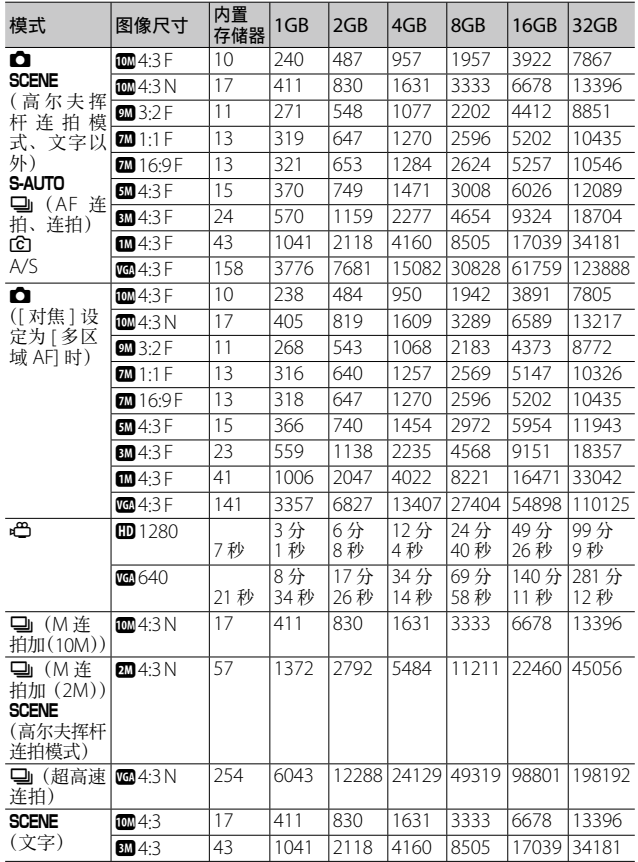

● 要点---------

- 最长记录时间为近似的总记录时间。动画最大可达 4 GB。[ 动画尺 寸 ] 为 [四 1280] 时,记录的动画最长为 12 分钟, [动画尺寸 ] 为 [z640] 时,最长为 29 分钟。
- [动画尺寸 ] 选为 [m 1280] 时,建议您使用速度等级为 Class 6 的 存储卡记录动画。
- 使用连拍模式可以拍摄的连拍张数最多为 999。当尚可拍摄的张数 为 1000 或更多时, 图像显示屏上将显示"999"。
- M 连拍加(2M)/M 连拍加(10M)以及超高速连拍的最大可拍 摄张数为可记录的估计总张数。M 连拍加(2M)、M 连拍加(10M) 和超高速连拍时,一次连续拍摄的最大可拍摄张数分别为 26、15 和 120。
- 高尔夫挥杆连拍模式的最大拍摄数量大约是可记录的总拍摄数量。 高尔夫挥杆连拍模式下一次可连续记录的拍摄数量是 26。
- 多区域 AF 的最大拍摄张数为可以记录的拍摄张数总和的估计值。 一次可以记录的拍摄张数为 5。当尚可拍摄张数为 9999 或更多时, 图像显示屏上将显示"9999"。
- 由于被摄体不同,图像显示屏上显示的剩余的可拍摄张数可能与实 际可拍摄的张数不同。
- 动画的记录时间与静止图像的最大可拍摄张数可能会因记录位置 (内置存储器或 SD 存储卡)的容量、拍摄条件以及 SD 存储卡的类 型和制造商而异。
- 根据图像用途选择图像尺寸:

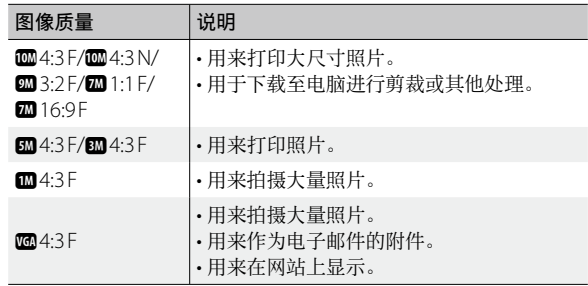

## 预设值/当照相机关机时会还原成预设值的功能

关闭电源可能会将某些功能设置恢复为预设值。下列表格显示 照相机关机时,是否会重设为预设值的功能。

:保存设定 ×:恢复设定

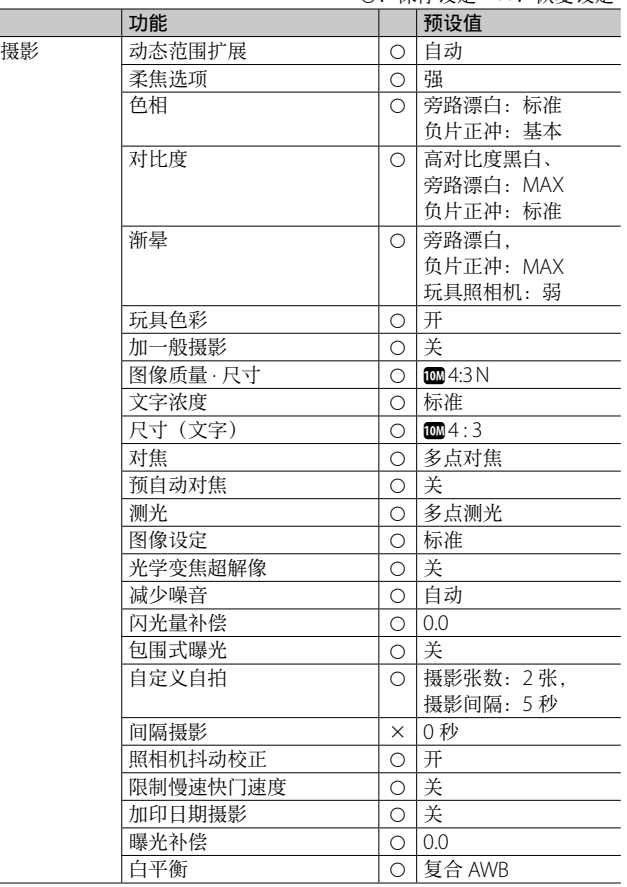

:保存设定 ×:恢复设定

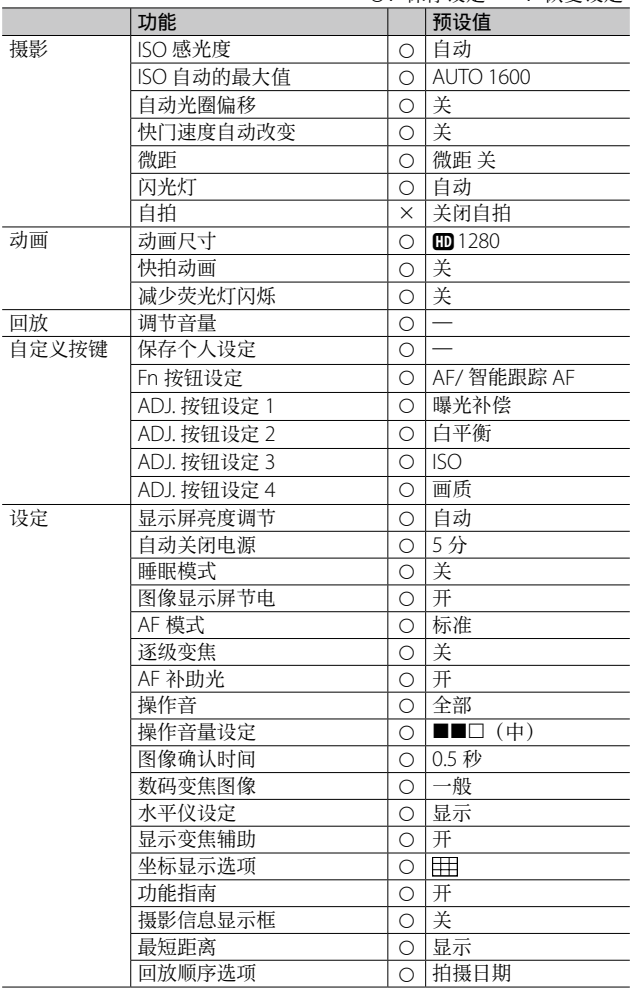

:保存设定 ×:恢复设定

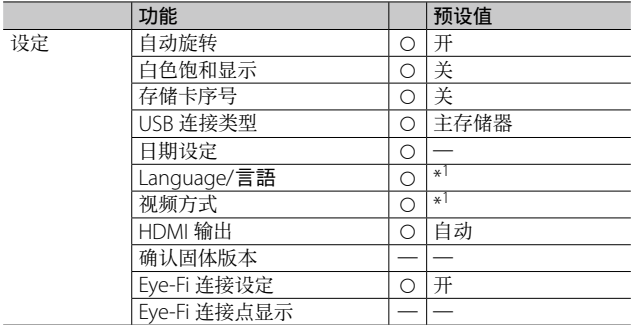

\*1 预设值根据照相机购买地的不同而异。

**9**附录

在海外使用时

#### 充电器(型号 BJ-10)

此充电器可用于 100-240V、50 Hz/60 Hz 电流的地区。 如果您要去使用不同形状电源插座/插头的国家旅行,请事先咨询旅行 店并准备适用于该国电源插座的插头适配器。 请勿使用变压器。否则可能损坏照相机。

#### 关于保修证

本产品仅供在购买地所在国使用。保修证仅在购买地所在国有效。 在海外使用时,万一出现故障、问题时,不负责在当地提供售后服务及 承担相关费用,敬请谅解。

#### 在其他地区的电视中回放

能够在包含视频输入端子的电视机(或显示屏)上回放。请使用附带的 AV 连接线。

本机对应电视机的 NTSC 和 PAL 方式。设定照相机上的视频格式,使之 符合您正在使用的电视的视频格式。

赴海外时,请在确认当地视频方式之后进行使用。

**9**附录

## 使用注意事项

- 连续闪光会使闪光灯的发光组件发热。如非必要,请勿连续闪光。
- 请勿触摸闪光灯并使异物远离发光组件。否则会导致灼伤和火灾。
- 请勿将眼睛靠近使用着的闪光灯。否则可能损伤视力(特别是 婴幼儿)。
- 请勿对行驶中的汽车司机使用闪光灯,以免发生交通事故。
- 长时间使用照相机后电池会发热。使用后立即触碰电池,可能 会灼伤手指。
- 本产品仅供在购买地所在国使用。保修证仅在购买地所在国有效。
- 在海外使用时, 万一出现故障、问题时, 不负责在当地提供售后服务 及承担相关费用,敬请谅解。
- 请注意,不要把照相机弄掉、或给予严重的撞击。
- 图像显示屏暴露在阳光下, 画面上显示的图像看起来会有些暗淡, 因 而无法浏览。
- 图像显示屏中的部分或全部像素不能保持连续发光。这一特性使液晶 显示屏不能始终保持高亮度。这并非故障。
- 请勿用力按压图像显示屏的表面。
- 携带照相机时避免与其他物体碰撞。特别小心不要碰撞镜头和图像显示屏。
- 在温度突然变化的环境中,照相机可能会结露(产生小水滴),使玻璃 表面起雾或使照相机发生故障。温度突然变化时,把照相机放入塑料 包袋或其他能尽量减缓温度变化的包袋中。直至照相机温度与环境温 度的差异足够小时,再取出照相机。如果出现雾化,请取出电池和存 储卡,并等待直至湿气变干后方可使用照相机。
- 为防止出现故障, 请勿使用尖细的东西插麦克风或扬声器的孔。
- 请勿弄湿照相机。请勿用湿手操作照相机。否则会引起故障或触电。
- 进行重要记录(结婚仪式和海外旅行等)的摄影时,推荐事先进行测 试摄影并确认照相机的状态,同时携带数码照相机使用说明书和备用 电池。

## ○ 容易结露的状态 ----

- 移动至温差较大的地方时。
- 多湿气时。
- 直接受冷气或热气时。

**159**

**砂录** の

## 关于维护和保管

## 关于维护

- 注意:镜头附上指纹或污渍,可能导致画面质量下降。
- 镜头附上垃圾或污渍时,请勿用手直接触摸,请用市售的吹气式除尘 器吹飞,或用软布轻轻擦拭。对于镜筒,请务必特别小心。
- 在海边或使用药品的地方使用后,请特别留心擦拭。
- 万一照相机出现问题时,请向理光修理接待中心咨询。
- 本照相机存在高电压回路, 非常危险, 因而绝对不可自己拆卸。
- 请勿接触稀释剂, 挥发油及杀电剂等挥发性物质。可能导致变质, 或 塗料剥落。
- 图像显示屏的表面容易划伤,请勿与硬物发生磨擦。
- 请用蘸有少量市售图像显示屏清洁剂(不含有机溶剂)的软布轻轻擦 拭图像显示屏表面。

## 关于使用和保管

- 因可能导致照相机故障,请避免在以下场所使用或保管照相机。
	- 高温多湿, 或湿度、温度变化剧烈的场所。
	- 沙、灰尘、尘埃多的场所。
	- 震动剧烈的场所。
	- 长时间和防虫剂等药品及橡胶、塑料制品等接触的场所。
	- 产生强磁场的场所(在显示屏、变压器和磁铁等附近)。
- 将照相机放入防尘照相机袋等保管,以防止照相机上粘附灰尘或尘埃。 并请将照相机放入套中携带(请勿放在您的口袋中等),以防止接触灰 尘或纤维性颗粒。
- 如果准备长时间不使用照相机,请取出电池。

## 维护时的注意

- 1. 请务必关闭电源。
- 2. 维护时,请卸下电池。

## 关于售后服务

- 1. 万一本产品出现故障时、因为在保修证上记载的保修期内免费进行修理,请和理 光修理接待中心或销售商家联系。另外,造访理光修理接待中心产生的诸项费用 由用户负担。
- 2. 下列情况下,即使在保修期内,也不在免费修理之列。
	- 1和数码照相机使用说明书记载的使用方法不同的使用而导致的故障。
	- 2在数码照相机使用说明书记载的本公司指定修理处理所以外的场所进行修理、 改造、分解清洗等而产生的故障。
	- 3火灾、天灾、地理变化、闪电、异常电压等导致的故障。
	- 4保管不当("数码照相机使用说明书"中所述)、发霉,以及其它对照相机保 管上的不完善而导致的故障。
	- 5浸(灌)水、浸入酒类或其他饮料、混入沙(泥)、撞击、掉落或对照相机施 压和其他人为的原因而导致的故障。
- 3. 超过保修证上记载的保修期,本产品的有关修理为有偿修理。另外,此时的运费 等诸项费用由用户负担。
- 4. 无附带保修证时和无销售店名,购入年月日的记载时及记载事项出现订正时,即 使在保修期内也为有偿修理。
- 5. 即使在保修期内,本制品需要进行各部检查,和精密检测等特別委托时,另外的 实际费用由用户负担。
- 6. 保修对象部分仅主机,外壳、腕绳等附件类及本制品附带的消耗品类(电池类) 不在保修之列。
- 7. 无论是否在免费修理期内,本制品的故障引发的附带损失(撮影时需要的诸项费 用及应得利益的损失)等,都不会给予补偿。
- 8. 保修证仅在购买地所在国有效。 \* 以上的保修规定承诺免费修理,这些不对用户法律上的权利产生限制。 \* 以上保修规定在与本产品相关的保修证中也有同样的记载。
- 9. 本产品的辅助用性能部件(维持功能、性能不可欠的部件),保证供应 5 年。
- 10. 浸(灌)水、沙(泥)浇灌、强烈碰撞、落下等,导致损伤严重,存在不能恢复 故障前性能而不能修理的情况。敬请谅解。

(专 要点----

- 修理前, 请检查电池的消耗和再次阅读数码照相机使用说明书(再 次确认您的使用方法)。
- 根据修理部位,修理可能会花费一段时间。
- 修理时, 请尽可能详细地告知故障内容和故障部位。
- 修理时,请勿附带和修理无直接关系的附件类。
- 修理时,不能保证 SD 存储卡及内置存储器内的数据不丢失。

# 索引

## $\overline{A}$

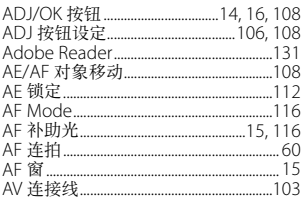

## $\overline{B}$

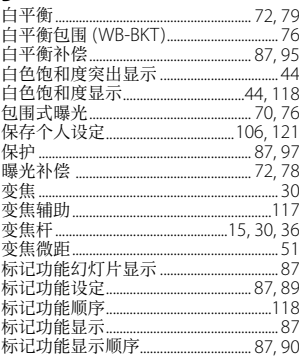

## $\mathsf{C}$

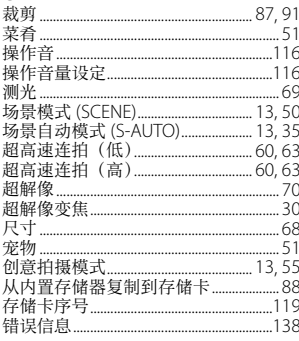

## $\overline{D}$

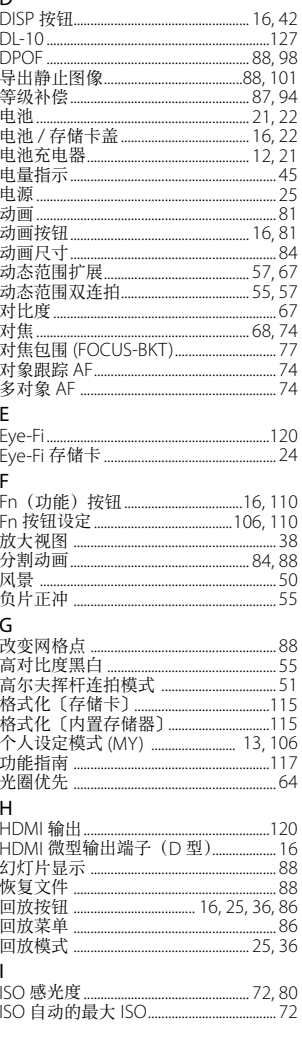

#### J

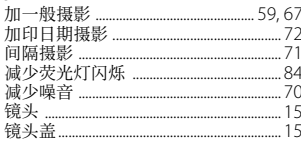

## $\sf K$

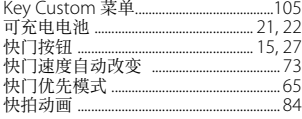

## $\overline{L}$

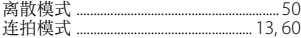

## $\mathsf{M}$

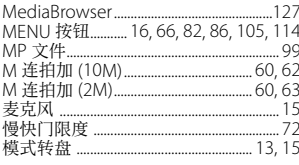

## $\tilde{\mathbf{N}}$

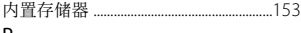

## $P$ <br>PictBridge

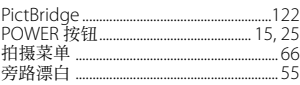

## $\overline{Q}$

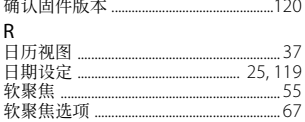

## $\overline{\mathsf{s}}$

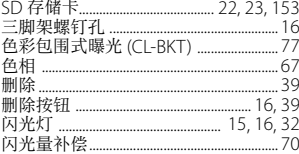

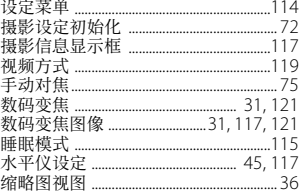

## $\bar{\rm T}$

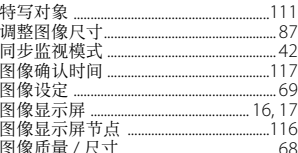

# $\frac{U}{U}$

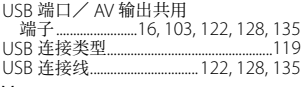

#### ν  $\sqrt{ }$

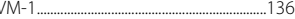

#### W

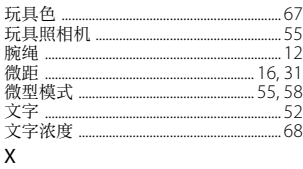

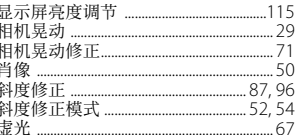

### Y

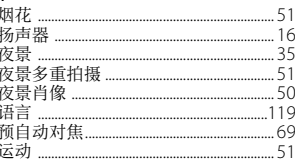

## $\mathsf{Z}$

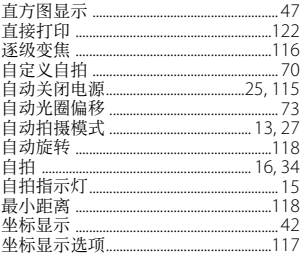

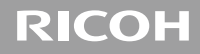

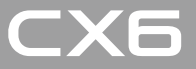

# 数码照相机使用说明书 (软件篇)

此说明书介绍如何将照相机中的图像下载到电脑以及在电脑 上显示和编辑这些图像。

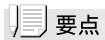

- 为确保安全使用照相机, 请务必在使用前详细阅读"安全警 示"。
- 有关支持软件操作系统的信息,请参阅本书前半部分的"数 码照相机使用说明书(照相机篇)"。

# 软件篇目录

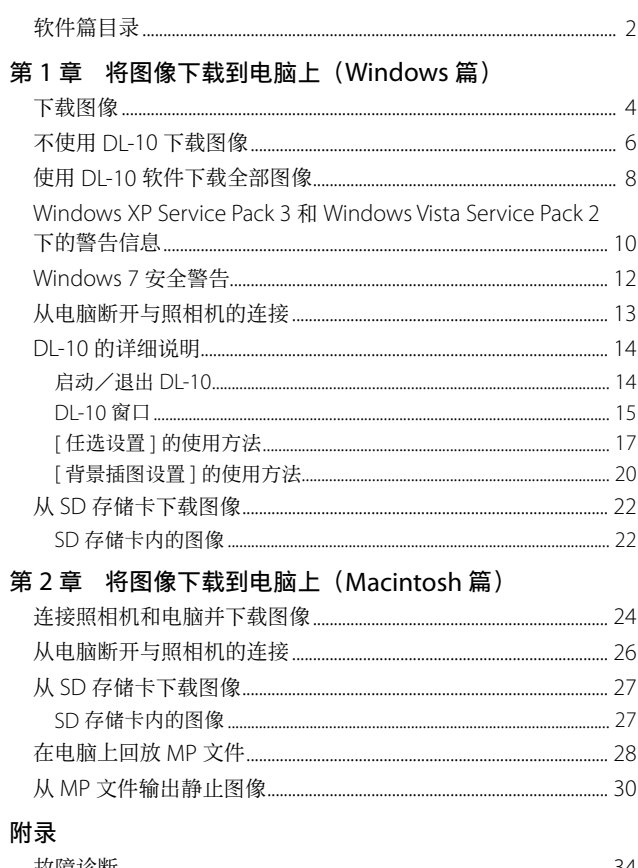

# 第 1 章 将图像下载到电脑上 (Windows 篇)

本章说明将静止图像和动画下载到电脑的 方法(Windows)。

# 下载图像

有两种方式可将图像下载到电脑上。

## 1. 不使用 DL-10 等图像下载软件下载图像。

## $(TP6)$

电脑将照相机识别为独立的驱动器并显示于 [ 我的电脑 ]。 选择并复制图像。

## 2. 使用 DL-10 等图像下载软件将全部图像下载到电脑。 (GP.8)

若要使用 DL-10,必须安装 DC Software 2。有关安装 DC Software 2 的方法, 请参阅本书的前半部分的"数码照相 机使用说明书(照相机篇)"

## $\|\cdot\|$

- 操作之前, 请确认已将照相机设定菜单中的 [USB 连接类型 ] (C) "数码照相机使用说明书" P.119) 选为 [ 主存储器 ]。
- 请勿在图像传输期间关闭照相机或断开 USB 连接线。否则文 件无法正确写入。
- 请勿用电脑对 SD 存储卡或内置存储器格式化。请用照相机 对 SD 存储卡或内置存储器格式化。
- 请务必在移除 USB 连接线之前停止连接。
- 无法将数据写入照相机的内置存储器中。
- 一台电脑只能连接一台理光数码照相机。请勿同时在一台电 脑上连接多台理光数码照相机。

## | ■ 要点

- 从照相机下载图像时,请在照相机中装入具有足够电量的电 池。
- · 如果照相机中插入了 SD 存储卡, 则图像从存储卡下载。如 果照相机中没有插入 SD 存储卡, 则图像从内置存储器下载。

# 不使用 DL-10 下载图像

- *1.* 确认照相机电源关闭。
- *2.* 将附带的 USB 连接线连接到电脑的 USB 端口上。

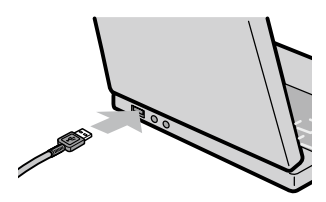

*3.* 将 USB 连接线连接到照相机的 USB 端口/ AV 输 出共用端子。

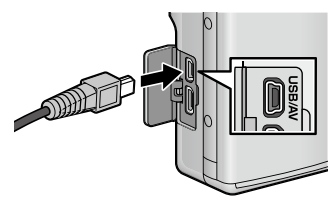

照相机开启。

电脑自动读取必要的文件,以将照相机识别为驱动器。 在此预备步骤之后,照相机作为驱动器显示于 [ 我的电脑 ]。

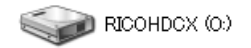

以 Windows XP 显示的画面为例

# *4.* 从显示的驱动器上,复制文件到想要的位置。

下图显示驱动器中的文件夹配置。

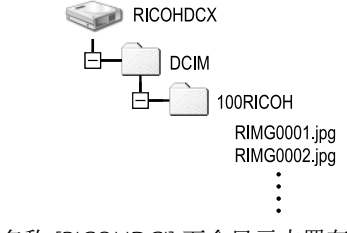

在驱动器名称 [RICOHDCI] 下会显示内置存储器的内容。

リシリ要点

- 如果目的地已存在具有相同名称的文件,则将其改写。
- 如果安装 DC Software 2, 取消选取 DL-10 [ 任选设置 ] 对话 框中 [USB 连接时,进行自动保存 ] 选项旁边的复选框。

# 使用 DL-10 软件下载全部图像

 $DL$ -10 在 [ 我 的 文 档 ] 文 件 夹 内 自 动 新 建 一 个 [Digital Camera] 文件夹。下载的图像保存在 [Digital Camera] 文件 夹内各拍摄日期的文件夹中。(如果您以前使用 Caplio Software, 则文件将继续被保存在 [Caplio] 的文件夹中。) 拍摄之前,正确设定照相机的日期和时间。

- *1.* 确认照相机电源关闭。
- *2.* 将 USB 连接线的一端连接到电脑的 USB 端口。

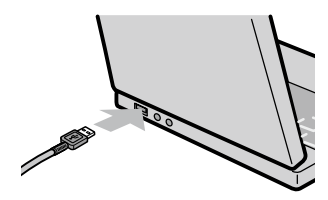

*3.* 将 USB 连接线连接到照相机的 USB 端口/ AV 输 出共用端子。

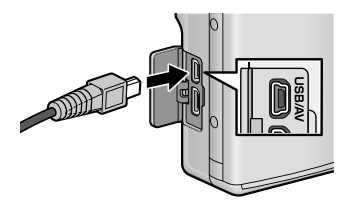

照相机开启,DL-10 启动,并显示 DL-10 窗口。

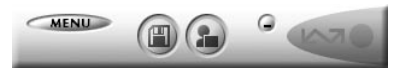

自动开始传输图像。

如果图像传输不开始,请按下列步骤重试:

- 单击 DL-10 窗口的 [ 保存 ] 按钮。
- 重新启动电脑并再次执行步骤 1 至 3。
- 确认 DI-10 的 [ 任选设置 ] 对话框中的 [USB 连接时, 进行自 动保存 ] 复选框已被选择。

## $\|\cdot\|$ it

- 在 DL-10 的 [ 任选设置 ] 中选择 [ 相同的图像将不被保存 ] 复 选框时(GP.17),一次可传输的文件总数为 999 个。若要 传输 1000 个或更多的文件时, 首先传输 999 个文件, 然后 在出现剩余文件数对话框时单击 [OK]。此后,单击 DL-10 窗 口的 [ 保存 ] 按钮或重新连接 USB 连接线以传输剩余文件。
- 在使用DL-10传输图像期间(出现正在接受数据信息画面时), 请勿关闭照相机或断开 USB 连接线。

## 要点

- 电脑中的图像将使用连续的文件编号重新命名,而不使用照 相机指派的文件名。
- 即使保存的文件夹不同,文件号码仍然连续。号码无法进行 初始化。
- 使用 DL-10 将图像传输到电脑上时,即使将 [ 插卡序号 ] 设 为 [ 开 ],文件也会被赋予 [RIMG\*\*\*\*.jpg](\*\*\*\* 表示图像号码) 的名称。

## 参照

- 有关 DL-10 的详情, 请参阅 P.14。
- 有关 DL-10 [ 任选设置 ] 对话框的详情, 请参阅 P.17。
- 要从电脑断开与照相机的连接,请参阅 P.13。

# Windows XP Service Pack 3 和 Windows Vista Service Pack 2 下的警告信息

如果在运行 Windows Vista Service Pack 2 的电脑或装有 Windows XP Service Pack 3 的电脑上使用理光数码照相机 的软件,在启动软件或连接 USB 时可能会出现如下所示的 警告信息。

请参阅以下信息更改电脑设定。

以下所示的是 Windows XP 的警告信息画面。

## 如果显示警告信息:

确认程序名称和发行者后单击 [ 解除阻止 ]。

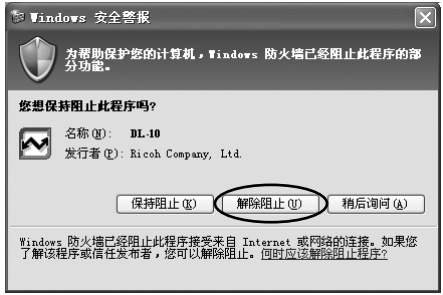

# ⊯ |注

如果无法识别程序,应该将其阻止,因为程序可能含有病毒。 单击 [ 保持阻止 ] 按钮以防止程序连线到互联网。

## 如果单击 [ 稍后询问 ] 按钮:

每次启动程序时,会显示 [Windows 安全警报 ] 对话框。此 时可以选择 [ 解除阻止 ]。

## 如果单击 [ 保持阻止 ] 按钮:

请按以下步骤查看 Windows 防火墙设置。

*1.* 打开 [Windows 防火墙 ] 控制面板。

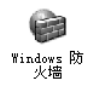

打开[开始]菜单并选择[控制面板],然后双击[Windows 防火墙 ](若未列出 Windows 防火墙,单击控制面板窗 口左上角的 [ 切换到经典视图 ] 即可)。

*2.* 允许理光应用程序连接至互联网。

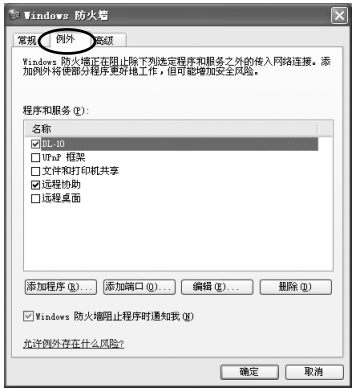

在 [Windows 防火墙 ] 对话框中, 单击 [ 例外 ] 标签并检 查 [ 程序和服务 ] 下是否列有 DL-10。若已列出, 请选中 DL-10 旁的复选框并单击 [ 确定 ]。若未列出,单击 [ 添 加程序…] 即可将 DL-10 添加至例外列表。

# Windows 7 安全警告

在运行 Windows 7 的电脑上,手动启动或通过连接照相机 启动理光数码照相机软件时,您可能会遇到下列警告信息:

## 如果显示警告信息:

确认程序名称和发行者后单击 [ 允许访问 ]。

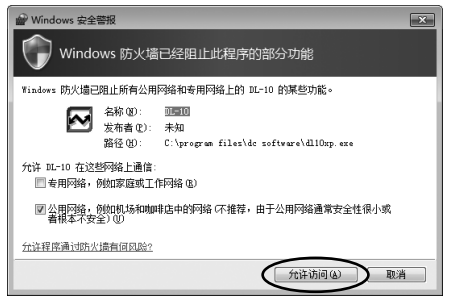

# 从电脑断开与照相机的连接

关闭相机电源并断开 USB 连接线的连接。

| | | | 要点

- 如果未关闭相机电源即断开 USB 连接线的连接,可能显示"不 安全的设备删除"画面。
- 请勿在图像传输期间断开 USB 连接线。检查图像传输是否完 成并在拔下 USB 连接线之前关闭相机电源。

# DL-10 的详细说明

## 启动/退出 DL-10

## 启动

DL-10 已经随 DC Software 2 一起安装。

将照相机连接到电脑上时自动启动该软件,并开始从照相机下载 图像。

\*\*\*\*\*\*\*\*\*\*\*\*\*\*\*\*\*\*\*\*\*\*\*\*\*\*\*\*\*\*\*\*\*\*\*\*

## 退出

要退出 DL-10,请按以下步骤之一操作。

- 单击 DL-10 窗口上的 [MENU] 按钮, 从显示的菜单上选择 [ 退出 ](请参阅"DL-10 窗口")。
- 右击任务栏上的 DL-10 图标,从显示的菜单上选择 [ 退出 ]。

## 重新启动

要在退出 DL-10 后重新启动,请按以下步骤操作。

• 从 [ 开始 ] 菜单, 先选择 [ 所有程序 ] 或 [ 程序 ], 然后选 择 [DC Software 2],最后选择 [DL-10]。

# 『『注

DL-10 并非网络兼容。作为单独的应用程序使用。
### DL-10 窗口

一旦启动 DL-10,电脑画面上出现以下 DL-10 窗口。

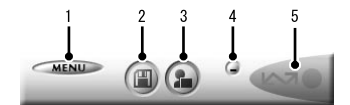

#### *1*  [MENU] 按钮

单击此按钮出现以下菜单。

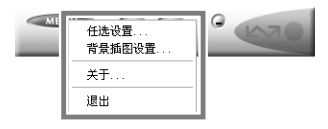

[ 任选设置 ] 指定下载所有图像时图像的存储位置和存储 图像后或按 [ 应用程序 ] 按钮时所启动的应 用程序。(LPPP.17)

[ 背景插图设置 ] 改变 DL-10 窗口的背景设计。(LOP P.20)

- [关于] **显示 DL-10 的版本。**
- [ 退出 ] **45 2 结束 DL-10**。

#### *2*  [ 保存 ] 按钮

单击此按钮从照相机下载图像。

#### $\mathbb{N}$ . ∣;±

如果 [ 等待连接中 ... 请按 [ADJ.] 按钮进行直接打印。] 信息出 现在照相机的图像显示屏上,请勿单击 [ 保存 ] 按钮。

# *3*  [ 应用程序 ] 按钮

启动登录在 [ 任选设置 ] 中的应用程序。

# *4*  [ 最小化 ] 按钮

将窗口最小化并在 Windows 的任务栏上显示其图标。如 果单击此图标,窗口将重新显示。

### *5*  指示器

如果照相机通过 USB 连接线连接,"指示器"点亮。点亮 时, 如果将鼠标对准"指示器", 出现 [ 照相机连接中 ]。 照相机未连接时,"指示器"呈灰色,即使将鼠标对准它, 也不出现 [ 照相机连接中 ]。

# [ 任选设置 ] 的使用方法

如果单击 DL-10 窗口的 [MENU] 按钮并从显示的菜单中选择 [任选设置], 出现 [任选设置] 对话框。

# 『ト』

- 如果电脑上已经安装了 DC Software,当您尝试安装 DC Software 2 时,DC Software 2 的 DL-10 将添加至启动文件夹, 两个 DL-10 使用相同的设定。
- 请注意, 卸载较早型号理光照相机的软件可能会重设 DI-10 或 RICOH Gate La 的用户偏好。

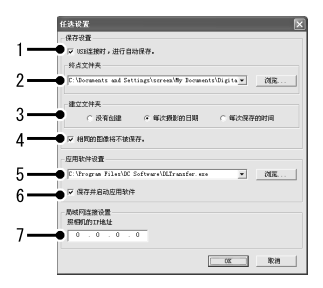

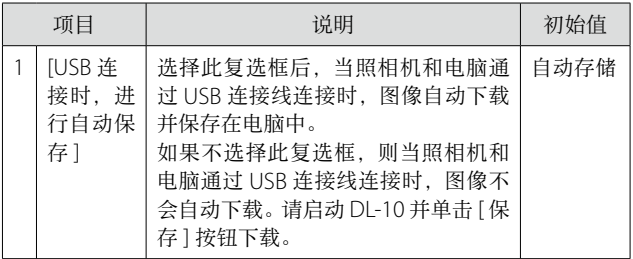

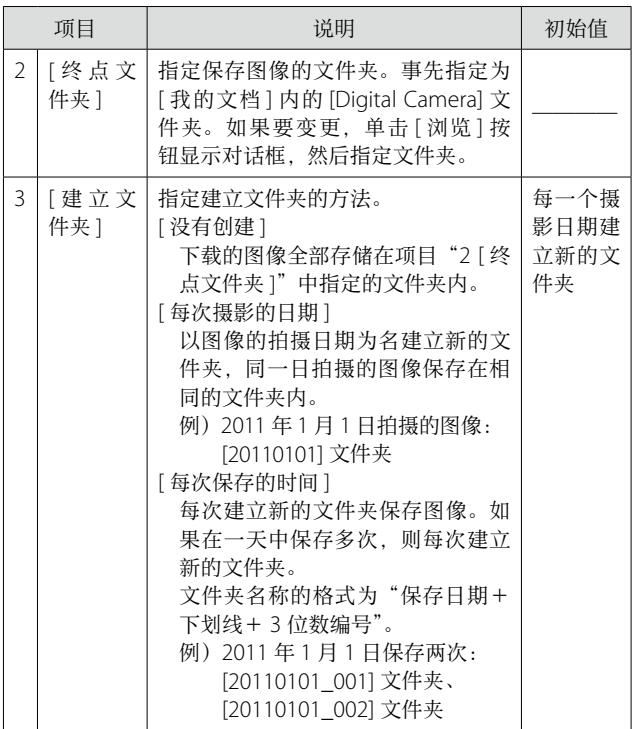

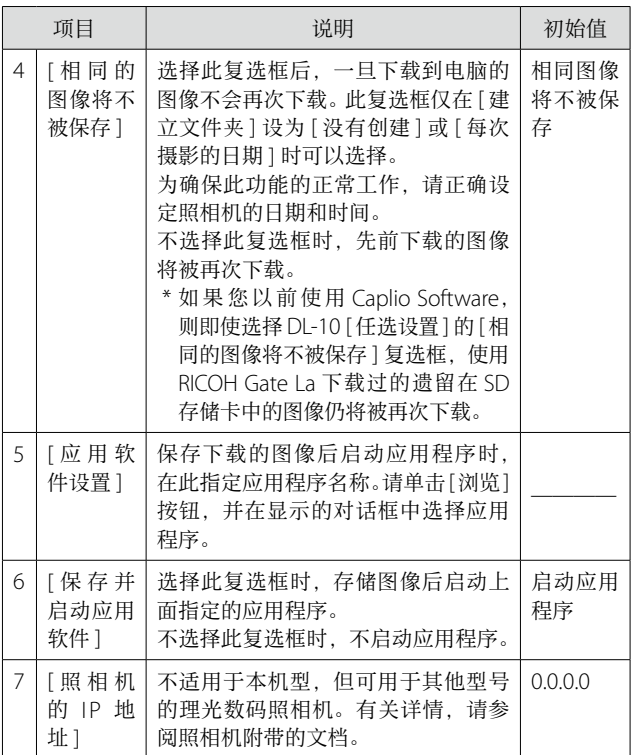

# [ 背景插图设置 ] 的使用方法

可以从 3 种画面中选择 DL-10 窗口的背景画面。 如果单击 DL-10 窗口的 [MENU] 按钮并从显示的菜单中选择 [背景插图设置], 将出现 [ 背景插图设置 ] 对话框。

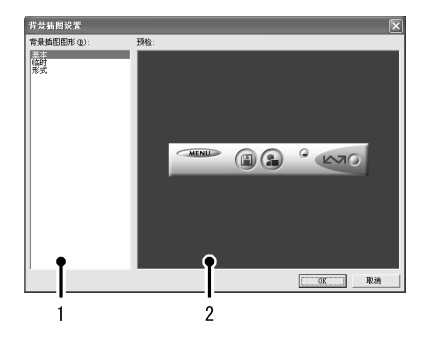

# [ 背景插图图形 ]

从 3 种画面种类中选择希望使用的画面。

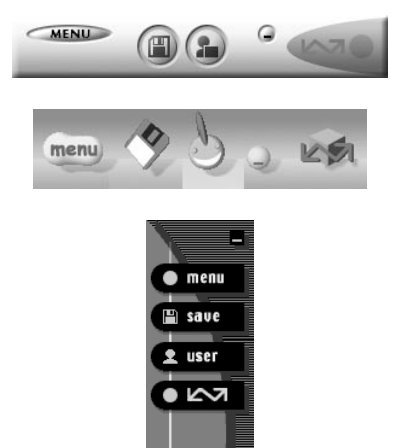

[ 预检 ]

可以预览在 [ 背景插图图形 ] 中选择的画面。

# 从 SD 存储卡下载图像

可以通过PC卡插槽或卡片阅读器从SD存储卡下载图像到电脑。

#### SD 存储卡内的图像

存储在 SD 存储卡中的图像位于如图所示的位置。

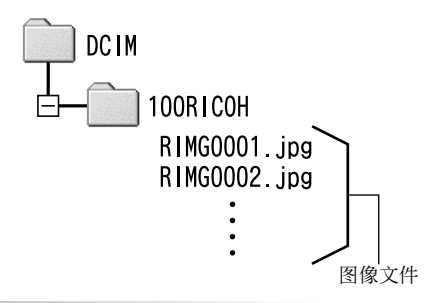

 $\mathbb{V}$ ∣;≠

如果您将照相机或卡片阅读器连接到电脑,然后在电脑上直接 显示、编辑或保存 SD 存储卡图像, 则您将无法再在照相机上 播放它们。显示、编辑或保存图像前,请将其下载到电脑上。

# 用语说明

#### 卡片阅读器

这是连接到电脑上用于读取卡片内容的一种装置。除存储卡转 换器类型以外,还有可以直接装入 SD 存储卡的卡片阅读器。

# 第 2 章 将图像下载到电脑上 (Macintosh 篇)

本章说明将静止图像与动画下载到电脑的 方法(Macintosh)。

# 阳注

在 Macintosh 环境下可使用 VM-1 软件和查 看"数码照相机使用说明书(软件篇)"。

# 连接照相机和电脑并下载图像

- *1.* 确认照相机电源关闭。
- *2.* 将附带的 USB 连接线连接到电脑的 USB 端口。

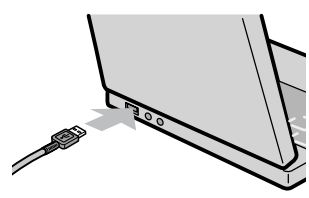

*3.* 将 USB 连接线连接到照相机的 USB 端口/ AV 输 出共用端子。

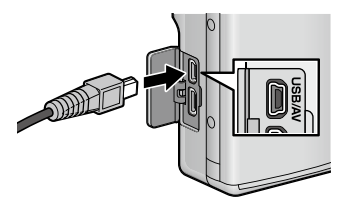

照相机开启。

电脑自动读取必要的文件,以将照相机识别为驱动器。 在此预备步骤之后,照相机作为驱动器显示于桌面。

# *4.* 从显示的驱动器上,复制文件到想要的位置。

下图显示驱动器中的文件夹配置。

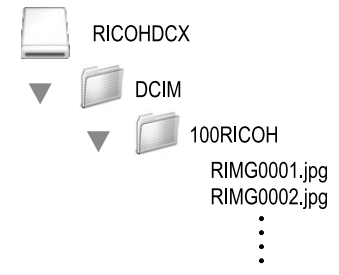

在驱动器名称 [RICOHDCI] 下会显示内置存储器的内容。

 $\|\cdot\|$ 

- 请勿在图像传输期间关闭照相机或断开 USB 连接线。否则文 件无法正确写入。
- 请勿用电脑对 SD 存储卡或内置存储器格式化。请用照相机 对 SD 存储卡或内置存储器格式化。
- 请务必在移除 USB 连接线之前停止连接。
- 无法将数据从电脑写入照相机的内置存储器中。
- 一台电脑只能连接一台理光数码照相机。请勿同时在一台电 脑上连接多台理光数码照相机。

## | | | | 要点

- 从照相机下载图像时,请在照相机中装入具有足够电量的电池。
- 如果目的地已存在具有相同名称的文件,则将其改写。如果 不希望将该文件改写,则重新命名该文件或将图像传输至另 一文件夹。
- •插入 SD 存储卡时,显示卡中文件。否则,显示内置存储器 的文件。

# 从电脑断开与照相机的连接

# *1.* 将显示的驱动器或卷标拖放至 [ 废纸篓 ] 图标。

提示您输入管理员密码的画面出现时,请输入密码。

### *2.* 卸下 USB 连接线。

# | | | | 要点

- 也可以单击 [ 文件 ] 菜单中的 [ 推出 ] 取消连接。
- 若断开 USB 连接线之前未按照上文所述先将照相机从系统移 除,显示屏中将出现一条警告信息。请务必先将照相机从系 统移除,再断开连接线。
- 将照相机从系统移除并断开连接线之前,请先确认传输已完 成。
- 将照相机连接至 Macintosh 电脑可能会生成"FINDER.DAT" 或".DS\_Store"文件。这些文件照相机无法识别,并可随意 删除。

# 从 SD 存储卡下载图像

可以通过PC卡插槽或卡片阅读器从SD存储卡下载图像到电脑。

#### SD 存储卡内的图像

存储在 SD 存储卡中的图像位于如图所示的位置。

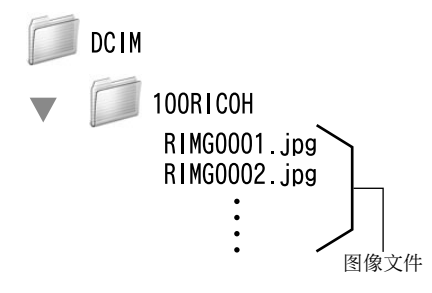

 $\|\cdot\|$ i‡

如果您将照相机或卡片阅读器连接到电脑,然后在电脑上直接 显示、编辑或保存 SD 存储卡图像, 则您将无法再在照相机上 播放它们。显示、编辑或保存图像前,请将其下载到电脑上。

# 用语说明

#### 卡片阅读器

这是连接到电脑上用于读取卡片内容的一种装置。除存储卡转 换器类型以外,还有可以直接装入 SD 存储卡的卡片阅读器。

# 在电脑上回放 MP 文件

当您使用高尔夫挥杆连拍模式、M 连拍加、超高速连拍或多 区域 AF 拍摄一张静止图像时,图像记录为 MP 文件。可使 用 VM-1 在电脑上回放 MP 文件。

有关如何安装 VM-1 的说明, 请参阅本书前半部分的"数码 照相机使用说明书(照相机篇)"。

*1.* 将 MP 文件下载到电脑上。

有关如何下载图像的说明,请参阅 P.24。

- *2.* 打开 [ 应用程序 ] 文件夹。
- *3.* 双击 [VM-1] 图标。

出现 [VM-1] 窗口。

4. 在 [ 文件 ] 菜单上单击 [ 打开 ], 或者在 [VM-1] 窗 口中单击 [ 选择 ], 选择要回放的 MP 文件, 然后 单击 [ 打开 ]。

所选 MP 文件中的图像将被回放。

MP 文件名和图像编号将显示在 [VM-1] 窗口中。显示的 图像编号最大至 999。

### 5. 通过输入图像编号或者单击 [<<] 或 [>>], 选择要 回放的图像。

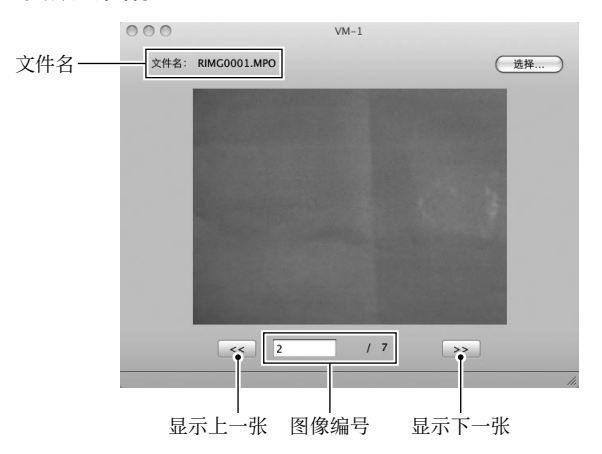

# | | | 要点

- · 除了上述步骤,还可以通过双击要回放的 MP 文件, 或者将 MP 文件拖放到 [VM-1] 图标上的方法,自动启动 VM-1 并回 放 MP 文件。
- 还可以在[VM-1]窗口中回放静止图像。回放静止图像时,[<<] 和 [>>] 不可操作。
- 不能回放动画。

# 从 MP 文件输出静止图像

您可以从使用高尔夫挥杆连拍模式、M 连拍加、超高速连拍 或多区域 AF 方式拍摄的 MP 文件中提取指定图像,并将每 一张图像保存为单独的静止图像。可以从 MP 文件中一次性 输出所有图像,也可以每次选择一张图像进行输出。

# リシリ要点

- 这些图像以与拍摄时相同的尺寸保存。
- 保存静止图像时,其文件名自动生成为原 MP 文件名和 3 位 图像编号组成的文件名。
- 提取图像后,原始文件仍被保留。
- *1.* 将 MP 文件下载到电脑上。

有关如何下载图像的说明,请参阅 P.24。

- *2.* 打开 [ 应用程序 ] 文件夹。
- *3.* 双击 [VM-1] 图标。

出现 [VM-1] 窗口。

*4.* 从 [ 工具 ] 中选择 [ 保存设定 ]。

出现 [ 保存设定 ] 窗口。

5. 单击 [ 选择 ], 选择所输出静止图像的保存位置, 然后单击 [ 打开 ]。

*6.* 单击 [ 确定 ]。

选择 [ 全部图像 ] 时:

- **7.** 在 [ 文件 ] 菜单 上单击 [ 打开 ], 或者在 [VM-1] 窗 口中单击 [ 选择 ], 选择要输出的 MP 文件, 然后 单击 [ 打开 ]。
- 8. 从 [ 工具 ] 栏中选择 [ 分割多图像文件 ]. 然后选择 [ 全部图像 ]。

MP 文件中的所有图像被逐张存储为静止图像。

选择 [ 一张图像 ] 时:

- **7.** 在 [ 文件 ] 菜单上单击 [ 打开 ], 或者在 [VM-1] 窗 口中单击 [ 选择 ], 选择要输出的 MP 文件, 然后 单击 [ 打开 ]。
- *8.* 单击 [<<] 或 [>>],然后选择要输出的图像。
- 9. 从 [ 工具 ] 栏中选择 [ 分割多图像文件 ], 然后选择 [ 一张图像 ]。

所选图像被存为静止图像。

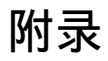

# 故障诊断

#### 故障现象 1 无法下载图像

#### 措施 1

如果通过 USB 集线器连接到电脑的 USB 端口,照相机可能 无法被正确识别。

请按以下步骤变更 USB 端口。

- 直接将照相机连接到电脑的 USB 端口。
- 如果有数个集线器,更换到另一个集线器上。 如果使用非 USB 集线器,请通过 USB 集线器连接。

#### 措施 2

照相机中的电池电量耗尽。

从照相机下载图像之前,请在照相机中装入具有足够电量的 电池。

#### 措施 3

电脑硬盘上的剩余空间可能不够。

检查硬盘是否有运行 Windows 的足够空间,下载图像文件 的驱动器是否有与插入照相机的 SD 存储卡相同或更大的容 量。

### 故障现象 2 即使在 DL-10 的 [ 任选设置 ] 中选择 [ 相同的 图像将不被保存 ],相同图像仍被下载到电脑。

#### 措施

可能是照相机的时钟设定不准确,或照相机的时钟信息被重 设。

要使 [ 相同的图像将不被保存 ] 功能正常工作, 必须正确设 定照相机的时钟信息。请正确设定。

### 故障现象 3 从照相机下载到电脑的图像被删除了。想从照 相机重新下载相同的文件,但失败了。

#### 措施

如果在 DL-10 [ 任选设置 ] 中选择 [ 相同的图像将不被保存 ], 一旦下载到电脑的文件无法再次下载。在 DL-10 [ 任选设置 ] 中不选择 [ 相同的图像将不被保存 ]。

#### 故障现象 4 图像从照相机下载到电脑时出现 [ 保存失败。]。

#### 措施

将照相机设定为回放模式,并确认对任何文件都不显示 [ 文 件无法显示 ]。如果显示 [ 文件无法显示 ], 请将所有文件在 电脑中进行备份后从 SD 存储卡或内置存储器中删除。如果 要将照相机中的文件备份,请使用市售的卡片阅读器或用附 带的 USB 连接线连接照相机和电脑, 将全部文件直接复制 到电脑上。

# 为 Ricoh 数码照相机用户而设的 PHOTO STYLE 网站

PHOTO STYLE 为 Ricoh 数码照相机用户提供能让摄影带给您更多乐趣的 有用信息。

### 基本知识

简明地解释数码照相机的机制和功能

#### 照相技巧

按主题组织的有用摄影技巧

#### 摄影师照片库

由专业摄影师照的照片

#### 照片竞赛

从世界各地收集的出色照片收藏

请访问以下链接: http://www.ricoh.com/r\_dc/photostyle/

### 从环境友好,到环境保护,再到环境管理

作为不可替代的地球上的一员,从环境友 好,到环境保护,再到环境管理,理光一 贯积极促进环境友好活动,也积极开展环 境保护活动,以解决管理这一重大课题。 为减少数码照相机给环境带来的负荷, 理

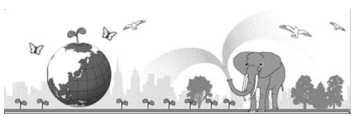

光也在尝试通过"降耗节能"以及"减少产品中影响环境的化学物质"来解决这一重 大课题。

#### 如果出现问题

首先参阅本手册中的"故障检修"(LGPP.138)。如果仍不能解决问题,请与理光数码 相机客户服务中心联系,同时也受理关于数码相机使用方法的咨询。

理光数码相机客户服务中心

中国 电话∶ 4008866844

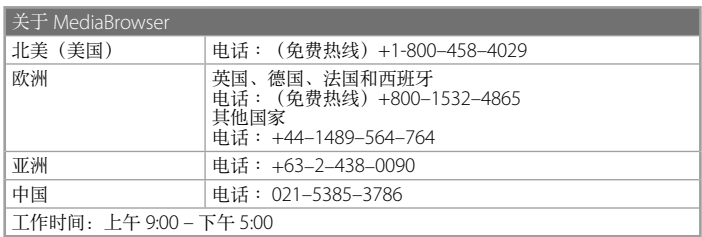

株式会社理光

地址∶日本东京都中央区银座 8–13–1 理光大楼

邮编∶ 104-8222

企业产品标准编号∶ Q/RCP SZ001-2011 产地∶中国

2011 年 12 月发行

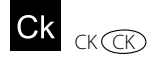

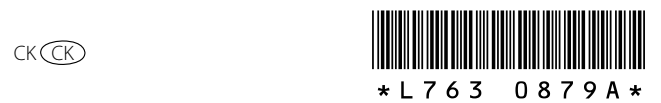